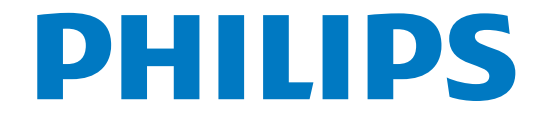

# Manual de usuario

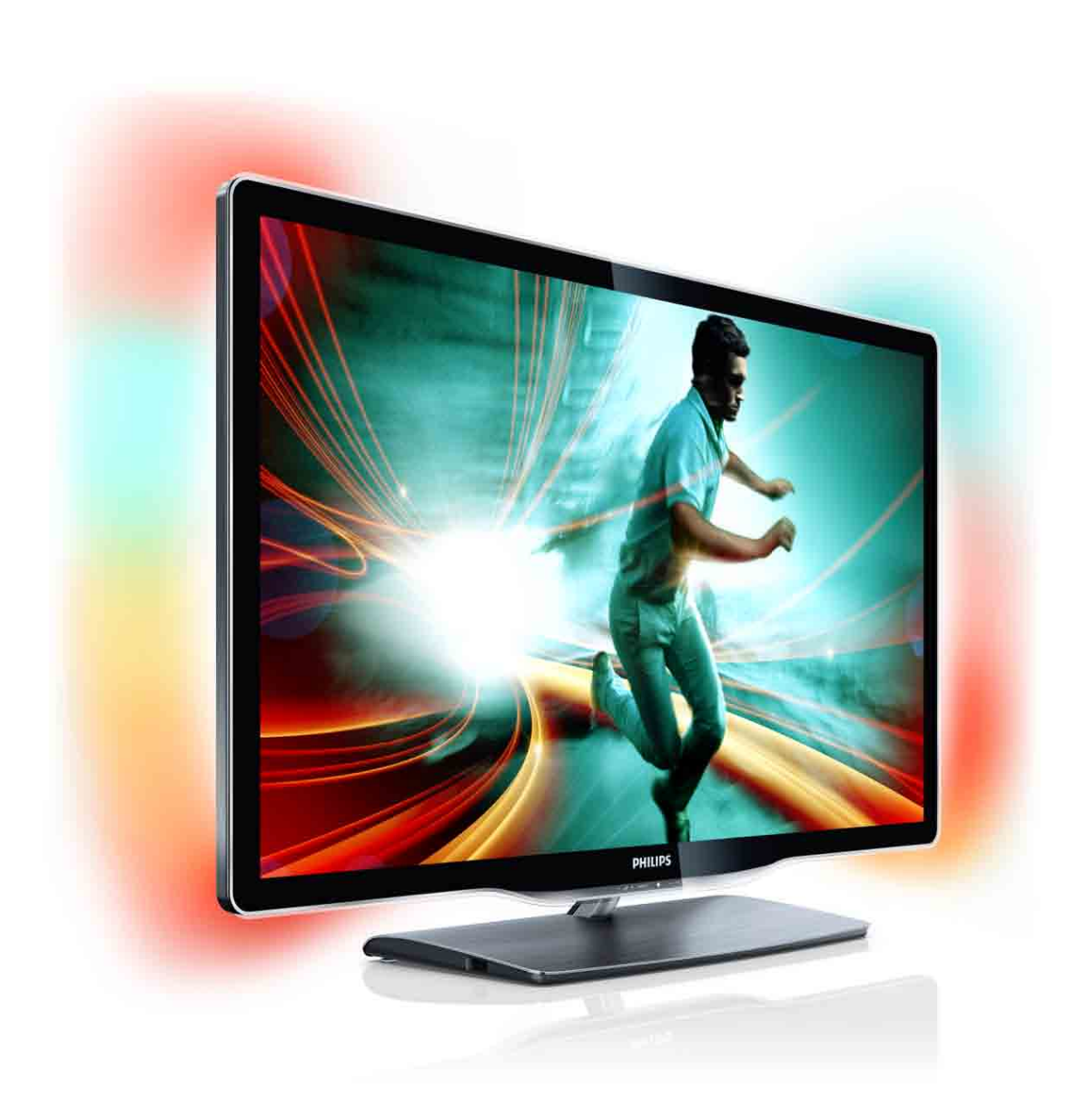

40PFI 8606 46PFL8606 46PFL8686

# Contenido

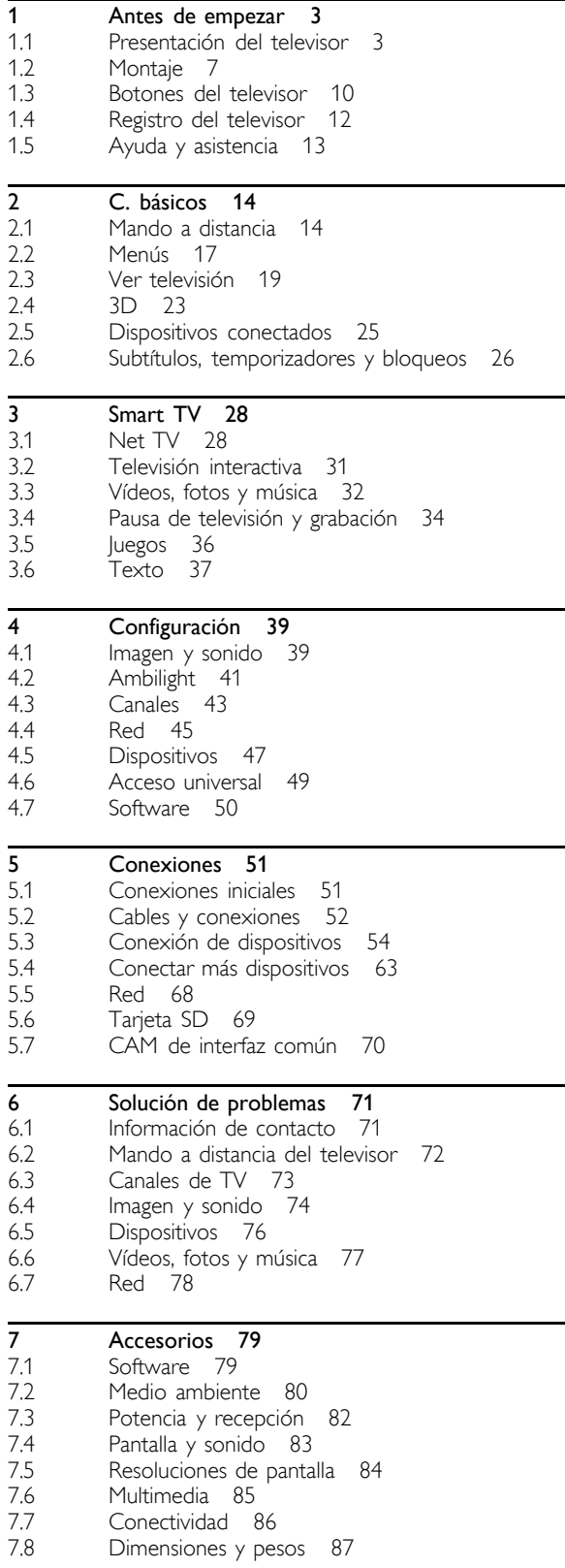

Índice 88

## 1 Antes de empezar

## 1.1 Presentación del televisor

## Smart TV

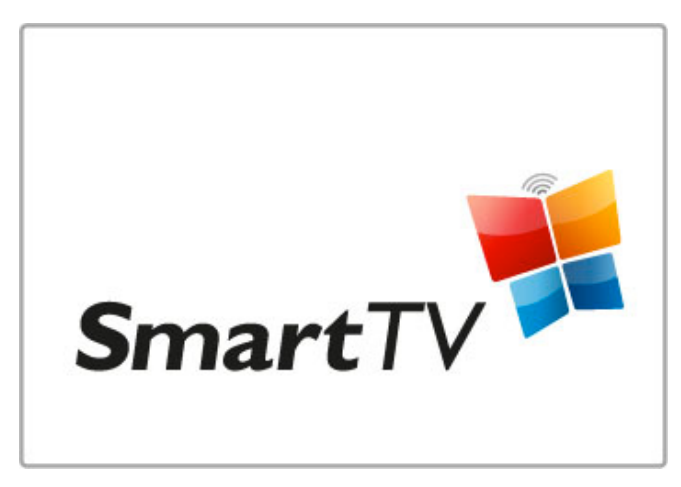

Conecte el Smart TV a Internet y podrá alquilar películas desde su casa, examinar las aplicaciones de Net TV, ver programas que se haya perdido o consultar la guía de TV. También podrá ver fotos o vídeos desde un PC, Tablet PC o teléfono.

Conecte una unidad de disco duro USB y detenga la transmisión televisiva o grabe su programa favorito.

Si desea obtener más información sobre Smart TV, consulte Ayuda > Smart TV.

Si desea obtener más información sobre la configuración de una conexión a Internet, consulte Ayuda > Configuración > Red

## 3D Full HD

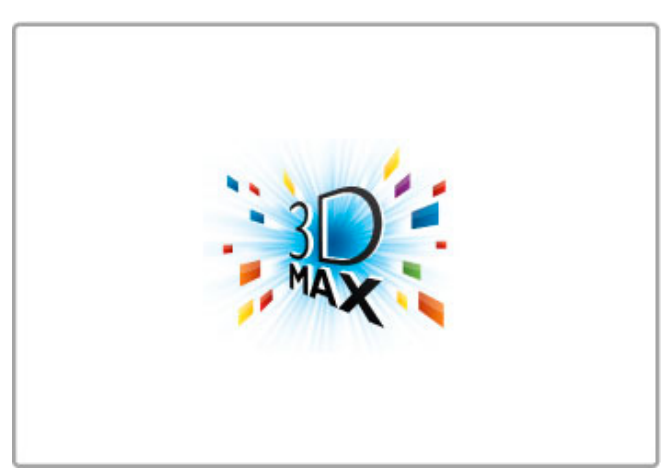

En este televisor puede ver programas y películas en 3D con resolución de alta definición total con 3D Max.

Cuando se emiten programas en 3D o se reproduce una película en 3D, el televisor cambia a 3D. Todo lo que tiene que hacer es ponerse las gafas 3D pasivas.

Si desea obtener más información sobre 3D, consulte Ayuda > C. básicos > Ver 3D.

## Mando a distancia

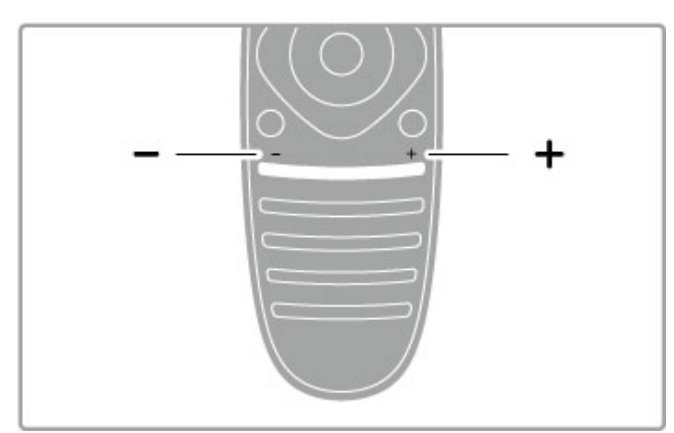

Para ajustar el volumen.

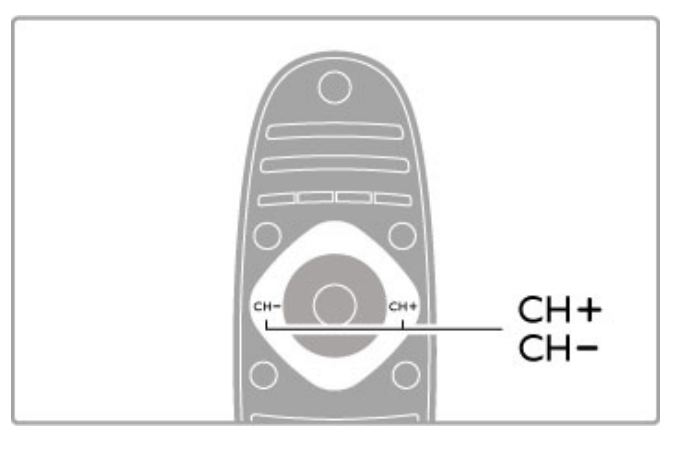

Para cambiar de canal.

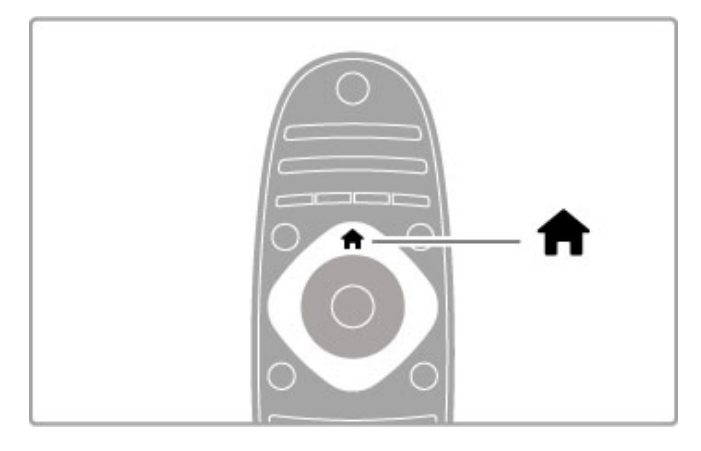

Para abrir o cerrar el menú de inicio  $\biguparrow$ .

Abra el menú de inicio como punto de partida para usar el televisor.

Desde el menú de inicio, puede iniciar o detener una actividad, como ver la televisión (mediante Ver televisión) o reproducir una película de DVD.

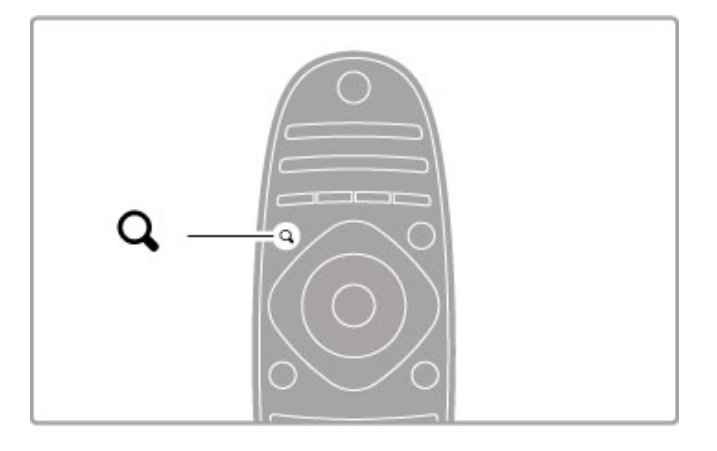

Para abrir o cerrar el menú de búsqueda Q.

Use el menú de búsqueda para abrir la lista de canales mientras ve un canal de televisión, o la lista de vídeos y música cuando explore el contenido del PC en el televisor.

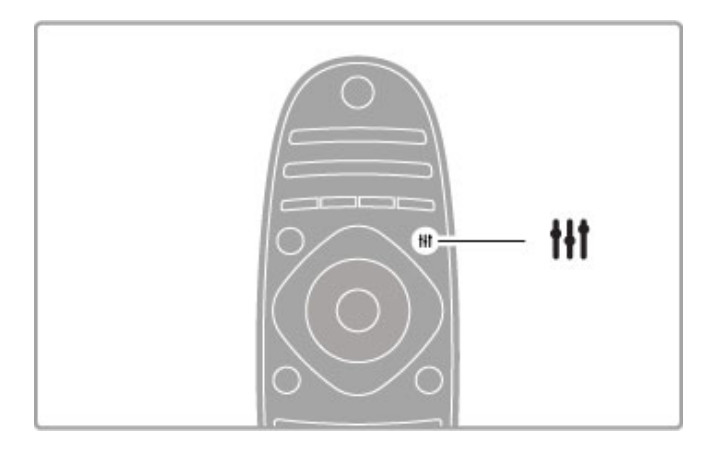

Para abrir o cerrar el menú de ajustes il

. Abra el menú de ajustes para configurar rápidamente los ajustes de imagen y sonido.

Puede seleccionar la opción Juego, que resulta ideal para videojuegos, o bien, cambiar el ajuste de sonido inteligente de los altavoces del televisor.

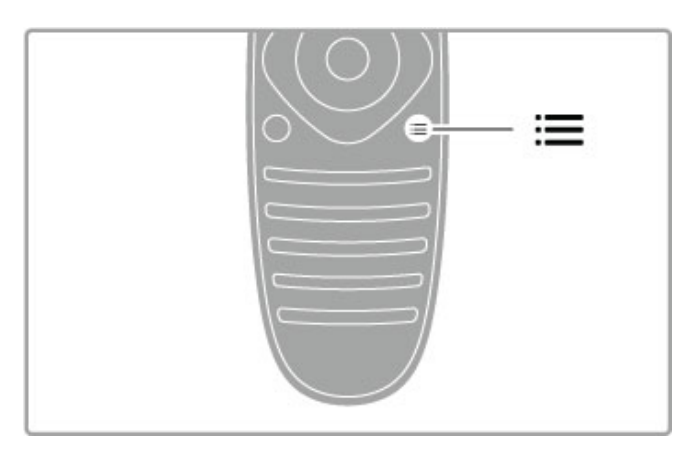

Para abrir o cerrar el menú de opciones  $\equiv$ .

Abra el menú de opciones para seleccionar los ajustes opcionales disponibles relacionados con aquello que esté viendo o haciendo en el televisor.

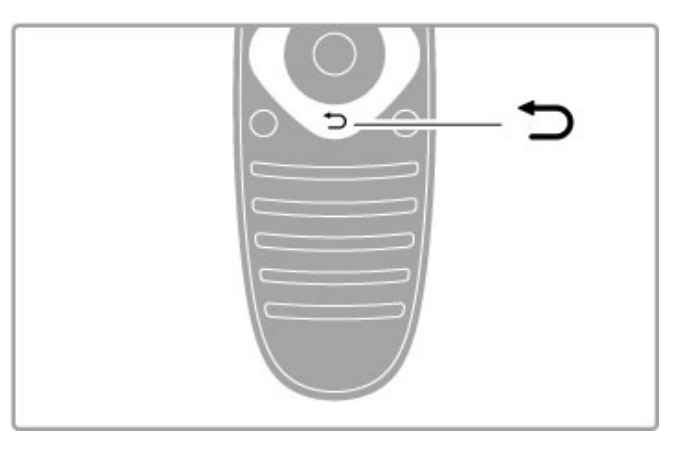

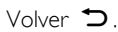

Volver le permite volver al canal de televisión anterior o retroceder un nivel en un menú.

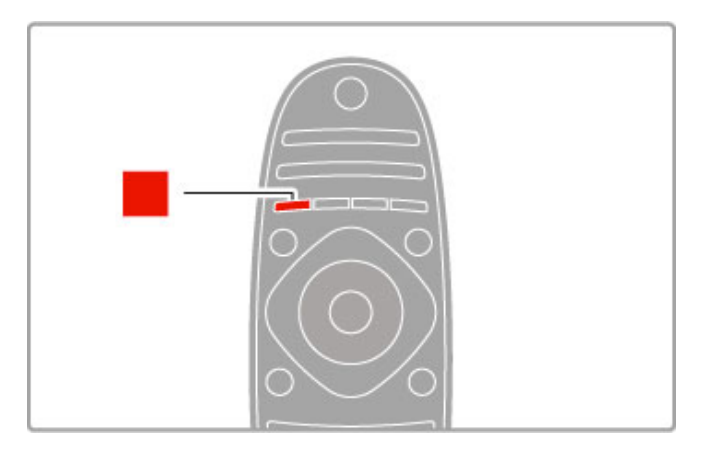

## Rojo

El botón rojo le permite seleccionar la opción mostrada en rojo, acceder a la televisión interactiva digital o iniciar clips de demostración de televisión.

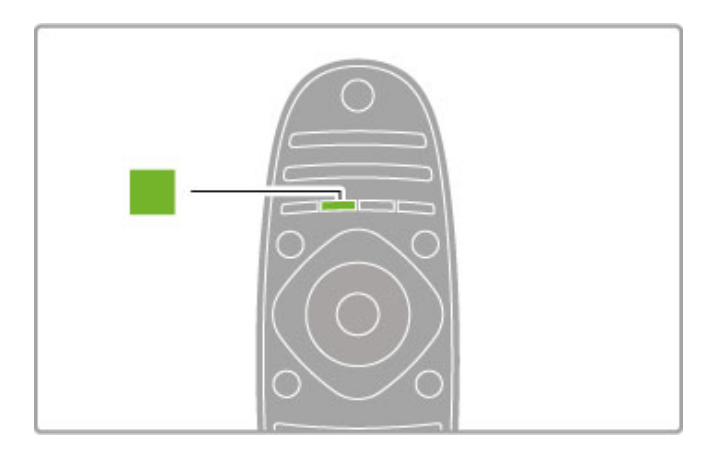

## Verde

El botón verde le permite seleccionar la opción mostrada en verde o acceder a los ajustes ecológicos.

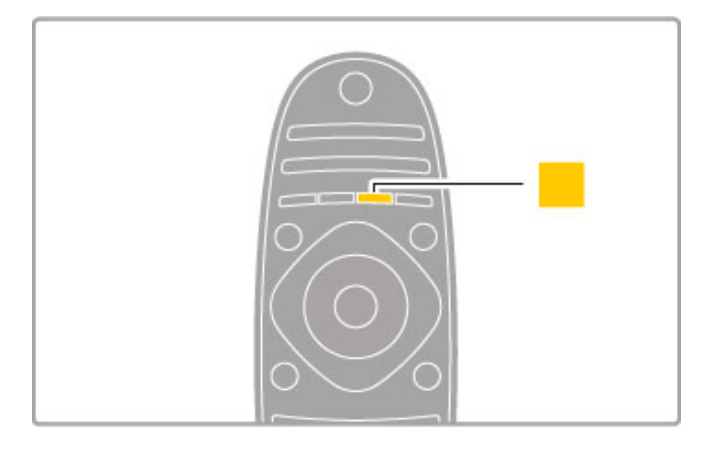

## Amarillo

El botón amarillo le permite seleccionar la opción mostrada en amarillo.

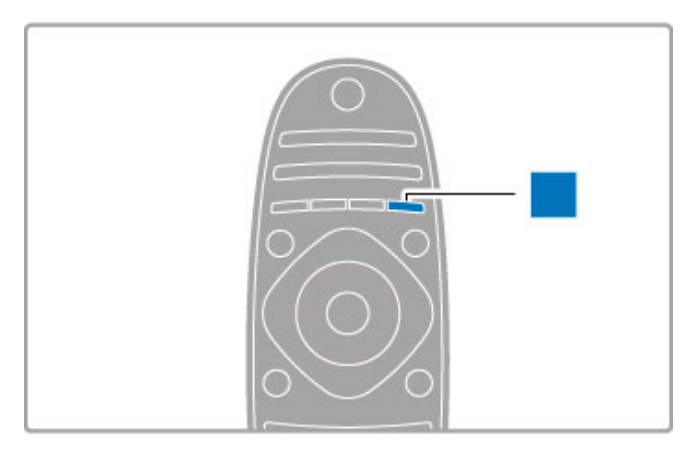

#### Azul

El botón azul le permite seleccionar la opción mostrada en azul.

Si desea obtener más información sobre el mando a distancia, consulte Ayuda > C. básicos > Mando a distancia > Descripción general.

Además, también puede buscar cualquier tema en la página de búsqueda de esta Ayuda Q.

Pulse  $\blacktriangle$  para seleccionar la siguiente presentación del televisor.

## Conexión de dispositivos

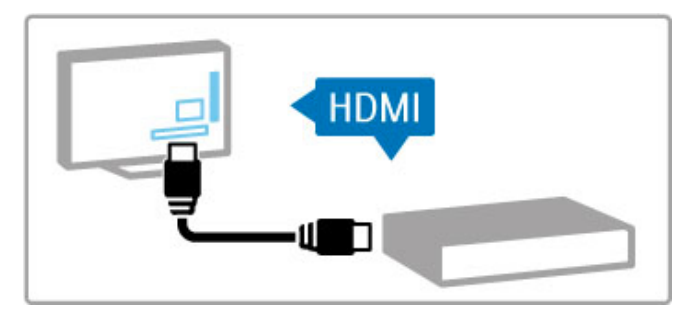

Utilice la conexión HDMI™ para conectar un DVD, reproductor de Blu-ray Disc o videoconsola.

La conexión HDMI ofrece la máxima calidad de sonido e imagen y, en dispositivos con EasyLink (HDMI-CEC), permite añadirlos automáticamente en el menú de inicio del televisor.

Tras añadir un dispositivo al menú de inicio, podrá seleccionarlo para ver su contenido. Si el dispositivo no cuenta con EasyLink o si no se utiliza la conexión HDMI, deberá añadir el dispositivo conectado desde el menú de inicio mediante la opción Añadir dispositivos.

Si desea obtener más información sobre la opción Añadir dispositivos, consulte Ayuda > C. básicos > Menús >  $\hat{\mathsf{m}}$  Inicio.

Si desea obtener más información sobre la función EasyLink, consulte Ayuda > C. básicos > Mando a distancia > Control de dispositivos.

En el capítulo Ayuda > Conexiones, encontrará imágenes como las siguientes para ayudarle a conectar los dispositivos más comunes.

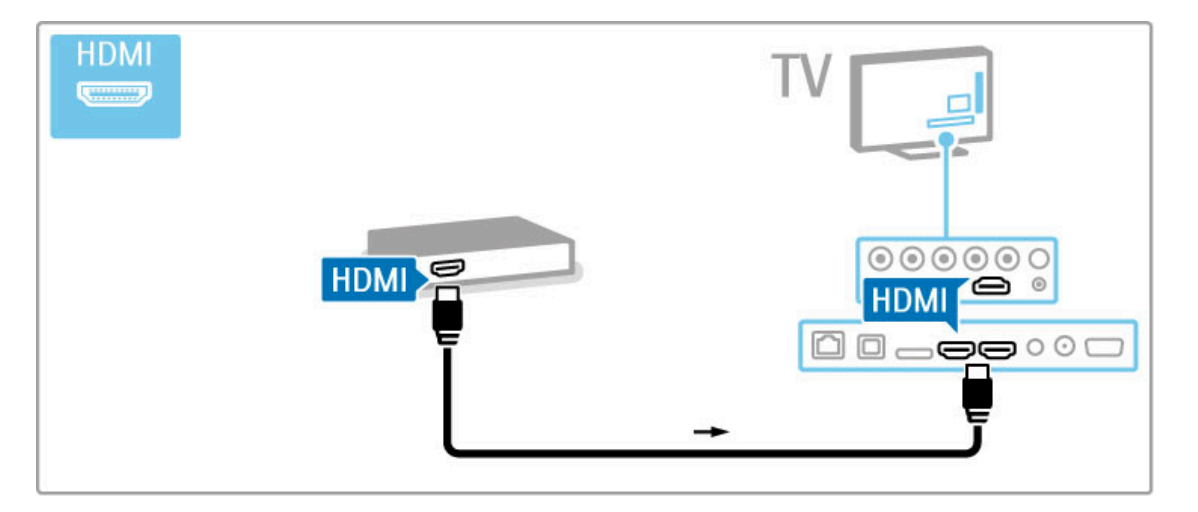

## Televisor de alta definición

Este televisor puede mostrar programas en alta definición, pero para disfrutar de la televisión de alta definición, los programas deben emitirse en alta definición. Si los programas emitidos no son de alta definición, la calidad de imagen será la de un televisor normal.

Puede ver programas en alta definición de:

- Un reproductor de Blu-ray Disc
- Un receptor digital de alta definición conectado a través de
- HDMI con suscripción a programas en alta definición
- Una emisora de programas en alta definición
- Canales que ofrezcan alta definición por una red digital
- Una videoconsola de alta definición conectada a través de HDMI con juegos en alta definición
- 

## Clip de vídeo en alta definición

Si desea descubrir la sensacional nitidez y calidad de imagen de la televisión en alta definición, puede reproducir un clip de vídeo en alta definición desde el menú de inicio. Pulse Inicio > Configuración > Ver demos (en la segunda página del menú de configuración).

Para obtener más información, póngase en contacto con el distribuidor.

Diríjase a la sección de preguntas más frecuentes de www.philips.com/support para encontrar la lista de canales o proveedores de alta definición de su país.

# 1.2 Montaje

## Montaje en soporte o en pared

La base del soporte del televisor es donde se encuentran los altavoces de TV integrados. Conecte siempre el cable de la base al televisor para poder escuchar el sonido. Para obtener los mejores resultados, coloque el televisor sobre una superficie firme.

## Montaje en pared

Gracias a la base y el cuello del soporte, puede montar el televisor en la pared. Combine la base y el cuello para obtener un soporte giratorio, o bien, utilice únicamente la base para montar el televisor próximo a la pared.

Puede encontrar todas las instrucciones de montaje en la guía de inicio rápido que se incluye con el televisor. En caso de que haya perdido esta guía, puede descargarla de www.philips.com. Utilice el número de producto del televisor para buscar la guía de inicio rápido correspondiente y descargarla.

## Precaución

El montaje en pared requiere conocimientos técnicos y sólo puede llevarse a cabo por personal cualificado. Además, el montaje en pared debe satisfacer los requisitos de seguridad correspondientes al peso del televisor. Antes de colocarlo, lea también las precauciones de seguridad.

TP Vision Netherlands B.V. no asume ninguna responsabilidad por el montaje inadecuado del televisor o cualquier montaje que provoque accidentes o lesiones.

## Información de VESA

El televisor admite un soporte de montaje en pared compatible con VESA (se vende por separado). Puede encontrar el código VESA junto al código de modelo del televisor.

46PFL8686 - VESA MIS-F 400,400,M6 46PFL8606 - VESA MIS-F 400,400,M6 40PFL8606 - VESA MIS-F 400,400,M6

Utilice un tornillo de la longitud que se indica en la imagen.

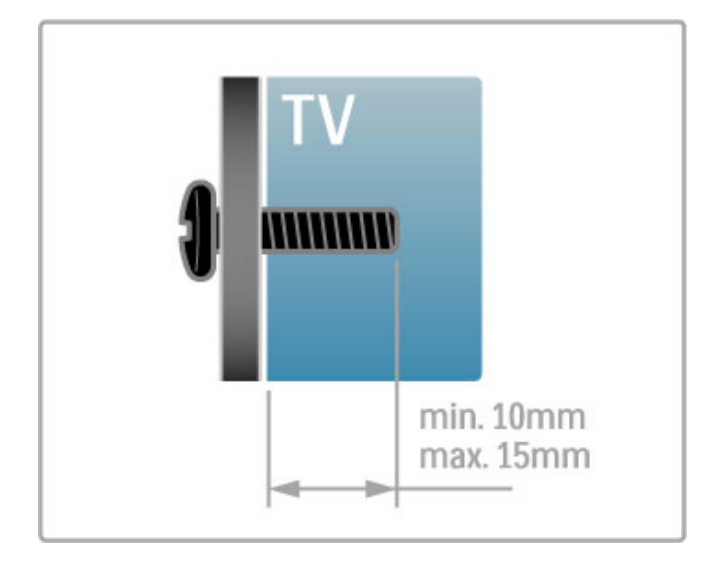

## Colocación del televisor

Lea las precauciones de seguridad antes de colocar el televisor.

• Coloque el televisor en un lugar donde la luz no se refleje directamente en la pantalla.

• Atenúe la iluminación de la habitación para conseguir el mejor efecto Ambilight.

• Coloque el televisor a una distancia de hasta 25 cm de la pared para conseguir el mejor efecto Ambilight.

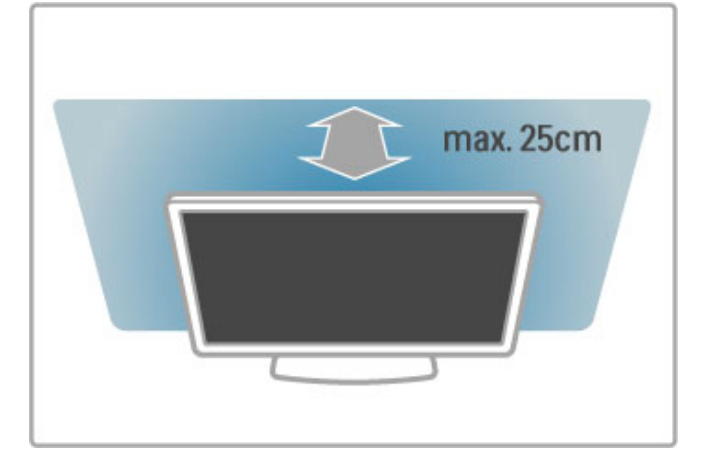

Coloque el televisor a la distancia ideal de visualización. Saque mayor partido a las imágenes de televisión, ya sean de alta definición o no, sin sufrir fatiga ocular. Busque el lugar óptimo frente al televisor para disfrutar de la mejor experiencia posible y relajarse viendo la televisión.

La distancia ideal para ver la televisión es tres veces el tamaño diagonal de la pantalla. Mientras está sentado, sus ojos deberían quedar al nivel de la parte intermedia de la pantalla.

Para obtener el mejor sonido, coloque el televisor sobre una superficie firme.

## Seguridad

Asegúrese de leer y comprender todas las instrucciones antes de utilizar el televisor. Si se producen daños debido al seguimiento incorrecto de las instrucciones, la garantía no tendrá validez.

## Riesgo de descarga eléctrica o incendio.

• No exponga nunca el televisor a la lluvia ni al agua. No coloque objetos que contengan líquido, como jarrones, cerca del televisor. Si se derraman líquidos sobre el televisor, o dentro de él, desconéctelo inmediatamente de la toma de alimentación. Póngase en contacto con el servicio de atención al consumidor para que se compruebe el televisor antes de su uso.

• No exponga el televisor, el mando a distancia ni las pilas a un calor excesivo. No coloque estos objetos cerca de velas encendidas, llamas sin protección u otras fuentes de calor, incluida la luz solar directa.

• No inserte nunca objetos en las ranuras de ventilación u otras aberturas del televisor.

• No coloque objetos pesados sobre el cable de alimentación.

• Evite ejercer fuerza en los enchufes. Los enchufes sueltos pueden generar arcos voltaicos o un incendio. Asegúrese de que el cable de alimentación no esté tirante cuando gire la pantalla del televisor.

• Para desconectar el televisor de la corriente de alimentación, el conector de alimentación del dispositivo debe estar desconectado de la toma de corriente. Al desconectar el cable de alimentación, tire siempre de la clavija, nunca del cable. Asegúrese de poder acceder sin dificultad a la clavija de alimentación, al cable de alimentación y a la toma de corriente en todo momento.

#### Riesgo de lesiones personales o daños del televisor.

• Son necesarias dos personas para levantar y transportar un televisor que pesa más de 25 kilos.

• Si va a montar el televisor en un soporte, utilice sólo el soporte suministrado. Fije el soporte al televisor firmemente. Coloque el televisor sobre una superficie lisa y nivelada que aguante el peso del televisor y del soporte.

• Si va a montar el televisor en la pared, asegúrese de que el soporte de pared puede soportar de manera segura el peso del televisor. TP Vision Netherlands B.V. no acepta ninguna responsabilidad por un montaje en pared inadecuado que pueda causar accidentes, lesiones o daños.

• Algunas piezas de este producto están hechas de vidrio. Manéjelas con cuidado para evitar lesiones o daños.

## Riesgo de daños del televisor.

Antes de conectar el televisor a la toma de alimentación, asegúrese de que el voltaje de alimentación se corresponda con el valor impreso en la parte posterior del producto. No conecte nunca el televisor a la toma de alimentación si el voltaje es distinto.

## Riesgo de lesiones en los niños.

Siga estas precauciones para evitar que el televisor se caiga y provoque lesiones en los niños:

• No coloque nunca el televisor en una superficie cubierta con un paño u otro material del que se pueda tirar.

• Asegúrese de que ninguna parte del televisor sobresalga más allá del borde de la superficie de montaje.

• No coloque nunca el televisor en un mueble alto (como una estantería) sin fijar tanto el mueble como el televisor a la pared o a un soporte adecuado.

• Enseñe a los niños los peligros que conlleva subirse a los muebles para alcanzar el televisor.

## Riesgo de ingestión de las pilas.

El mando a distancia puede contener pilas de botón que los niños pequeños podrían tragar fácilmente. Mantenga estas pilas fuera del alcance de los niños en todo momento.

## Riesgo de sobrecalentamiento.

Nunca instale el producto en un espacio reducido. Deje siempre un espacio de al menos 10 cm en torno al televisor para permitir su ventilación. Asegúrese de que las ranuras de ventilación del televisor nunca estén cubiertas por cortinas u otros objetos.

## Tormentas con aparato eléctrico.

Desconecte el televisor de la toma de alimentación y la antena antes de que se produzcan tormentas eléctricas. Durante este tipo de tormentas, no toque nunca ninguna parte del televisor, del cable de alimentación ni del cable de antena.

## Riesgo de daños auditivos.

Procure no usar los auriculares o cascos con un volumen alto o durante un período de tiempo prolongado.

## Bajas temperaturas.

Si el televisor se transporta a temperaturas inferiores a los 5 °C, desembale el televisor y espere a que la temperatura del aparato alcance la temperatura ambiente antes de conectar el televisor a la toma de alimentación.

## Cuidado

• No toque, presione, frote ni golpee nunca la pantalla con ningún objeto.

• Desenchufe el televisor antes de limpiarlo.

• Limpie el televisor y el marco con un paño suave humedecido. No utilice nunca sustancias como alcohol, productos químicos o

detergentes domésticos en el televisor. • Para evitar deformaciones y que el color pierda intensidad,

limpie de inmediato las gotas de agua.

• Evite las imágenes estáticas en la medida de lo posible. Las imágenes estáticas son las que permanecen en la pantalla durante mucho tiempo, por ejemplo, los menús de pantalla, las barras negras, las visualizaciones de la hora, etc. Si tiene que utilizar imágenes estáticas, reduzca el contraste y el brillo de la pantalla para evitar daños.

## Temperatura y humedad

En raras ocasiones, según la temperatura y la humedad, puede producirse una cierta condensación dentro del cristal frontal del televisor (en algunos modelos). Para evitarlo, no exponga el televisor a la luz solar directa, al calor ni a humedad extrema. Si se produce condensación, ésta desaparecerá espontáneamente después de unas horas de funcionamiento del televisor. La condensación no dañará el televisor ni provocará su mal funcionamiento.

# 1.3 Botones del televisor

## Interruptor de encendido

Encienda y apague el televisor mediante el interruptor de encendido/apagado que se encuentra en el lateral derecho del televisor. Cuando está apagado, el televisor no consume energía.

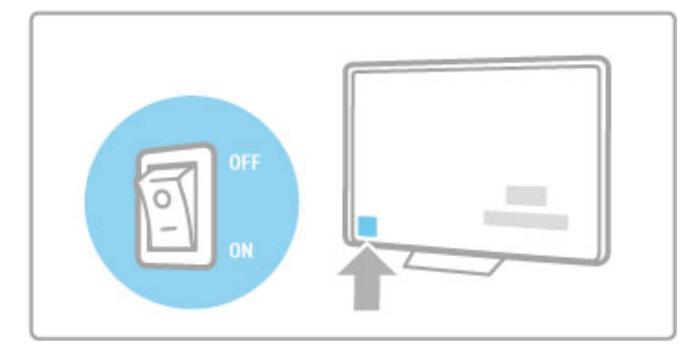

Si el indicador rojo está apagado, encienda el televisor mediante el interruptor.

Si el indicador rojo está iluminado (en modo de espera), pulse O en el mando a distancia para encender el televisor. También puede pulsar los botones  $CH+$ ,  $CH-$  o  $\bigoplus$  para encender el televisor desde el modo de espera. El televisor tardará unos segundos en encenderse.

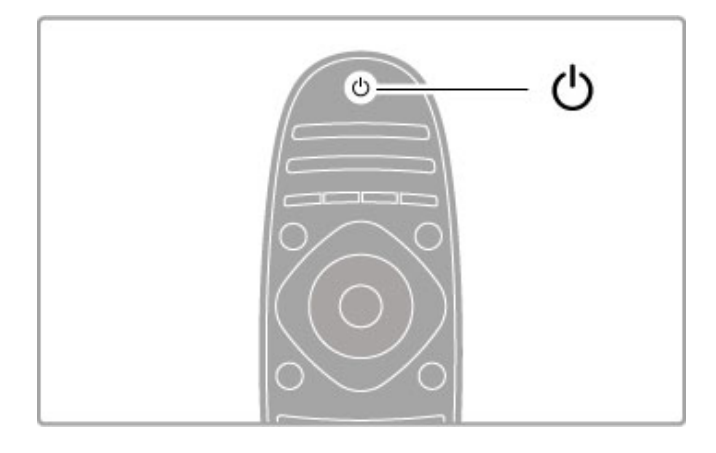

## $\triangle$  Volumen

Pulse <a>
(Volumen) - o + para ajustar el volumen. También puede utilizar los botones + o - del mando a distancia.

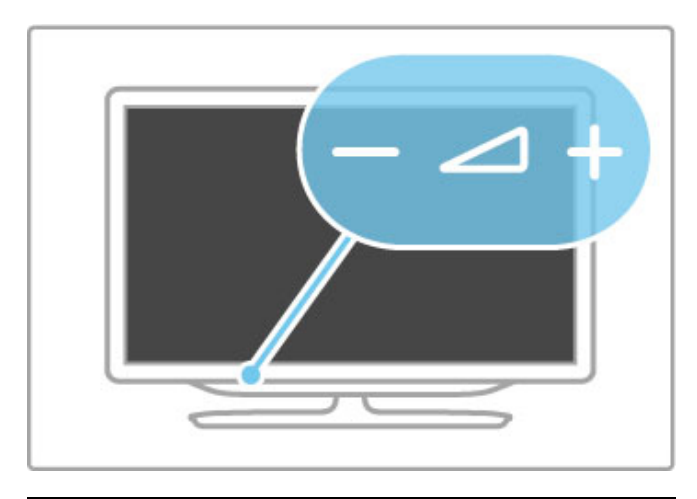

## Ambilight

Pulse Ambilight para activar y desactivar esta función.

Con el televisor en modo de espera, puede activar Ambilight para crear un efecto Ambilight LoungeLight en la habitación. Si desea obtener más información sobre LoungeLight, consulte Ayuda > Configuración > Ambilight.

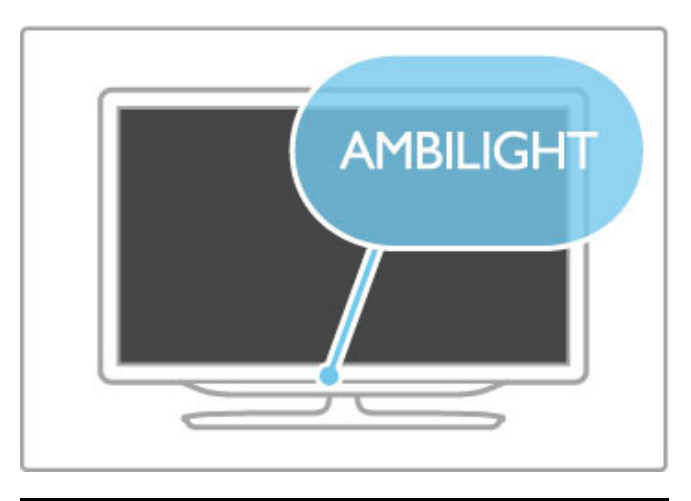

## $\bigwedge$  Inicio

Pulse **f** (Inicio) para acceder al menú de inicio en pantalla. Para desplazarse por el menú, utilice los botones de volumen - o + (izquierda o derecha) y los de canal - o  $+$  (arriba o abajo) del televisor. Para confirmar, vuelva a pulsar  $\bigcap$ .

Si desea obtener más información sobre el menú de inicio, consulte Ayuda > C. básicos > Menús >  $\hat{\mathbf{\pi}}$  Inicio.

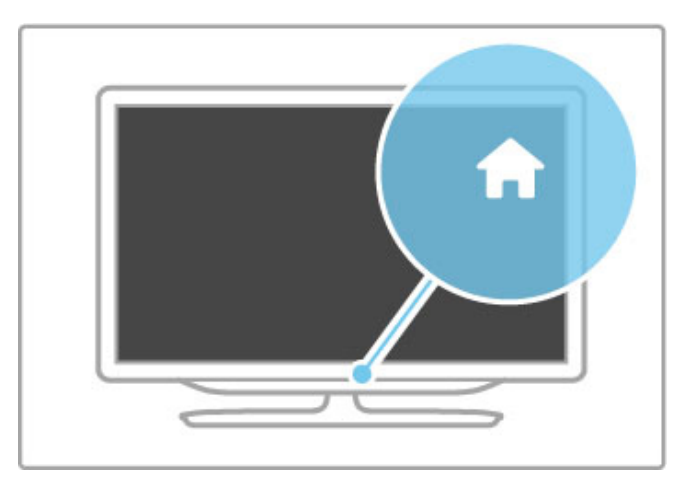

## CH Canal

Pulse los botones - o  $+$  de CH (Canal) para cambiar de canal. También puede utilizar los botones > o < del mando a distancia.

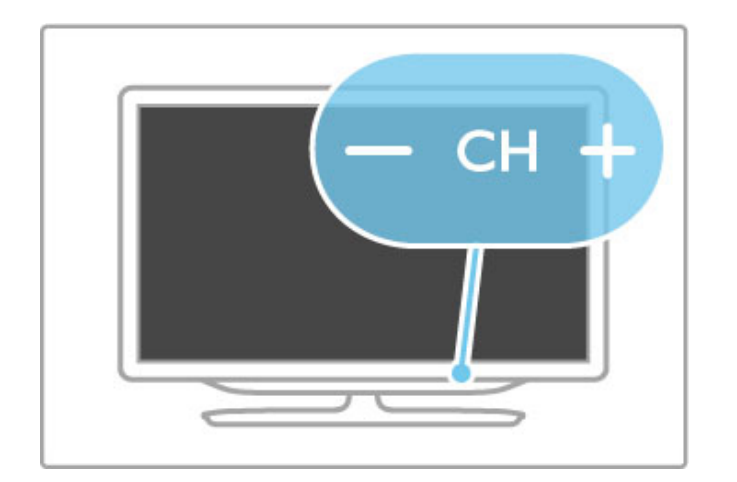

# 1.4 Registro del televisor

Le felicitamos por su compra y le damos la bienvenida a Philips.

Registre su televisor y disfrute de una gran variedad de ventajas, por ejemplo, asistencia técnica completa (con descargas incluidas), acceso privilegiado a información sobre productos, ofertas exclusivas y descuentos, la oportunidad de ganar premios e incluso participar en encuestas especiales sobre productos nuevos.

Visite www.philips.com/welcome.

# 1.5 Ayuda y asistencia

## Uso de Ayuda y Búsqueda

## Ayuda

Puede acceder a la sección Ayuda desde el menú de inicio. En general, también puede pulsar el botón amarillo del mando a distancia para abrir o cerrar la ayuda directamente. En algunas actividades, como el teletexto, los botones de colores tienen asignadas funciones específicas y no permiten abrir la sección Ayuda.

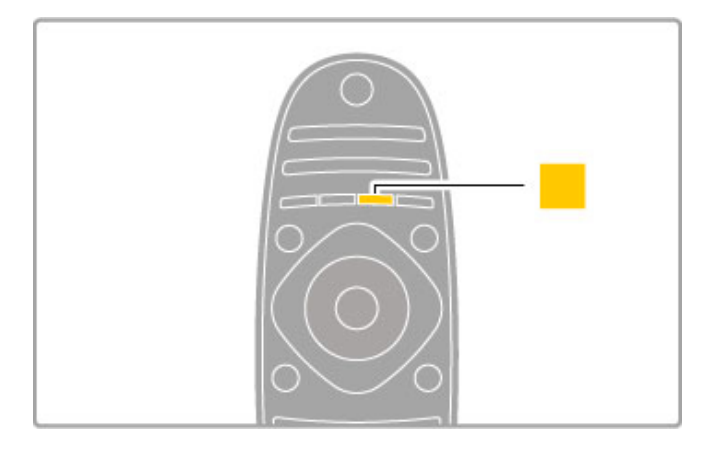

Antes de seguir las instrucciones de ayuda, cierre la sección Ayuda. Para ello, pulse el botón **amarillo** o **fi**r. Al volver a pulsar el botón amarillo, la sección Ayuda se abrirá en la página en la que se cerró.

## Q Búsqueda

En la sección Ayuda, utilice la función **Q Búsqueda** para encontrar un tema de ayuda. Seleccione un tema de la lista mediante los botones de navegación y pulse OK. Es posible que el tema de ayuda no aparezca en la primera página, sino en las siguientes. Pulse > para ir a la página siguiente.

## Asistencia en línea

Nuestro servicio de asistencia en línea le permite resolver cualquier problema relacionado con su televisor Philips. Puede seleccionar el idioma e introducir el número de modelo del producto.

#### Visite www.philips.com/support .

En nuestro sitio de asistencia, puede encontrar el número de teléfono de contacto correspondiente a su país, así como respuestas a las preguntas más frecuentes (FAQ). También puede descargar el manual en línea o actualizaciones para el software del televisor, así como, enviar preguntas concretas por correo y, en determinados países, hablar en línea con uno de nuestros colaboradores.

## Servicio de atención al consumidor

Si necesita ayuda, puede llamar al servicio de atención al consumidor de su país. Encontrará el número de teléfono en la documentación impresa incluida con el televisor. También puede consultar nuestro sitio Web www.philips.com/support .

## Número de serie y número de modelo del televisor

Es posible que se le solicite el número de modelo y el número de serie del televisor. Podrá encontrar dichos números en la etiqueta de la caja o en la etiqueta de identificación situada en la parte posterior o inferior del televisor.

# 2 C. básicos

## $\overline{2.1}$ Mando a distancia

## Descripción

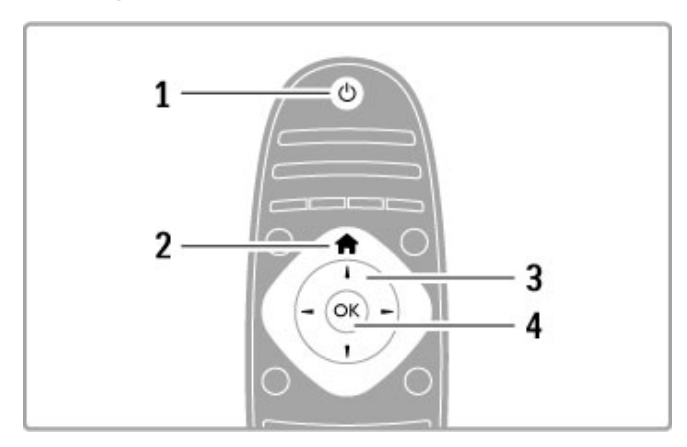

## 1 Modo de espera $\bigcirc$

Para encender el televisor o volver al modo de espera. 2 Inicio $\hat{\mathbf{\pi}}$ Para abrir o cerrar el menú de inicio.

3 Botón de navegación

Para desplazarse hacia arriba, abajo, izquierda o derecha. 4 Botón<sup>'</sup>OK

Para activar una selección.

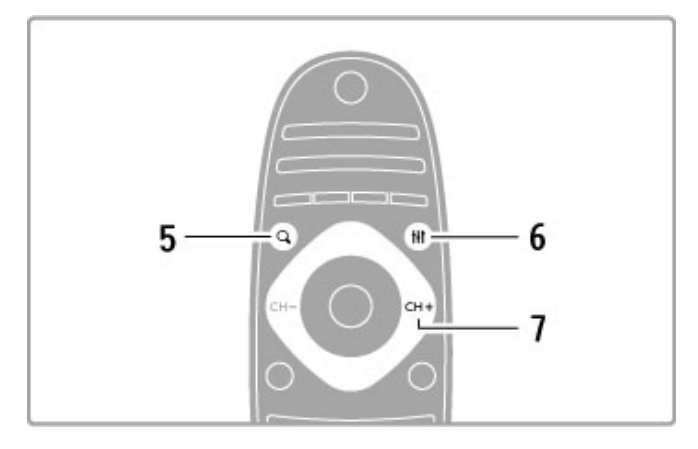

## 5 Buscar<sup>Q</sup>

Para abrir o cerrar la lista de canales o la lista de fotos, música o películas.

## 6 Ajustar **III**

Para abrir o cerrar la pantalla de ajustes más empleados de imagen, sonido, Ambilight o 3D.

## 7 CH+ / Siguiente ►

Para cambiar al canal, capítulo o página siguiente.

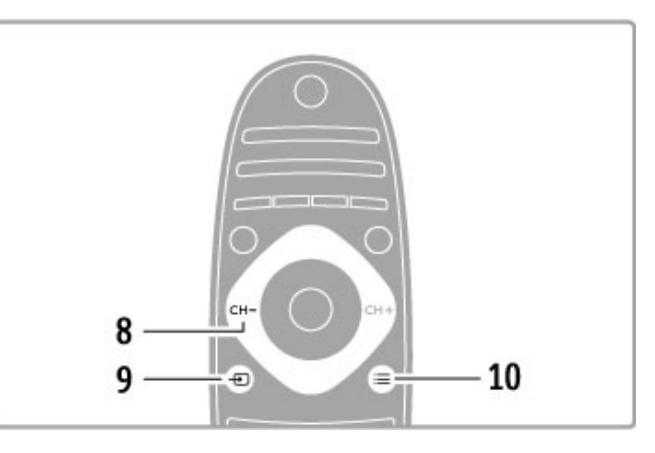

## 8 CH- / AnteriorI

Para cambiar al canal, capítulo o página anterior.

9 Fuente Ð

Para cambiar directamente a una conexión de televisión.

10 Opciones $\equiv$ 

Para abrir o cerrar el menú de opciones.

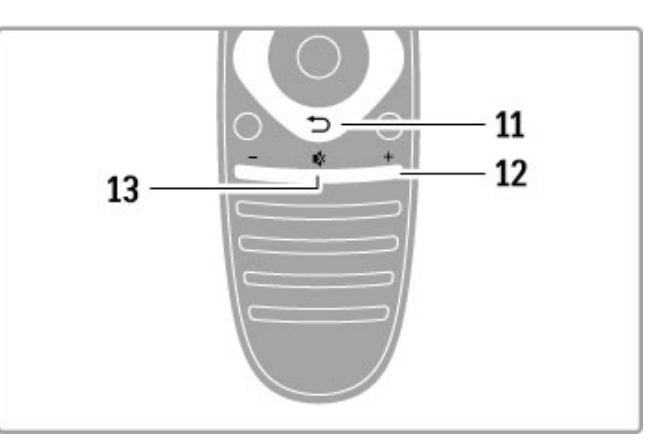

## 11 Volver<sup></sup>

Para volver al canal anterior, salir de un menú sin guardar los ajustes o retroceder a la página anterior del teletexto o Net TV. 12 Volumen

Para ajustar el nivel volumen.

## 13 Silencio

Para silenciar el sonido o restaurarlo.

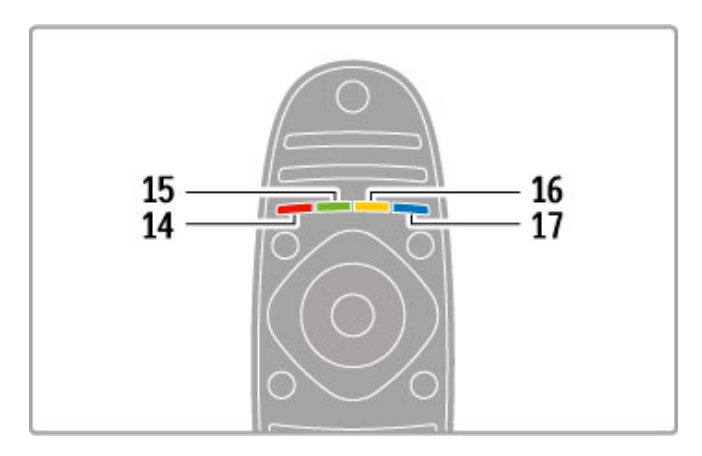

## 14 Botón rojo

Para acceder a la televisión interactiva o seleccionar una página del teletexto.

## 15 Botón verde

Para acceder a los ajustes ecológicos o seleccionar una página del

#### teletexto. 16 Botón amarillo

Para seleccionar una página del teletexto.

## 17 Botón azul

Para seleccionar una página del teletexto.

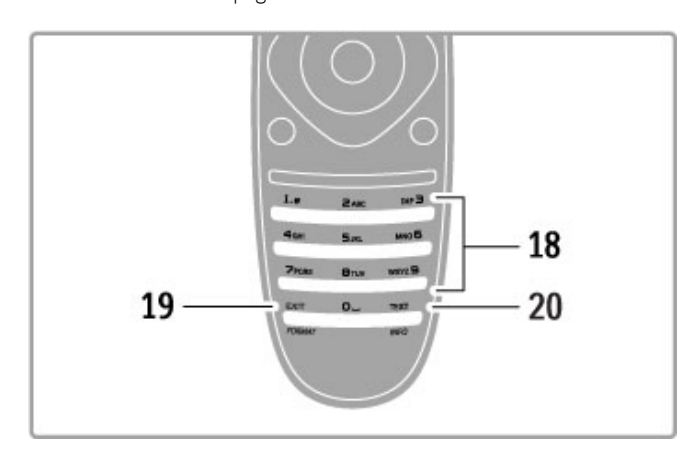

## 18 Teclado y botones numéricos

Para seleccionar directamente un canal de televisión o introducir texto.

## 19 Salida

Para salir de MHP. / Mantenga este botón pulsado durante 3 segundos para abrir o cerrar el menú de formato.

## 20 Teletexto/información

Para abrir o cerrar el teletexto. Mantenga este botón pulsado durante 3 segundos para abrir o cerrar la pantalla de información sobre los próximos programas.

## Control de dispositivos

El mando a distancia del televisor permite también controlar otros dispositivos conectados. Para ello, deben estar conectados a través de un cable HDMI y contar con EasyLink (HDMI-CEC), que debe estar encendido.

## Control de dispositivos EasyLink

Para controlar un dispositivo de este tipo con el mando a distancia del televisor, seleccione el dispositivo (o su actividad) en el menú de  $\biguparrow$  inicio y pulse OK. Los comandos de todos los botones, excepto los de los botones  $\biguparrow$ , **III ADJUST** y  $\equiv$ OPTIONS, se reenvían al dispositivo en cuestión.

## Cambio al control del televisor

Para volver a controlar el televisor con el mando a distancia, pulse **f** (Inicio), seleccione Ver televisión y pulse OK.

## Mostrar botones del dispositivo

Al controlar un dispositivo, puede que algunos botones no estén disponibles en el mando a distancia del televisor. Para poder seleccionar estos botones desde el televisor, pulse  $\equiv$  OPTIONS y seleccione Mostrar botones del dispositivo. Seleccione el botón que necesite y pulse OK.

Para ocultar los botones del dispositivo, pulse  $\supset$  (Volver).

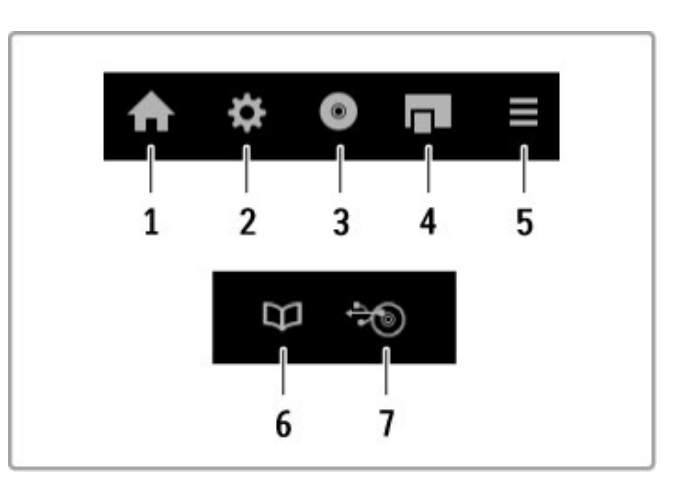

Estos botones abren los siguientes menús en la mayoría de dispositivos:

- 1 Menú de inicio
- 2 Menú de configuración
- 3 Menú de disco (contenido del disco)
- 4 Menú emergente
- 5 Menú de opciones
- 6 Guía de programa
- 7 Selección de medios

## Reproducción de un sólo toque

Inserte un disco en un dispositivo EasyLink HDMI-CEC y pulse el botón de reproducción en el dispositivo. El televisor se enciende desde el modo de espera y comienza la reproducción del disco.

#### Control del audio del sistema

Si conecta un sistema de audio con la función EasyLink, puede escuchar el sonido del televisor a través del sistema de audio. Los altavoces del televisor se silencian automáticamente. Puede controlar el volumen del sistema de audio con el mando a distancia del televisor.

## Tipo de Surround

En dispositivos Philips recientes, puede cambiar el ajuste de sonido Surround del dispositivo en el televisor. Para cambiarlo, pulse **III ADJUST**, seleccione Tipo de Surround y pulse OK. En Modo siguiente, pulse OK para alternar entre los modos disponibles en el dispositivo.

#### Ajustes sonido

En dispositivos Philips recientes, puede cambiar el ajuste de sonido del dispositivo en el televisor. Para cambiarlo, pulse **III** ADJUST, seleccione Ajustes sonido y pulse OK. Seleccione un modo de la lista.

## Apagar pantalla

Si un dispositivo de audio Philips reciente solamente envía audio al televisor, es posible que el dispositivo le sugiera apagar la pantalla del televisor. Para apagar la pantalla cuando aparezca este mensaje, seleccione Apagar pantalla y pulse OK. Para volver a encender la pantalla, pulse  $\bigoplus$  (Inicio).

## Modo de espera del sistema

Pulse  $\bigcirc$  en el mando a distancia para activar el modo de espera del televisor y todos los dispositivos con EasyLink.

Si desea obtener más información sobre EasyLink, consulte Ayuda > Configuración > Dispositivos > EasyLink HDMI-CEC.

## Sensor iR

Asegúrese siempre de apuntar con el mando a distancia al sensor de infrarrojos situado en la parte frontal del televisor.

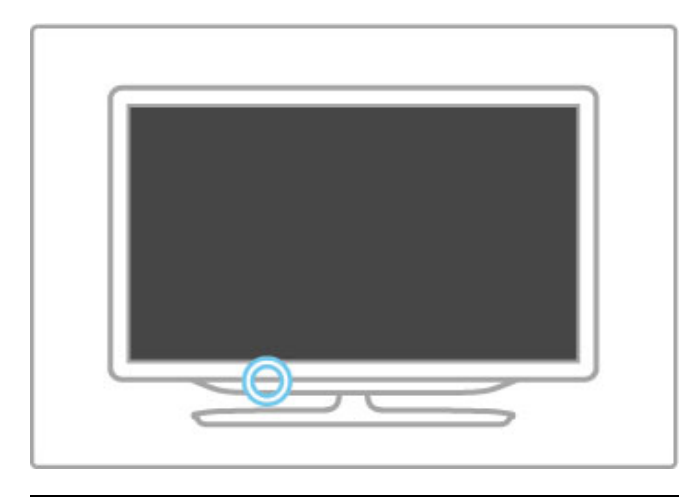

## Pilas

Para abrir la cubierta de las pilas, pulse hacia dentro el botón pequeño situado en el borde del mando a distancia y levante la tapa. Utilice 2 pilas tipo AAA-LR03-1,5 V. Asegúrese de colocar los polos + y - de las pilas correctamente.

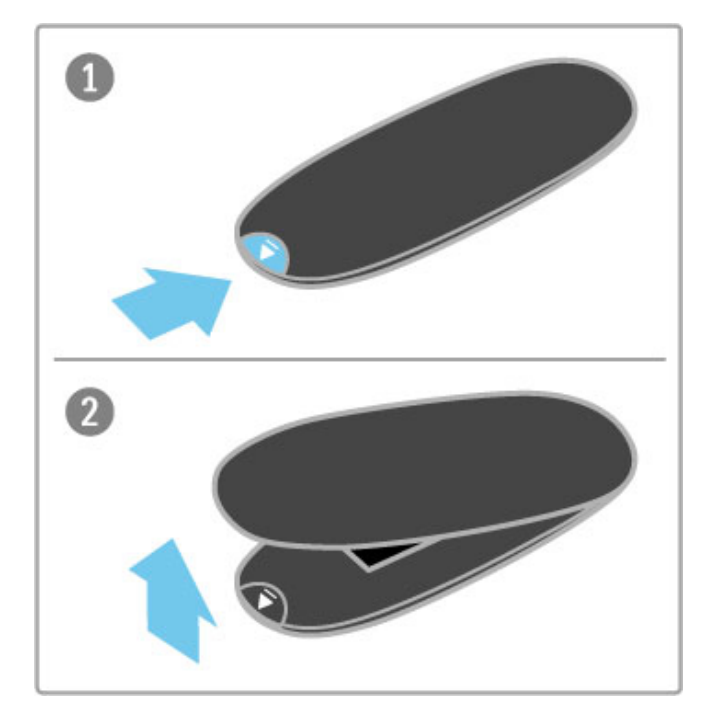

Si no va a utilizar el mando a distancia durante un largo período de tiempo, quite las pilas.

Deseche las pilas de acuerdo con las instrucciones referentes al fin de la vida útil. Consulte Ayuda > Especificaciones > Environmental (Medio ambiente)  $>$  End of use (Fin de la vida útil).

## Limpieza

El mando a distancia cuenta con un revestimiento resistente a los arañazos.

Para limpiar el mando a distancia, utilice un paño suave humedecido. No utilice nunca sustancias como alcohol, productos químicos o detergentes domésticos en el televisor ni en el mando a distancia.

# 2.2 Menús

## $\overline{\mathbf{A}}$  Inicio

El menú de inicio permite comenzar a ver la televisión o un disco de una película, o bien, iniciar otra actividad del televisor.

Pulse **n** para abrir el menú de inicio.

Para iniciar una actividad, selecciónela mediante los botones de navegación y pulse OK.

Para cerrar el menú de inicio, vuelva a pulsar  $\biguparrow$ .

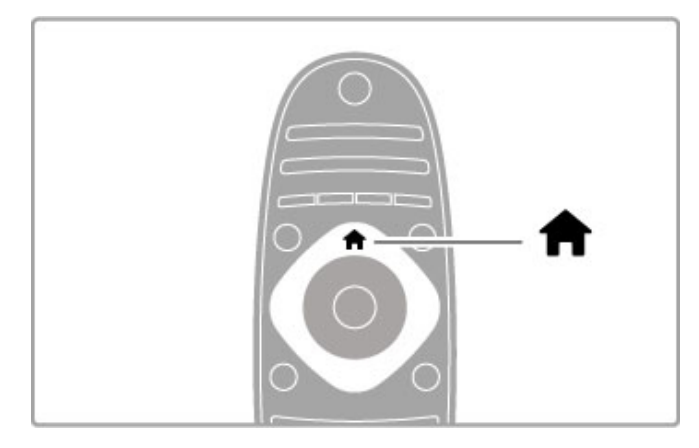

## Añadir dispositivos

Se puede añadir un dispositivo conectado al menú de inicio para seleccionarlo con facilidad más adelante.

Si el dispositivo conectado no dispone de EasyLink (HDMI-CEC) o no está conectado mediante un cable HDMI, necesitará añadirlo manualmente al menú de inicio mediante la opción Añadir dispositivos.

Las actividades de los dispositivos con la función EasyLink (HDMI-CEC) conectados mediante un cable HDMI, se muestran automáticamente en el menú de inicio. Un mismo dispositivo puede contar con varias actividades.

Si un dispositivo con función EasyLink no aparece

automáticamente, puede que el dispositivo tenga el modo EasyLink desactivado.

## Añadir dispositivos manualmente

En el menú de inicio, seleccione Añadir dispositivos y pulse OK. Siga las instrucciones en pantalla.

El televisor le pedirá que seleccione el dispositivo, así como el tipo de conexión.

A continuación, el dispositivo o sus actividades se añadirán al menú de inicio.

## Cambio del nombre de un dispositivo

Para cambiar el nombre de un dispositivo o una actividad que se haya añadido, seleccione el dispositivo en el menú de inicio, pulse **E** OPTIONS y seleccione Renombrar. Utilice el teclado del mando a distancia de igual forma que cuando escribe un SMS/mensaje de texto para introducir el nombre nuevo.

## Quitar un dispositivo

Para quitar un dispositivo o una actividad del menú de inicio, seleccione el elemento, pulse  $\equiv$  OPTIONS y, a continuación, seleccione Quitar este dispositivo. Si tras eliminarlos, el dispositivo o la actividad vuelven a aparecer en el menú de inicio, desactive la opción EasyLink del dispositivo para que el icono no se vuelva a añadir automáticamente.

Si desea obtener más información sobre la función EasyLink, consulte Ayuda > C. básicos > Mando a distancia > Control de dispositivos.

## Reordenar

Para reordenar un dispositivo o una actividad en el menú de inicio, seleccione el elemento y pulse  $\equiv$  OPTIONS.

## 1 Seleccione Reordenar.

2 Mediante los botones de navegación, coloque el dispositivo o la actividad en la posición deseada. Sólo puede reordenar la secuencia de dispositivos y actividades que se hayan añadido.

3 Pulse OK para confirmar la posición. Todos los dispositivos y actividades se desplazarán a la derecha.

Puede resaltar otro dispositivo o actividad y cambiar su posición.

Para detener la reordenación, pulse  $\equiv$  OPTIONS y seleccione Salida.

## Restaurar actividades de dispositivo

Si desea recuperar una actividad eliminada de un dispositivo con varias actividades, seleccione el dispositivo o una de sus  $\overline{\text{actividades y pulse}} \equiv \overline{\text{OPTIONS}}$ . Seleccione la opción Restaurar actividades de dispositivo y pulse OK. Se mostrarán de nuevo todas las actividades eliminadas del dispositivo.

## **Q** FIND

Con el botón **QFIND** puede abrir la lista de canales si está viendo un canal de televisión y la lista de imágenes, música y vídeos si está explorando el PC o un dispositivo USB conectado.

Pulse **Q FIND** para abrir la lista.

Para cerrarla, vuelva a pulsar  $\mathbf Q$  de nuevo.

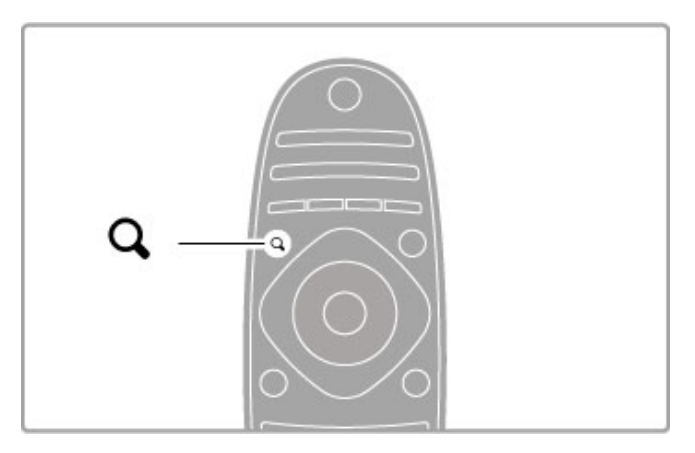

## **HI ADJUST**

Con el botón ADJUST, puede ajustar rápidamente la configuración de imagen, sonido, Ambilight y 3D.

Pulse **III ADJUST** para abrir el menú de ajustes. Seleccione el elemento que desea ajustar mediante los botones de navegación y pulse OK. Para cerrar el menú, pulse **til ADJUST** de nuevo.

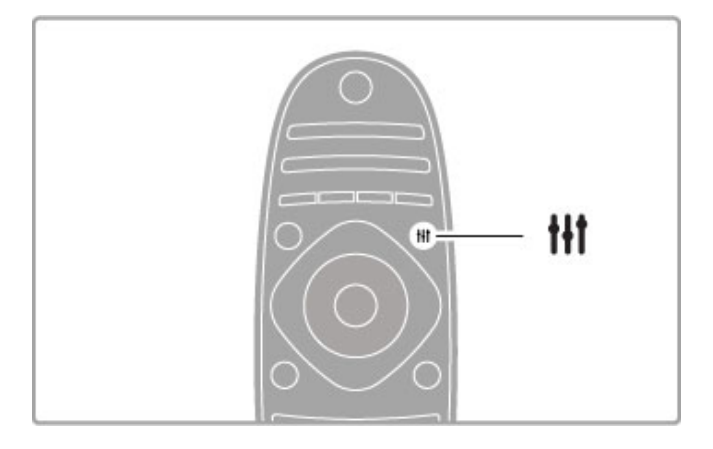

En el menú de ajustes, puede seleccionar las opciones siguientes: • 3D

- Profundidad 3D
- Juegos con dos jugadores
- Ambilight activado o desactivado
- Dinámicas de Ambilight
- Formato de pantalla
- Ajustes imagen (preestablecidos)
- Ajustes sonido (preestablecidos)
- Altavoces
- Surround
- Desplazamiento de imagen

#### Ambilight

Si desea obtener más información sobre los ajustes de Ambilight, consulte Ayuda > Configuración > Ambilight.

#### Formato de pantalla

Si desea obtener más información sobre los ajustes de formato de pantalla, consulte Ayuda > C. básicos > Ver televisión > Formato de pantalla.

#### Ajustes imagen, Ajustes sonido

Puede seleccionar los ajustes de televisor predefinidos que mejor se adapten a los programas que esté viendo. Si desea obtener más información sobre los ajustes inteligentes,

consulte Ayuda > C. básicos > Ver televisión > Ajustes sonido e imagen.

#### **Altavoces**

Para reproducir el sonido a través de los altavoces del televisor, cierre la Ayuda, pulse  $H$  ADJUST y seleccione Altavoces y, a continuación, TV.

Seleccione Amplificador si desea reproducir el sonido a través de un amplificador o sistema de cine en casa conectado al televisor. Estos ajustes anulan temporalmente los de EasyLink.

#### Surround

Para cambiar el televisor automáticamente al mejor modo de sonido Surround (sólo disponible si se ha conectado un sistema de cine en casa), cierre la Ayuda, pulse **III ADJUST** y seleccione Surround y, a continuación, Encendido.

#### Desplazamiento de imagen

Puede desplazar la imagen de la pantalla en dirección vertical u horizontal para ver los subtítulos correctamente (en función de la entrada de TV).

Mientras ve la televisión, pulse **III ADJUST**, seleccione Desplazamiento de imagen y pulse OK. Desplace la imagen mediante los botones de navegación y pulse OK para salir de la función de desplazamiento.

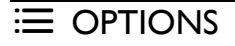

Con el botón OPTIONS puede seleccionar ajustes opcionales relacionados con aquello que esté viendo o haciendo en el televisor.

Pulse  $\equiv$  OPTIONS en cualquier momento para ver las opciones disponibles.

Para cerrar el menú, vuelva a pulsar **E** OPTIONS.

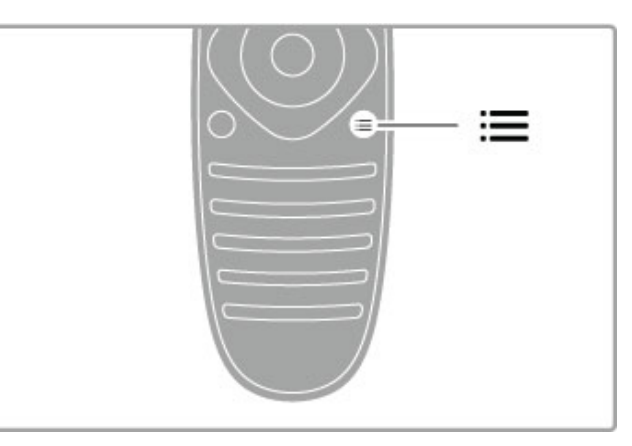

# 2.3 Ver televisión

## Cambio de canal

Para ver la televisión y cambiar de canal, asegúrese de que la opción Ver televisión se ha seleccionado en el menú de inicio.

Para ver la televisión, pulse  $\bigtriangleup$ , seleccione Ver televisión y pulse OK.

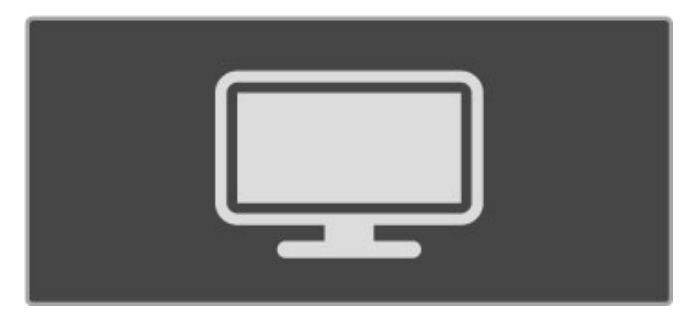

Para cambiar de canal, pulse CH+ o CH- en el mando a distancia. Puede usar el teclado numérico si sabe el número del canal, o puede pulsar el botón  $Q$  FIND para abrir la lista de canales y seleccionar un canal.

Para volver al canal anterior, pulse  $\Box$  (Volver).

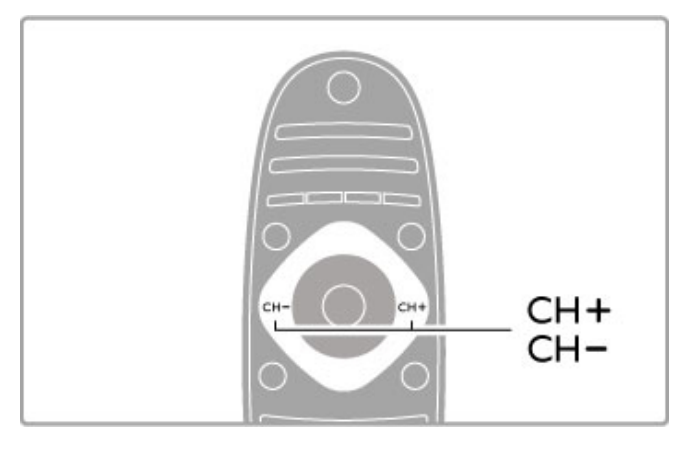

## Canales de radio

Si está disponible la emisión digital, las emisoras digitales de radio se almacenarán durante la instalación. El procedimiento para cambiar de emisora de radio es idéntico al utilizado para cambiar de canal. Por lo general, en las instalaciones de canales TDC, las emisoras de radio se almacenan a partir del canal número 1001.

## Opciones de visualización de canales de televisión

Si ve canales de televisión digital, pulse  $\equiv$  OPTIONS para ver las opciones disponibles:

- Programa
- Estado
- Selección de vídeo

## Programa

Esta opción permite mostrar información sobre el programa que se está emitiendo actualmente y el programado a continuación. Utilice los botones de navegación para desplazarse por el texto o pasar a la siguiente columna.

## Estado

En la página Estado se mostrará información en función del programa emitido. Dicha información le permitirá mejorar la señal del canal o comprobar si se encuentran disponibles determinados servicios.

## Selección de vídeo

Los canales de televisión digital le ofrecen varias señales de vídeo (emisiones multicanal), distintos ángulos de cámara para una misma imagen o diferentes programas en un mismo canal de televisión. En el televisor se mostrará un mensaje cuando estos canales estén disponibles. Para acceder a ellos, pulse  $\equiv$ OPTIONS y seleccione Selección de vídeo.

## Lista de canales

En la lista de canales puede buscar todos los canales de televisión y las emisoras de radio que estén instalados.

Mientras ve la televisión, pulse **Q** FIND para abrir la lista de canales.

Pulse  $\bigcirc$  FIND de nuevo o  $\bigcirc$  (Volver) para cerrar la lista de canales sin cambiar de canal.

En la lista de canales puede navegar a una emisora de radio o un canal de televisión y pulsar OK para ver el canal o escuchar la emisora.

La lista de canales puede contener varias páginas. Para pasar a la siguiente o anterior, pulse  $\blacktriangleright$ l o  $\blacktriangleright$ .

## Opciones de la lista de canales

Cuando la lista de canales se muestre en pantalla, pulse  $\equiv$ OPTIONS para seleccionar las siguientes opciones:

- Seleccionar lista
- Marcar como favorito
- Reordenar
- Renombrar
- Ocultar canal
- Mostrar todos los canales

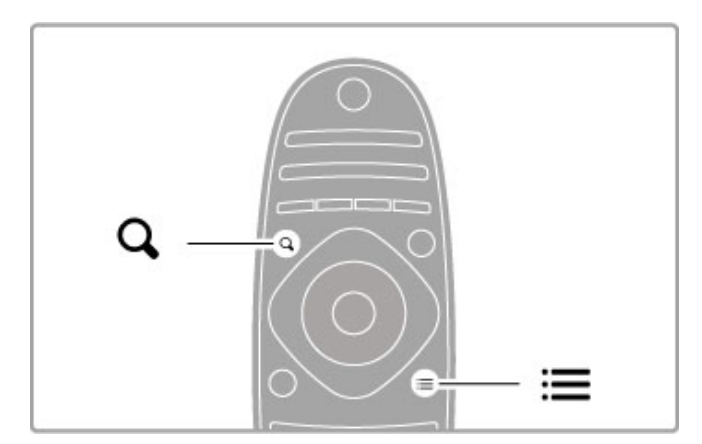

## Seleccionar lista

Esta opción le permite seleccionar qué canales se muestran en la lista de canales. La lista aquí seleccionada determinará qué canales estarán disponibles al usar los botones CH+ y CH-.

## Marcar como favorito

Cuando un canal esté resaltado en la lista de canales, puede marcarlo como favorito.

Consulte C. básicos > Ver televisión > Canales favoritos.

## Reordenar

Puede cambiar el orden de los canales de la lista.

1 Pulse  $\equiv$  OPTIONS y seleccione Reordenar para reordenar los canales.

2 Resalte un canal y pulse OK.

3 Coloque el canal en la posición que desee con los botones de navegación o, si lo prefiere, introduzca la nueva posición directamente mediante los botones numéricos.

4 Pulse OK para confirmar la posición. Puede insertar el canal o cambiarlo por otro.

Puede resaltar otro canal y repetir el proceso.

Para detener la reordenación, pulse  $\equiv$  OPTIONS y seleccione Salida.

#### Renombrar

Puede renombrar un canal de la lista de canales.

1 En la lista de canales, resalte el canal que desee cambiar de nombre.

2 Pulse  $\equiv$  OPTIONS y seleccione Renombrar para cambiar el nombre del canal. Puede introducir el nombre directamente con el teclado del mando a distancia o abrir un teclado completo sobre el menú de introducción de texto.

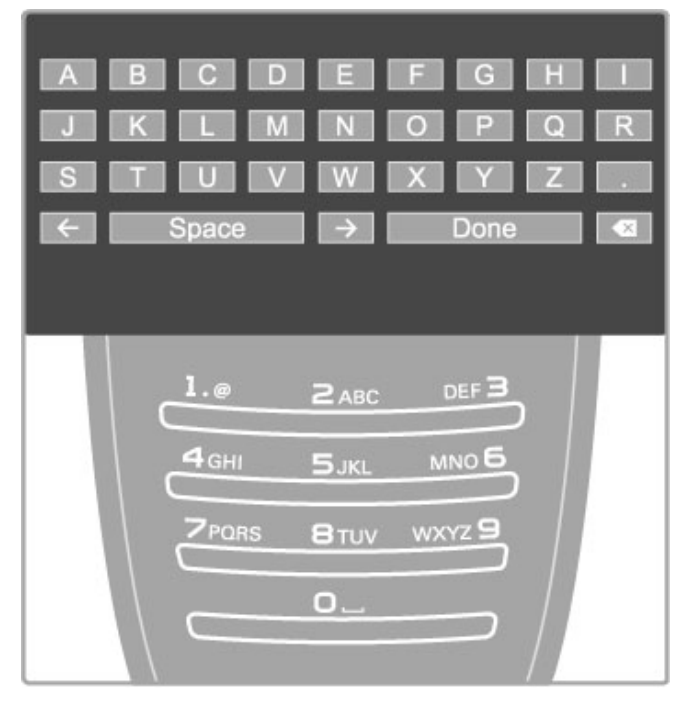

## Introducción de texto mediante el teclado del mando a distancia

Coloque el cursor en el texto mediante los botones de navegación. Pulse È (Volver) para eliminar un carácter. Para introducir un carácter, utilice el teclado del mando a distancia de igual forma que cuando escribe un SMS/mensaje de texto. Pulse el botón 1 para seleccionar caracteres especiales y seleccione **Borrar** para eliminar un carácter. Seleccione Hecho para finalizar la operación.

## Introducción de texto mediante el teclado en pantalla

Para abrir el teclado en pantalla sobre el menú de introducción de texto, pulse OK cuando parpadee el cursor. Utilice los botones de navegación del teclado para resaltar un carácter determinado y pulse OK para introducirlo. Para eliminar

un carácter, pulse  $\blacktriangleright$  (Volver), o bien, resáltelo & y pulse OK.

Para cambiar de mayúsculas a minúsculas o a caracteres especiales, pulse M (Siguiente) o M (Anterior). Si desea modificar un carácter en una línea de texto, coloque el cursor sobre el carácter y utilice los botones  $\leftarrow y \rightarrow$  situados a ambos lados de la barra espaciadora en pantalla.

Para cerrar el teclado en pantalla, resalte Hecho y pulse OK.

## Teclado USB

Puede utilizar un teclado USB conectado para cambiar el nombre de los canales. Para conectar un teclado USB, consulte Ayuda > Conexiones > Conectar más dispositivos > Teclado y ratón.

## Ocultar canal

Puede ocultar un canal de la lista de canales. Los canales ocultos se omiten al desplazarse por la lista de canales.

1 En la lista de canales, resalte el canal que desea ocultar.

 $2$  Pulse  $\equiv$  OPTIONS y seleccione Ocultar canal. El canal seleccionado se ocultará tras cerrar la lista de canales.

#### Mostrar canales ocultos

Puede recuperar todos los canales ocultos y mostrarlos de nuevo. 1 En la lista de canales, pulse  $\equiv$  OPTIONS y seleccione Mostrar canales ocultos. Todos los canales se mostrarán en la lista de canales.

2 Pulse  $\equiv$  OPTIONS y seleccione Mostrar todos los canales para que aparezcan de nuevo los canales ocultos.

 $\overline{O}$  bien, si desea mantener ocultos estos canales, pulse  $\overline{P}$ OPTIONS y seleccione Salida.

## Canales favoritos

La lista de canales le permite marcar un canal como favorito. También puede configurar la lista de modo que sólo permita desplazarse por los canales favoritos.

Para abrir la lista de canales, pulse  $Q$  FIND mientras ve un canal de televisión.

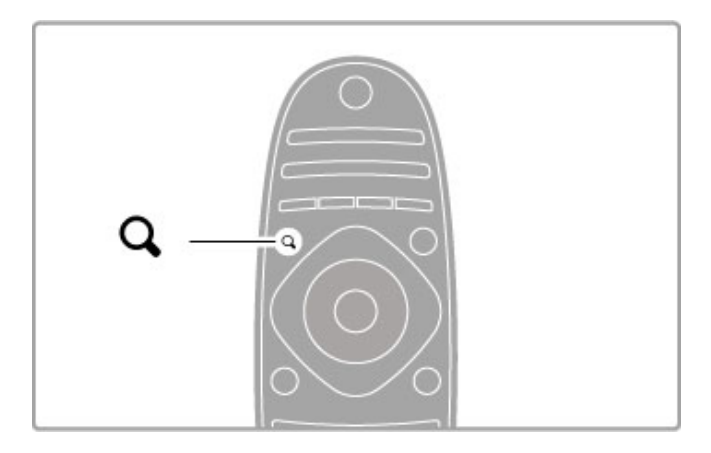

## Marcar un canal como favorito

Mientras ve la televisión, pulse **Q FIND** para abrir la lista de canales. Desplácese hasta el canal que desea marcar como favorito y pulse  $\equiv$  OPTIONS. Seleccione Marcar como favorito.

En la lista de canales, el canal favorito se marca con el símbolo  $\bigstar$ .

Puede desmarcar un canal favorito mediante la opción Desmarcar como favorito.

## Lista de canales favoritos

Puede configurar la lista de canales de forma que sólo pueda desplazarse por los canales favoritos.

Con la lista en pantalla, pulse  $\Xi$  OPTIONS y elija Seleccionar lista. Seleccione Programas preferidos en la lista y pulse OK. Con esta opción seleccionada, solamente podrá desplazarse por los canales favoritos.

## Guía de programa

Si en su zona está disponible el servicio de información de programación de televisión, puede abrir una guía en pantalla con todos los programas de televisión programados.

La guía de programa se puede obtener a través del centro emisor o de Internet.

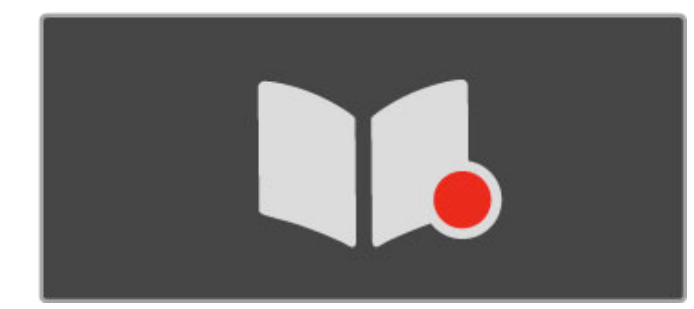

#### Abrir la guía de programa

Mientras ve la televisión, pulse  $\hat{\mathbf{H}}$ , seleccione Guía de programa y pulse OK.

Si desea salir de la guía de programa sin cambiar ningún ajuste, pulse  $\supset$  (Volver).

#### Uso por primera vez

La primera vez que abra la guía de programa, el televisor buscará información en todos los canales de televisión. Esto puede tardar algunos minutos. Los datos se almacenan en el televisor, que puede guardar datos de programas de hasta ocho días.

#### Opciones de la guía de programa

Con un programa seleccionado en la guía, pulse  $\equiv$  OPTIONS para seleccionar una de las opciones siguientes:

#### • Establecer recordatorio

Si desea establecer un recordatorio que se muestre en pantalla cuando un programa esté a punto de empezar, seleccione Establecer recordatorio y pulse OK. El programa aparecerá marcado con el símbolo © (reloj). Para cancelar el recordatorio, seleccione **Borrar recordatorio** y pulse OK.

#### • Cambiar día

Permite ver los programas del día anterior o siguiente.

• Más información

Muestra los datos del programa y un resumen de su contenido. • Buscar por género

Permite ver todos los programas por género.

#### • Recordatorios programados

Si ha establecido un recordatorio, puede ver una lista con todos los recordatorios programados.

## • Actualizar la guía de programación

Tras la búsqueda inicial, el televisor almacenará los datos de la guía de programa. Si actualiza o instala de nuevo los canales, o bien, reordena la lista de canales, deberá actualizar la guía de programa.

Para ello, seleccione Actualizar Guía de programación. Se borrarán los recordatorios.

## Centro emisor o red

Para seleccionar la fuente de la que procede la información de la guía de programa, pulse  $\hat{\mathbf{H}}$  > Configuración > Ajustes de TV > Preferencias > Guía de programa.

Seleccione la opción De la red o De la emisora.

## De la red

Hasta que establezca un enlace con Net TV, la información de la guía de programa procederá del centro emisor. Tras conectarse a Net TV, el televisor pasará automáticamente a buscar esta información en Internet.

## De la emisora

La información de la guía procede del centro emisor u operador.

## Ajustes inteligentes de sonido e imagen

Para configurar más fácilmente el sonido o la imagen, puede seleccionar un ajuste predeterminado.

Pulse *III ADJUST* mientras ve la televisión para abrir el menú de ajustes y seleccione Ajustes imagen o Ajustes sonido. Seleccione un elemento de la lista y pulse OK.

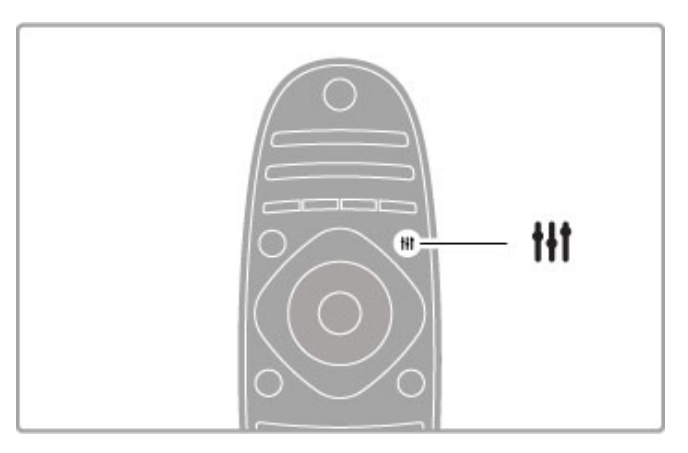

#### Ajustes imagen y Ajustes sonido

Los ajustes inteligentes son una combinación de ajustes predeterminados recomendados para actividades específicas, como videojuegos o visualización con luz diurna. Dentro de los ajustes inteligentes, puede configurar ajustes específicos como el brillo, el contraste, los graves o los agudos, y estas modificaciones quedarán guardadas.

#### Configurar ajustes inteligentes

Para configurar un ajuste específico de un ajuste inteligente, seleccione el ajuste inteligente y pulse OK. A continuación, pulse  $\bigoplus$  y seleccione Configuración. Seleccione Ajustes de TV,

desplácese al ajuste individual y configúrelo.

Para volver a los ajustes inteligentes originales (con lo que se desharán los cambios realizados), en primer lugar, active en el televisor el ajuste inteligente que desea restaurar. A continuación, pulse  $\bigoplus$  > Configuración > Ajustes de TV, seleccione Restablecer y pulse OK.

Si desea obtener más información sobre la configuración de ajustes individuales, consulte Ayuda > Configuración > Imagen y sonido y Ambilight.

## Opciones de ajustes de imagen

• Personal: se aplicarán los ajustes seleccionados en Personalizar imagen y sonido

- Vivo: ideal para la visualización con luz diurna
- Natural: ajuste de imagen natural
- Cine: ideal para ver películas
- Juego: ideal para videojuegos
- Ahorro de energía: ajustes de ahorro de energía
- Estándar: ajustes de fábrica
- Foto: ideal para ver fotografías
- ISF Día e ISF Noche: ajustes de calibración ISF

## Opciones de ajustes de sonido

• Personal: se aplicarán los ajustes seleccionados en Personalizar

imagen y sonido

- Estándar: ajustes de fábrica
- Noticias: ideal para el realce de la voz
- Cine: ideal para ver películas
- Juego: ideal para videojuegos
- Drama: ideal para telenovelas
- Deportes: ideal para programas deportivos

## Formato de pantalla

Si se muestran barras negras en la pantalla, puede seleccionar un formato de pantalla completa.

Pulse **III ADJUST** mientras ve la televisión para abrir el menú de ajustes y seleccione Formato de pantalla. Seleccione un formato de la lista y pulse OK.

![](_page_21_Figure_2.jpeg)

#### Formatos de pantalla

En función de la imagen mostrada en pantalla, están disponibles los siguientes formatos:

#### • Relleno automático

Aumenta la imagen de forma automática para que ocupe toda la pantalla. Mínima distorsión de la imagen, los subtítulos se mantienen visibles. No apto para PC.

#### • Zoom automático

Aumenta la imagen de forma automática para que ocupe la mayor parte de la pantalla posible sin que se produzca ninguna distorsión. Pueden aparecer barras negras. No apto para PC. • Super zoom

Elimina las franjas negras a los lados de las emisiones 4:3. La imagen se ajusta al tamaño de la pantalla.

#### • Ampliación de película 16:9

Aumenta el formato de la imagen a 16:9.

#### • Pantalla panorámica

Amplía el formato de la imagen a 16:9.

#### • Sin escala

Modo experto para entradas de alta definición o PC. Imagen píxel por píxel. Pueden aparecer barras negras en imágenes de PC.

## Cambio al modo de espera

Si el televisor está encendido, pulse  $\bullet$  en el mando a distancia para pasar al modo de espera. El indicador rojo de modo de espera se ilumina.

Aunque el consumo del televisor en modo de espera es mínimo, sí se sigue consumiendo energía.

Cuando no vaya a usar el televisor durante un amplio período de tiempo, apague el televisor con el interruptor de encendido/apagado.

#### Apagado automático

Si usa el televisor de monitor o emplea un receptor digital (sintonizador) para ver la televisión y no utiliza el mando a distancia del televisor, desactive el apagado automático.

Esto evita que el televisor se apague automáticamente transcurrido un período de 4 horas sin pulsar un botón del mando a distancia.

Para desactivar la función de apagado automático, pulse el botón verde mientras ve un canal de televisión. A continuación, seleccione Apagado automático y Apagado.

# 2.4 3D

## Qué necesita

Éste es un televisor 3D Max. Para ver imágenes en 3D en este televisor, necesitará las gafas 3D Max activas PTA516 de Philips (que se venden por separado). No se garantiza la compatibilidad de otras gafas 3D activas.

Para garantizar la recepción de la señal de infrarrojos en las gafas, retire los objetos que puedan obstruir la señal del transmisor 3D del televisor.

![](_page_22_Picture_4.jpeg)

## Visualización en 3D

Para comenzar a ver una película o un programa en 3D, introduzca una película en 3D en un reproductor de Blu-ray Disc con 3D o sintonice un canal de televisión que emita programas en 3D.

Pulse **f** (Inicio) y seleccione el reproductor de Blu-ray Disc con 3D, o bien, seleccione Ver televisión y sintonice el canal de televisión.

## Iniciar la visualización en 3D

El televisor puede detectar cuándo está disponible la imagen en 3D. Cuando aparezca el mensaje de 3D, seleccione Iniciar 3D y pulse OK. Póngase las gafas 3D.

Si el televisor no puede detectar la señal 3D (no tiene la etiqueta de señal 3D), el programa en 3D se muestra como una imagen doble en la pantalla.

Para cambiar la imagen doble a 3D, pulse **III ADJUST**, seleccione 3D y después seleccione Simultáneamente o Superior/Inferior según la posición de las imágenes dobles.

Es posible que tenga que seleccionar el formato invertido si el formato normal produce efectos 3D anómalos.

## Finalizar la visualización en 3D

Para detener la visualización de 3D, pulse **III ADJUST** y seleccione 2D en el menú 3D. También puede detener la visualización de 3D si cambia a otro canal o a otro dispositivo conectado.

## Conversión de 2D a 3D

Puede convertir cualquier programa de 2D a 3D. Para convertir un programa de 2D a 3D, pulse *III ADJUST*, seleccione 3D y, a continuación, seleccione Conversión 2D a 3D.

Para detener la conversión de 2D a 3D, seleccione 2D en el menú 3D o cambie a otra actividad en el menú de inicio. La conversión no se detendrá si cambia de canal.

## Profundidad 3D

Puede cambiar la profundidad 3D para que los efectos 3D sean más intensos o más sutiles.

Para ajustar la profundidad 3D, pulse  $\textsf{H1}$  ADJUST y seleccione Profundidad 3D. Utilice la barra deslizante para ajustar la profundidad 3D y pulse OK.

## Datos específicos

• Si una emisión de televisión en 3D se cambia a 2D, el televisor mostrará únicamente la parte izquierda de la imagen 3D. • La visualización 3D no está disponible en Multi view.

## Visualización 3D óptima

Para disfrutar al máximo de la experiencia 3D, le recomendamos: • Sentarse frente al televisor al menos a una distancia del triple de la altura de la pantalla del televisor, pero que no a más de 6 metros.

• Evitar la iluminación fluorescente (como las lámparas fluorescentes o algunas bombillas de bajo consumo que funcionan a una baja frecuencia) y la luz solar directa, ya que podrían interferir con la experiencia 3D.

![](_page_22_Picture_26.jpeg)

## Advertencia de salud

• Si usted o algún miembro de su familia ha sufrido ataques epilépticos o fotosensibles, consulte con un médico antes de exponerse a fuentes de luz destellantes, secuencias de imágenes rápidas o imágenes en 3D.

• Para evitar molestias como mareos, dolor de cabeza o desorientación, recomendamos que no vea imágenes en 3D durante períodos prolongados.

Si experimenta cualquier molestia, detenga la visualización de 3D y evite participar inmediatamente después en cualquier actividad que pueda resultar peligrosa (como la conducción de un vehículo) hasta que los síntomas desaparezcan. Si los síntomas persisten, no vuelva a visualizar 3D sin antes consultar a un médico.

• Los padres deben vigilar a sus hijos durante la visualización en 3D y asegurarse de que no experimentan ninguna de las molestias descritas anteriormente. La visualización en 3D no es recomendable para niños de menos de 6 años, ya que su sistema visual aún no se ha desarrollado por completo.

• No utilice las gafas 3D para ningún otro propósito distinto de la visualización de la televisión en 3D.

• PELIGRO DE ASFIXIA: no deje que los niños menores de 6 años jueguen con las gafas 3D, ya que podrían atragantarse con la tapa de la pila o la propia pila (si estuviera instalada).

## Limpieza y mantenimiento

• No exponga las gafas 3D a la luz solar directa, al calor, al fuego ni al agua, ya que podría dañarlas o provocar un incendio.

• Utilice un paño limpio y suave (de microfibra o franela) para limpiar los cristales y evitar que se rayen. No aplique ningún producto de limpieza directamente en las gafas 3D, ya que esto podría dañar el sistema electrónico.

• No doble ni aplique fuerza a las lentes de las gafas 3D, ni las deje caer.

• No utilice productos de limpieza químicos que contengan alcohol, disolvente, surfactante o cera, benceno, disolvente, repelente de mosquitos o lubricante. La utilización de estas sustancias químicas puede provocar decoloración o grietas.

# 2.5 Dispositivos conectados

## Selección de un dispositivo

#### Seleccionar en el menú de inicio

Si desea seleccionar y ver actividades o dispositivos conectados, pulse  $\bigoplus$  para abrir el menú de inicio, seleccione el elemento correspondiente y pulse OK. Asegúrese de que el dispositivo esté conectado.

Añada un dispositivo conectado al menú de inicio para seleccionarlo fácilmente.

Si desea obtener más información sobre la opción Añadir dispositivos, consulte Ayuda > C. básicos > Menús > Inicio.

#### Seleccionar de la lista de conexiones

Para abrir la lista de conexiones, pulse **+DSOURCE**. Seleccione la conexión del televisor y pulse OK para cambiar al dispositivo que corresponda a esa conexión. Asegúrese de que el dispositivo esté encendido.

![](_page_24_Figure_8.jpeg)

## Control de dispositivos

El mando a distancia del televisor permite también controlar otros dispositivos conectados. Para ello, deben estar conectados a través de un cable HDMI y contar con EasyLink (HDMI-CEC), que debe estar encendido.

#### Control de dispositivos EasyLink

Para controlar un dispositivo de este tipo con el mando a distancia del televisor, seleccione el dispositivo (o su actividad) en el menú de  $\hat{\mathbf{T}}$  inicio y pulse OK. Los comandos de todos los botones, excepto los de los botones  $\biguparrow$ , **III** ADJUST y  $\coloneqq$ OPTIONS, se reenvían al dispositivo en cuestión.

Si el mando a distancia no dispone del botón que necesita, puede acceder a un menú de botones adicionales en pantalla mediante la opción Mostrar botones del dispositivo.

#### Mostrar botones del dispositivo

Para mostrar en pantalla los botones del dispositivo, pulse  $\equiv$ OPTIONS y seleccione Mostrar botones del dispositivo. Seleccione el botón que necesite y pulse OK.

Para ocultar los botones del dispositivo, pulse  $\supset$  (Volver).

![](_page_24_Figure_17.jpeg)

Estos botones abren los siguientes menús en la mayoría de dispositivos:

- 1 Menú de inicio
- 2 Menú de configuración
- 3 Menú de disco (contenido del disco)
- 4 Menú emergente
- 5 Menú de opciones
- 6 Guía de programa
- 7 Selección de medios
- Si desea obtener más información sobre EasyLink, consulte Ayuda
- > Configuración > Dispositivos > EasyLink HDMI-CEC.

## 2.6 Subtítulos, temporizadores y bloqueos

## Subtítulos

En la mayoría de los casos, los programas suelen tener disponibles subtítulos, que pueden activarse o desactivarse. El modo de hacerlo depende de si el canal es analógico o digital.

## Activación de los subtítulos

En el menú de subtítulos, pulse SUBTITLE para activar o desactivar los subtítulos. Seleccione Encendido si no hay sonido para mostrar subtítulos sólo cuando se haya silenciado el sonido mediante  $\mathbf{\&}$ .

![](_page_25_Figure_5.jpeg)

## Para canales analógicos

Para mostrar los subtítulos disponibles de un canal, cambie al canal correspondiente y pulse TEXT para abrir el teletexto. Introduzca el número de la página de subtítulos (normalmente 888) y vuelva a pulsar TEXT para cerrar el teletexto. Una vez activados los subtítulos en el menú correspondiente, éstos se mostrarán si están disponibles. Los canales analógicos deben configurarse uno por uno.

## Para canales digitales

En los canales digitales, no necesario activar los subtítulos desde el teletexto. Puede definir un idioma de subtítulos principal y otro secundario. Si éstos no están disponibles en un canal determinado, puede seleccionar otro idioma.

Para definir el idioma de subtítulos principal y secundario, pulse  $\bigoplus$  y seleccione Configuración > Ajustes de canal > Idiomas > Subtítulos de idioma preferido y Subtítulos de idioma alternativo.

Para seleccionar un idioma de subtítulos cuando no se muestre ninguno de los preferidos, pulse  $\equiv$  OPTIONS, seleccione Idioma de subtítulos y, a continuación, elija el idioma que desea activar temporalmente.

## Idiomas de audio

Los canales de televisión digitales pueden emitir programas con varios idiomas de audio. Puede configurar el televisor para que cambie al idioma preferido cuando esté disponible.

## Ajustar el idioma

Para ajustar el idioma de audio que desee, pulse  $\bigcap$ , seleccione Configuración > Ajustes de canal > Idiomas > Audio de idioma preferido y Audio de idioma alternativo. El televisor cambiará automáticamente a uno de los idiomas seleccionados, si alguno de ellos está disponible.

Para comprobar si un idioma de audio está disponible, pulse  $\equiv$ OPTIONS y seleccione Idioma de audio. Puede seleccionar otro idioma de audio de la lista.

Algunos canales de televisión digitales emiten subtítulos y audio especiales adaptados para las personas con deficiencias auditivas o visuales. Consulte Ayuda > Configuración > Acceso universal.

## Bloqueo infantil

Para impedir que los niños vean un canal o un programa determinado, puede bloquear los canales o programas en función de su clasificación por edades.

## Control de padres

Algunos centros emisores digitales clasifican sus programas. Si la clasificación de un programa es igual o superior a la que usted ha establecido para la edad de su hijo, el programa se bloqueará.

Para ver un programa bloqueado, debe introducir el código de bloqueo infantil. El control de padres se aplica a todos los canales.

## Establecimiento de una clasificación por edades

## Pulse  $\bigoplus$  y seleccione Configuración > Ajustes de canal > Bloqueo infantil > Control de padres.

Para seleccionar una clasificación por edades, en primer lugar, debe introducir el código de bloqueo infantil de 4 dígitos. Si todavía no lo ha establecido, puede hacerlo ahora.

Tras introducir el código, podrá seleccionar la clasificación por edades. Si la clasificación de un programa es igual o superior a la establecida para la edad de su hijo, el programa se bloqueará. Para desbloquearlo, deberá introducir el código de bloqueo. Algunos operadores sólo bloquean programas que tengan una clasificación superior.

## Bloqueo de un canal

Para bloquear un canal, pulse  $\bigoplus$  y seleccione Configuración > Ajustes de canal > Bloqueo infantil > Bloqueo de canales. En la lista de números de canal, seleccione un canal y pulse OK para bloquearlo.

En la lista, los canales bloqueados aparecen marcados con una X. A continuación, puede bloquear o desbloquear otro canal. El bloqueo se activará en cuanto cierre el menú.

No es posible bloquear los programas de los dispositivos conectados.

## Cambiar código

Si desea cambiar el código de bloqueo actual, pulse  $\bigoplus$  y seleccione Configuración > Ajustes de canal > Bloqueo infantil > Cambiar código.

Introduzca el código actual y, a continuación, el nuevo código dos veces. Tras esta operación, el código se habrá cambiado por el nuevo.

## ¿Ha olvidado el código?

Si ha olvidado el código, introduzca 8888 para anularlo.

## Temporizador

Con el temporizador puede establecer que el televisor cambie automáticamente al modo de espera tras un tiempo especificado. Para activar el temporizador, pulse  $\bigcap$  > Configuración > Ajustes de TV > Preferencias > Temporizador. En la barra deslizante del temporizador, puede establecer el tiempo (hasta 180 minutos en intervalos de 5 minutos). Si se ajusta en 0 minutos, el temporizador se apagará.

Puede apagar el televisor cuando lo desee y restablecer el tiempo durante la cuenta atrás.

## 3 Smart TV

## 3.1 Net TV

## ¿Qué es Net TV?

Net TV ofrece aplicaciones de Internet, que se han diseñado específicamente para su televisor. Con ellas podrá leer el periódico, disfrutar de contenidos informativos y de ocio o alquilar una película de un videoclub, así como ver programas que se haya perdido gracias a las aplicaciones de televisión a la carta. Se dispone de un gran número de aplicaciones de Net TV que varían en función del país.

## Grabación USB inteligente

Si el televisor está conectado a Internet, también puede grabar programas de la guía de programa de televisión. Para grabar programas, debe conectar una unidad de disco duro USB al televisor (sólo disponible en determinados países).

## Datos específicos de Net TV

• La disponibilidad de las aplicaciones de Net TV varía según el país.

• Con Net TV puede ver cualquier sitio Web que desee, pero recuerde que la mayoría de los sitios Web de Internet no están adaptados para mostrarse en una pantalla de televisor y que determinados complementos (por ejemplo, para ver páginas o vídeos) no están disponibles en el televisor.

• Puede añadir, cambiar o cancelar aplicaciones de Net TV.

• Net TV muestra las páginas en pantalla completa y de una en una.

• No es posible descargar o guardar archivos, ni tampoco instalar complementos.

## Sitio Web del foro de Net TV

Descubra más información sobre las aplicaciones de Net TV en el sitio Web del foro de Net TV. www.supportforum.philips.com

TP Vision Netherlands B.V. no asume ninguna responsabilidad con respecto a los contenidos ofrecidos por los proveedores de servicio de contenidos, ni con respecto a la calidad de dichos contenidos.

## Qué necesita

Para disfrutar de Net TV debe conectar el televisor a un router con una conexión a Internet de alta velocidad (banda ancha). Puede utilizar una red doméstica conectada a Internet. No necesita un ordenador.

Si desea obtener más información sobre cómo conectarse a la red doméstica, consulte Ayuda > Configuración > Red.

![](_page_27_Picture_18.jpeg)

## Teclado y ratón

Para introducir texto o desplazarse por una página, puede conectar el televisor a un teclado y un ratón USB. El ratón USB sólo permite desplazarse por las páginas de Internet, no por las páginas de las aplicaciones de Net TV.

Para obtener más información sobre la conexión de un teclado o ratón, consulte Ayuda > Conexiones > Conectar más dispositivos > Teclado y ratón.

![](_page_27_Figure_22.jpeg)

## **Configurar**

La primera vez que acceda a la función de Net TV, debe aceptar los términos y condiciones para poder continuar. Pulse OK para aceptarlos. Pulse  $\blacktriangleright$  (Volver) para salir de Net TV.

## Registro

Si lo desea, puede registrarse en el Club Philips. Seleccione la opción de registro y pulse OK. Introduzca su dirección de correo electrónico, seleccione Continuar y pulse OK. Confirme la dirección de correo electrónico.

## Control infantil

Para bloquear aplicaciones clasificadas para mayores de 18 años, active el control infantil en Net TV. Para ello, seleccione Activar y pulse OK. Introduzca la clave personal de desbloqueo que desee y confirme dicha clave. Las aplicaciones clasificadas para mayores de 18 quedarán bloqueadas desde ese momento.

Para abrir una aplicación bloqueada, seleccione la aplicación en cuestión y pulse OK. En la pantalla del televisor se le pedirá que introduzca el código de 4 dígitos.

#### Borrar memoria de Net TV

Para restablecer la configuración de Net TV y borrar todas las contraseñas, los códigos PIN, el historial y las cookies, pulse  $\biguparrow$ (Inicio) y seleccione Configuración > Ajustes de red > Borrar memoria de Net TV.

## Aplicaciones de Net TV

## Iniciar la función Net TV

Para iniciar la función Net TV, pulse  $\bigoplus$  (Inicio), seleccione Explorar Net TV y pulse OK.

Para salir de Net TV, pulse  $\bigcap$  (Inicio) y seleccione otra actividad del televisor.

## Página de inicio de Net TV

Cuando inicie la función Net TV, aparecerá la página de inicio. Para desplazarse por la página, pulse  $\blacktriangle$ ,  $\nabla$ ,  $\blacktriangleleft$  o  $\blacktriangleright$ . Para abrir una aplicación, seleccione la aplicación que desee y pulse OK.

Para retroceder un paso, pulse  $\blacktriangleright$  (Volver).

#### Página de inicio

- 1 La galería de aplicaciones
- 2 Sus aplicaciones
- 3 La aplicación de Internet
- 4 Canal actual de televisión

![](_page_28_Picture_19.jpeg)

#### La galería de aplicaciones

Para buscar aplicaciones y añadirlas a la página de inicio, seleccione la galería de aplicaciones y pulse OK.

Para añadir una aplicación a la página de inicio, selecciónela en la lista y pulse Añadir.

Para buscar por categoría, seleccione el campo de categoría (Todo) y pulse OK.

Para abrir el teclado en pantalla, seleccione un campo de introducción de texto y pulse OK. Para cambiar a la galería de aplicaciones de otro país, seleccione el campo de país y pulse OK.

#### Bloquear o eliminar una aplicación

Para bloquear o eliminar una aplicación, selecciónela y pulse  $\equiv$ OPTIONS. Elija la opción que desee y pulse OK.

## Volver a cargar una página o aplicación

Si desea volver a cargar una aplicación o una página de Internet, pulse  $\equiv$  OPTIONS y seleccione Volver a cargar página.

#### Información de seguridad

Para ver el nivel de seguridad de la página en la que se encuentre, pulse  $\equiv$  OPTIONS y seleccione Información de seguridad.

#### Sitios Web de Internet

Para explorar sitios Web de Internet, seleccione la aplicación Internet en la página de inicio de Net TV y pulse OK. Para abrir el teclado en pantalla, seleccione un campo de introducción de texto y pulse OK. Para eliminar de la lista un sitio Web visitado, pulse  $\equiv$ OPTIONS y seleccione Eliminar del historial.

## Alquiler de películas

Con las aplicaciones de videoclub de Net TV, puede alquilar su película favorita en un videoclub de alquiler en línea. Puede pagar de forma segura con la tarjeta de crédito.

- 1 Abra una aplicación de videoclub.
- 2 Seleccione un vídeo.
- 3 Efectúe el pago en línea.
- 4 Descargue el vídeo.
- 5 Inicie la reproducción.

#### Qué necesita

Para alquilar y descargar un vídeo, necesita disponer de una conexión a Internet de alta velocidad (banda ancha) en el televisor. También necesita una tarjeta de memoria SD. Si desea obtener más información sobre cómo conectarse a la red, consulte Ayuda > Configuración > Red.

#### Memoria de vídeo

Para descargar un vídeo, debe formatear una tarjeta de memoria SD como memoria de vídeo. Introduzca la tarjeta SD en la ranura correspondiente del lateral del televisor. El televisor empezará automáticamente a formatear la tarjeta SD. Es posible que rechace la tarjeta SD si la velocidad de escritura es insuficiente para la transferencia de vídeo. Una vez finalizado el proceso, deje la tarjeta en la ranura de forma permanente.

![](_page_28_Figure_44.jpeg)

## Tamaño de la tarjeta de memoria SD

Use una tarjeta de memoria SD de gran capacidad (HC) con al menos 4 GB de capacidad de almacenamiento.

Para vídeo de alta definición (HD), utilice una tarjeta SD con al menos 8 GB de capacidad de almacenamiento. Utilice una tarjeta Speed Class 2 o superior.

## Abrir una aplicación de videoclub

Para abrir una aplicación de videoclub, pulse  $\hat{\mathbf{m}}$  (Inicio), seleccione Net TV y pulse OK. Seleccione una aplicación de videoclub de la página de inicio de Net TV. Elija el videoclub y pulse OK. Puede añadir una aplicación de videoclub a la página de inicio desde la galería de aplicaciones. La disponibilidad de los videoclubes varía en función del país.

## Alquiler de vídeo

Cuando abra una aplicación de videoclub, se le solicitará que inicie sesión o que cree una cuenta para iniciar sesión. Seleccione un campo de introducción de texto y pulse OK para abrir el teclado en pantalla.

Visite el sitio web del videoclub para obtener más información.

## Televisión en línea

Con las aplicaciones de televisión en línea de Net TV, puede ver programas que se haya perdido. Normalmente podrá reconocer una aplicación de televisión en línea por su logotipo del centro emisor.

## Qué necesita

Para ver programas de televisión en línea, necesita disponer de una conexión a Internet de alta velocidad en el televisor. Si desea obtener más información sobre cómo conectarse a la red, consulte Ayuda > Configuración > Red.

## Ver la televisión en línea

Para ver un programa de televisión en línea en Net TV, pulse  $\biguparrow$ (Inicio), seleccione Explorar Net TV y pulse OK. Seleccione la aplicación del centro emisor en la página principal de Net TV y pulse OK. Puede añadir una aplicación de centro emisor de televisión en línea a la página principal desde la galería de aplicaciones.

#### Iniciar un programa

Seleccione un programa de la página de aplicaciones de televisión en línea y pulse OK. Normalmente podrá utilizar los botones > (Reproducir) o U (Pausa) del mando a distancia.

# 3.2 Televisión interactiva

## ¿Qué es la iTV?

Con la televisión interactiva, algunos centros emisores digitales combinan sus programas de televisión convencionales con páginas de información y ocio. En algunas páginas podrá responder a un programa, votar, realizar compras en línea o pagar por ver un programa de vídeo a petición.

## HbbTV, MHEG, MHP, DTVi, . . .

Los centros emisores utilizan diversos sistemas de televisión interactiva: HbbTV (del inglés Hybrid Broadcast Broadband TV, televisión híbrida de radiodifusión y banda ancha) o iTV (del inglés Interactive TV - MHEG, televisión interactiva). A veces se denomina a la televisión interactiva como MHEG o botón rojo. Pero cada sistema es distinto.

Visite el sitio Web de los centros emisores para obtener más información.

## Qué necesita

La televisión interactiva está disponible únicamente en canales de televisión digital. Para disfrutar de todas las ventajas de la televisión interactiva, necesita disponer de una conexión a Internet de alta velocidad (banda ancha) en el televisor.

Si desea obtener más información sobre cómo conectarse a la red, consulte Ayuda > Configuración > Red.

## Apertura de páginas de iTV

La mayoría de los canales que ofrecen HbbTV o iTV le invitan a pulsar el botón rojo o el botón OK para abrir su programa interactivo.

## Cierre de páginas de iTV

La mayoría de las páginas de iTV le informan sobre qué botón debe emplear para cerrarlas.

Para ir a MHEG y al botón rojo, pulse  $\bullet$  (Volver). Para forzar el cierre de una página de iTV, cambie al canal siguiente y vuelva al canal en el que se encontraba.

## Desplazamiento por las páginas de iTV

Puede utilizar los botones de navegación y de colores, los botones numéricos y el botón È (Volver) para desplazarse por las páginas de iTV. Puede emplear los botones  $\blacktriangleright$  (Reproducir), II (Pausa) y  $\blacksquare$  (Detener) para ver vídeos en las páginas de iTV.

## MHEG (sólo Reino Unido)

Para abrir la función MHEG, pulse TEXT. Para cerrarla, pulse <sup>D</sup> (Volver).

## Enlaces de HbbTV

Algunas páginas de HbbTV poseen enlaces a Internet. El televisor cambia a Net TV para ver estos sitios Web de Internet. Para volver a la visualización normal de televisión, puede que tenga que pulsar  $\bigoplus$  (Inicio) y volver a seleccionar Ver televisión para continuar viendo el canal de televisión.

## Bloqueo de páginas de HbbTV

Para bloquear las páginas de HbbTV de un canal específico, sintonice el canal, pulse  $\equiv$  OPTIONS, seleccione HbbTV en este canal y seleccione Apagado.

Para bloquear la HbbTV en todos los canales, pulse  $\bigoplus$  (Inicio), seleccione Configuración y después seleccione Ajustes de TV > HbbTV y Apagado.

## Apertura de páginas de MHP

Si instala el televisor y elige el país Italia, tendrá a su disposición las aplicaciones interactivas MHP (del inglés Multimedia Home Platform, plataforma multimedia doméstica).

Cuando sintonice un canal de televisión que ofrezca MHP, espere a que el icono de MHP cargue completamente la aplicación. Para abrir las páginas de MHP, pulse el botón de color rojo o pulse Teletexto, según la aplicación. Para cerrar MHP, pulse Salida.

## Desplazamiento por las páginas de MHP

Puede utilizar los botones de navegación y de colores, los botones numéricos y el botón  $\blacktriangleright$  (Volver) para desplazarse por las páginas de MHP. Puede utilizar los botones del mando a distancia del mismo modo que cuando escribe un SMS/mensaje de texto para introducir texto. También puede pulsar OK en un campo de introducción de texto para abrir el teclado en pantalla.

## Inicio automático

El televisor está configurado para cargar las páginas de MHP automáticamente. Para evitar la carga automática, puede desactivar el inicio automático de MHP.

Para desactivar el inicio automático, pulse  $\equiv$  OPTIONS, seleccione Aplicacs. MHP y pulse OK. Seleccione Desactivar inicio automático MHP para desactivar la carga automática.

## Seleccionar aplicaciones MHP

Puede que algunas páginas de MHP no se inicien. Si es así, puede intentar iniciar la aplicación desde la lista de aplicaciones MHP.

Pulse  $\equiv$  OPTIONS, seleccione Aplicacs. MHP y, a continuación, Desactivar inicio automático MHP. Este ajuste hace que se puedan seleccionar aplicaciones individuales. Seleccione la aplicación que desee de la lista y pulse OK para iniciar la aplicación.

# 3.3 Vídeos, fotos y música

## Explorar USB

Puede ver fotos o reproducir vídeos y música desde un dispositivo de memoria USB.

Con el televisor encendido, introduzca un dispositivo USB en el puerto USB situado en la parte izquierda del televisor. Éste detectará el dispositivo y abrirá una lista con su contenido. Si la lista no se muestra automáticamente, pulse  $\biguparrow$ , seleccione Explorar USB y pulse OK.

![](_page_31_Picture_4.jpeg)

Para salir de Explorar USB, pulse  $\bigcap$  y seleccione otra actividad o desconecte el dispositivo USB.

## Visualización de fotos

Para ver fotografías, seleccione una de la lista y pulse OK. Si la carpeta contiene más fotografías, se iniciará una secuencia en el televisor con estas imágenes.

Para detener la secuencia, pulse  $\equiv$  OPTIONS y seleccione Parar.

Para poner en pausa o volver a reproducir la secuencia, pulse OK.

Para ver la fotografía siguiente, pulse  $\blacktriangleright$ I.

Para ver la fotografía anterior, pulse 14.

## Opciones de fotografías

 $Pulse \equiv OPTIONS$  para seleccionar las siguientes opciones:

- Mostrar información
- Parar
- Reproducir una vez/Repetir
- Girar
- Reproducción aleatoria activada/desactivada
- Velocidad de secuencia
- Transición de secuencia
- Establecer como Scenea

#### Reproducción aleatoria activada

Reproduce los archivos sin seguir un orden determinado.

## Establecer como Scenea

Utiliza la foto actual como fondo de pantalla de Scenea.

## Reproducción de vídeos o música

Para reproducir vídeos o música, seleccione el archivo de la lista y pulse OK. Si la carpeta contiene más archivos de vídeo o música, los archivos se reproducirán de forma consecutiva. Para detener la reproducción, pulse  $\Xi$  OPTIONS.

Para pausar o reproducir los archivos, pulse OK. Para reproducir el siguiente archivo de la carpeta, pulse  $\blacktriangleright$ I. Para reproducir el archivo anterior, pulse II. Para avanzar rápidamente, pulse  $\blacktriangleright$ . Para rebobinar, pulse  $\triangleleft$ .

## Opciones de música y vídeos

Pulse  $\equiv$  OPTIONS para seleccionar las siguientes opciones: • Parar

- Reproducir una vez/Repetir
- Reproducción aleatoria activada/desactivada

#### Música con fotos

Puede reproducir música y ver fotos a la vez. Inicie la secuencia de fotos una vez que haya iniciado la música.

1 Seleccione una carpeta que contenga archivos de música y pulse OK.

2 Seleccione una carpeta que contenga fotos y pulse OK. Para detener la secuencia, pulse  $\equiv$  OPTIONS y seleccione Parar.

#### Apagar pantalla

Si sólo desea escuchar música, puede desactivar la pantalla del televisor para ahorrar energía.

Para ello, pulse el botón verde, seleccione Apagar pantalla y pulse OK. Si desea volver a activar la pantalla, pulse cualquier botón del mando a distancia.

Puede consultar la lista de formatos de reproducción compatibles en Ayuda > Especificaciones > Multimedia.

## Explorar PC

Puede ver fotos o reproducir música y vídeos desde un PC de su red doméstica.

El televisor posee el certificado DLNA y es compatible con otros dispositivos con certificado DLNA.

#### Qué necesita

Para explorar los archivos del PC, necesita conectar el televisor a su red doméstica, así como activar la opción de compartir archivos con el televisor en el software del servidor multimedia.

#### Explorar PC

Para explorar los archivos del PC, pulse  $\bigtriangleup$ , seleccione Explorar red PC y pulse OK.

Para cerrar Explorar red PC, pulse  $\bigoplus$  y seleccione otra actividad.

Si la red no se encuentra instalada al seleccionar esta opción, la instalación se iniciará automáticamente. Siga las instrucciones en pantalla.

Para seleccionar, ver y reproducir archivos, consulte Ayuda > Smart TV > Vídeos, fotos y música > Explorar USB.

Puede encontrar la lista de formatos de reproducción compatibles, así como el software de servidor multimedia admitido en Ayuda > Especificaciones > Multimedia.

Si desea obtener más información sobre cómo conectarse a una red, consulte Ayuda > Configuración > Red.

## Scenea

Scenea le permite utilizar sus fotos como fondo de pantalla del televisor. Simplemente, elija la foto favorita de su colección.

Para abrir Scenea, pulse  $\bigoplus$ , seleccione Scenea y pulse OK. Si no ha seleccionado ninguna foto previamente, se mostrará una imagen predeterminada.

Para cerrar la foto de Scenea, pulse cualquier botón del mando a distancia.

![](_page_32_Picture_3.jpeg)

#### Selección de una foto en Scenea

1 Seleccione una foto de un PC o dispositivo USB conectado. Ésta debe tener formato JPEG.

2 Con la foto resaltada en la lista Explorar USB o Explorar red PC, pulse  $\equiv$  OPTIONS, seleccione Establecer como Scenea y pulse OK. Al confirmar la sustitución de la fotografía actual, se establecerá la nueva fotografía.

#### Scenea lounge light

Si desea desactivar Ambilight mientras Scenea está activado, pulse **III ADIUST**, o bien, pulse **Ambilight** en la parte frontal del televisor.

#### Ahorro de energía

Para activar el modo de ahorro de energía del televisor, pulse **til** ADJUST, seleccione Ajustes imagen y pulse OK. Seleccione Ahorro energía.

#### Datos específicos

Cuando Scenea esté activado, el televisor cambiará automáticamente al modo de espera después de 4 horas. El televisor mostrará un mensaje 1 minuto antes de cambiar al modo en espera. Al cambiar a dicho modo, se evita el consumo innecesario de energía en caso de que se le olvide que Scenea está activado.

Si el temporizador está configurado, el televisor también cambiará a modo de espera cuando pase el tiempo establecido. Scenea no ofrece sonido.

## Wi-Fi MediaConnect

Con Wi-Fi MediaConnect puede proyectar la pantalla de su ordenador en el televisor de forma inalámbrica. Puede proyectar vídeo, música, presentaciones y otros contenidos que se reproduzcan en el ordenador portátil o de escritorio.

Antes de poder proyectar la pantalla del ordenador en el televisor, debe instalar el software Wi-Fi MediaConnect en el ordenador.

Si desea obtener más información sobre cómo instalar el software Wi-Fi MediaConnect, consulte Ayuda > Configuración > Red > Wi-Fi MediaConnect.

#### Inicio de la proyección

Para comenzar a proyectar la pantalla del ordenador en el televisor, haga clic en el icono con forma de televisor pequeño en la barra de tareas situada en la parte inferior derecha de la pantalla del ordenador. A continuación, la pantalla del ordenador aparece en la pantalla del televisor.

#### Detención de la proyección

Para detener la proyección, vuelva a hacer clic en el icono del televisor.

![](_page_32_Picture_22.jpeg)

## Ayuda de Wi-Fi MediaConnect

Para consultar la sección de ayuda de Wi-Fi MediaConnect, haga clic con el botón derecho en el icono con forma de televisor situado en la barra de tareas del PC y seleccione Ayuda.

#### Datos específicos

La reproducción de vídeo puede verse afectada por el rendimiento del PC y por el ancho de banda de la red inalámbrica.

Puede proyectar vídeo en alta definición (HD) o en definición estándar (SD) según la capacidad de procesamiento de su PC. Es posible que la tecnología de protección de contenidos que incorporan la mayoría de DVD o Blu-ray Disc limite la capacidad de ver películas en el televisor mientras el disco se reproduce en un PC.

El televisor mostrará los archivos multimedia del PC con un ligero retardo.

## 3.4 Pausa de televisión y grabación

## Grabación de USB inteligente

Con este televisor puede poner en pausa la emisión de televisión en directo de un canal digital. Puede detener la televisión en directo para ver el programa más tarde.

Sólo tiene que conectar una unidad de disco duro USB al televisor para pausar la emisión.

Si el televisor está conectado a Internet, también puede grabar o programar una grabación de una emisión digital. En algunos países, no se admite la opción de grabación.

## Qué necesita

La grabación de USB inteligente y Pause TV funcionan únicamente con canales de televisión digital (emisión TD o similar).

## Para hacer una pausa

Para poner en pausa una emisión digital en directo, debe conectar una unidad de disco duro USB. Emplee una unidad de disco duro USB 2.0 compatible con un espacio mínimo de 32 GB y una velocidad mínima grabación de 30 GB/s. Conecte la unidad de disco duro USB en uno de los dos puertos USB situados en el lateral del televisor.

## Para grabar

Primero, compruebe si la guía de programa admite grabación. Con Internet conectado, pulse  $\bigoplus$  y seleccione Guía de programa. Si aparece el botón Grabaciones en la página de la guía de programa, significa que puede grabar programas.

Para grabar programas, necesita una unidad de disco duro compatible con USB 2.0 de 250 GB y una conexión a Internet de alta velocidad (banda ancha) en el televisor. Si desea obtener más información sobre cómo conectarse a la red, consulte Ayuda > Configuración > Red.

![](_page_33_Picture_12.jpeg)

## Instalación de una unidad de disco duro USB

Para poder poner una emisión en pausa o grabarla, debe formatear la unidad de disco duro USB conectada. 1 Conecte la unidad de disco duro USB a uno de los dos puertos USB situados en el lateral del televisor. No conecte otro dispositivo USB en el otro puerto USB cuando esté formateando una unidad.

2 Encienda el dispositivo y el televisor.

3 Cuando esté sintonizado un canal de televisión digital, pulse II (Pausa) para comenzar a formatear la unidad. Esta acción eliminará todos los datos de la unidad de disco duro USB conectada. Siga las instrucciones que aparecen en pantalla. Cuando la unidad esté formateada, déjela conectada de forma permanente.

## Advertencia

La unidad de disco duro USB está formateada exclusivamente para este televisor, no podrá utilizarla en otro televisor u ordenador sin volver a formatearla. No copie ni cambie los archivos grabados de la unidad de disco duro USB a través de ninguna aplicación de PC, pues provocaría daños en las grabaciones. Cuando formatee otra unidad de disco duro USB, el contenido de la anterior se perderá.

## Pause TV

Mientras ve la emisión de televisión de un canal digital, puede poner en pausa dicha emisión y continuar viéndola más tarde. Puede responder al teléfono o tomarse un descanso. Mientras tanto, la emisión se almacena en la unidad de disco duro USB. Puede poner en pausa una emisión durante un intervalo máximo de 90 minutos.

Para poner en pausa la televisión en directo, pulse II (Pausa). Aparece una barra de progreso brevemente en la pantalla. Para mostrar la barra de progreso, vuelva a pulsar II (Pausa) de nuevo.

Para continuar viendo la emisión, pulse  $\blacktriangleright$  (Reproducir). Para volver a la televisión en directo, pulse (Parar).

![](_page_33_Picture_23.jpeg)

Una vez que cambia a un canal digital, la unidad de disco duro USB comienza a almacenar la emisión. Cuando cambie a otro canal, la emisión del nuevo canal se almacena y la del canal anterior se borra. Además, cuando cambie el televisor a modo de espera, la emisión almacenada se borrará.

Si comienza a ver un programa de otro dispositivo (un reproductor de Blu-ray Disc o un receptor digital conectado), la unidad de disco duro USB borrará la emisión almacenada. Mientras se graba un programa en la unidad de disco duro USB, no puede usar la función de pausa de la emisión de televisión.

## Reproducción instantánea

Mientras ve la emisión de televisión de un canal digital, puede reproducir la emisión fácilmente al instante. Para reproducir los últimos 10 segundos de una emisión de televisión en directo, pulse  $\mathbf{H}$  (Pausa) y  $\triangleleft$  (Izquierda). Puede pulsar < varias veces hasta que alcance el comienzo de la emisión almacenada o el intervalo de tiempo máximo.

## Barra de progreso

Con la barra de progreso en pantalla, pulse << (Rebobinar) o pulse  $\blacktriangleright$  (Avanzar) para seleccionar el punto dónde desea comenzar la visualización de la emisión almacenada. Pulse estos botones varias veces para cambiar la velocidad.

![](_page_34_Picture_0.jpeg)

#### Datos específicos

La función de audiodescripción (comentarios) para personas con deficiencias visuales no está disponible durante la reproducción de grabación USB inteligente.

## Grabación

Si el televisor está conectado a Internet y si aparece el botón Grabaciones en la página de la guía de programa, significa que puede grabar programas de televisión digital en la unidad de disco duro USB.

Puede gestionar todas las grabaciones en la guía de programa del televisor.

Si no está disponible el botón Grabaciones, compruebe si los datos de la guía de programa se actualizan desde la red. Pulse (Inicio) y seleccione Configuración > Ajustes de TV >  $Preferencias > Guía de programación > De la red.$ 

## Grabar ahora

Para grabar el programa que esté viendo, pulse · (Grabar). Cuando haya empezado la grabación, podrá ajustar la hora de finalización de la misma en la ventana emergente de la guía de programa. Pulse Programar para confirmar la hora de finalización.

Para detener la grabación inmediatamente, pulse .

#### Programación de una grabación

Puede programar la grabación de un programa que se emitirá ese mismo día o varios días más tarde (como máximo 8 días después).

1 Para programar una grabación, pulse  $\bigcap$  (Inicio) y seleccione Guía de programa. En la página de la guía de programa, seleccione el canal y el programa que desea grabar.

Puede introducir el número de canal para saltar hasta dicho canal en la lista. Pulse  $\blacktriangleright$  (Derecha) o < (Izquierda) para desplazarse por los programas de un canal.

Para cambiar la fecha de la lista, seleccione la fecha en la parte superior de la página y pulse OK. Seleccione el día deseado y vuelva a pulsar OK.

2 Con el programa resaltado, pulse  $\Xi$  OPTIONS y seleccione Grabar. El televisor añade un cierto tiempo al final del programa. Puede añadir más si lo necesita.

3 Seleccione la opción de programar y pulse OK. La grabación del programa queda programada. Si las grabaciones programadas se solapan, aparecerá un aviso automáticamente.

Si desea grabar un programa mientras esté ausente, recuerde dejar el televisor en modo de espera y la unidad de disco duro USB encendida.

#### Lista de grabaciones

Para ver la lista de grabaciones y las grabaciones programadas, seleccione Grabaciones en la página de la guía de programa y pulse OK. En esta lista, puede seleccionar una grabación para verla, eliminar programas grabados, comprobar el espacio libre en la unidad o programar una grabación que no esté relacionada con un programa de televisión específico.

#### Grabación caducada

Los centros emisores pueden limitar el número de días durante los cuales se puede ver una grabación. Las grabaciones de la lista pueden mostrar el número de días que quedan antes de que .<br>expiren.

#### Grabaciones fallidas

Si el centro emisor impide que se lleve a cabo una grabación programada o si la descarga se interrumpe, la grabación se marca como Failed (Error).

#### Ver una grabación

En la lista de grabaciones, seleccione la flecha situada delante de la grabación y pulse OK. Se inicia la reproducción de la grabación. Puede utilizar los botones > (Reproducir), >> (Avanzar),  $\blacktriangleleft$  (Rebobinar), II (Pausa) o  $\blacktriangleright$  (Parar) del mando a distancia.

#### Ajuste de una grabación con temporizador

Para ajustar una grabación que no esté relacionada con un programa, seleccione la opción Programar grabación, situada sobre la lista de grabaciones y pulse OK. Determine el canal, la fecha y el intervalo de tiempo. Para confirmar la grabación, seleccione Programar y pulse OK.

#### Eliminación de una grabación programada

Para eliminar una grabación programada, seleccione el círculo rojo situado junto a la grabación y pulse OK.

#### Eliminación de una grabación

Para eliminar una grabación, selecciónela en la lista, pulse  $\equiv$ OPTIONS y seleccione Eliminar grabación.

#### Información del programa

Para ver más información sobre un programa, seleccione el programa en cuestión en cualquier lista de guía de programa y pulse OK. En función del estado de este programa, puede comenzar a verlo, programar su grabación, reproducir la grabación o eliminar la grabación de esta página.

#### Datos específicos

• Mientras graba un programa, puede ver un programa que haya grabado anteriormente.

• Al grabar, no puede cambiar de canal de televisión.

• Al grabar, no puede usar la función de pausa de la emisión de televisión.

• La función de audiodescripción (comentarios) para personas con deficiencias visuales no está disponible durante la reproducción de grabación USB inteligente.

# 3.5 Juegos

## Jugar a un juego

## Añadir una videoconsola

En el menú de inicio, seleccione la opción Añadir dispositivos para añadir la consola al menú de inicio y poder elegirla fácilmente más adelante. Al añadir una videoconsola al menú de inicio, seleccione Juego cuando se le pregunte en la pantalla del televisor por el tipo de dispositivo. Si la videoconsola es un dispositivo EasyLink HDMI-CEC, puede que se añada automáticamente al menú de inicio.

![](_page_35_Picture_4.jpeg)

## Ajustes inteligentes: Juego

La opción Juego de Ajustes imagen configura el televisor con los ajustes óptimos para los juegos sin que se produzca ralentización de la imagen.

Si añade la videoconsola como Juego en el menú de inicio, el televisor se cambia a este ajuste automáticamente.

Si la videoconsola se ha añadido automáticamente al menú de inicio como reproductor de Blu-ray Disc o reproductor de DVD, debe cambiar la opción de Ajustes imagen a Juego antes de comenzar a jugar.

Para cambiar la opción Ajustes imagen a Juego, pulse **tit** ADJUST, seleccione Ajustes imagen > Juego y pulse OK. El televisor ya estará listo para que juegue a la videoconsola. No olvide volver a establecer la opción normal de Ajustes de imagen cuando deje de jugar.

Si desea obtener más información sobre cómo conectar una videoconsola, consulte Ayuda > Conexiones > Conectar más dispositivos  $>$  Juego o Juego de alta definición.

## Juegos con dos jugadores

Algunos juegos ofrecen la opción de dos jugadores y pantalla dividida. En este televisor puede configurar la opción de pantalla dividida como dos vistas de pantalla completa. De esto modo, los jugadores ven dos pantallas de juego diferentes en el mismo televisor. Para lograrlo, se utiliza la tecnología 3D y para ver cada pantalla, es necesario que cada jugador disponga de un par de gafas 3D.

![](_page_35_Picture_13.jpeg)

## Qué necesita

Con este televisor, utilice las gafas 3D activas PTA516 de Philips (se venden por separado).

Para la opción de dos jugadores y pantalla dividida, la videoconsola debe estar conectada a través de HDMI.

## Inicio de una partida de dos jugadores

1 Seleccione la videoconsola en el menú de inicio y pulse OK. 2 En la videoconsola, comience el juego y seleccione el modo multijugador o de dos jugadores. Seleccione el modo de pantalla dividida.

3 En el televisor, pulse *III ADJUST* y seleccione Two-player game (luego con dos jugadores).

4 Seleccione el formato en el que se mostrará la pantalla dividida, Simultáneamente o Superior/inferior y pulse OK. El televisor muestra las 2 pantallas como pantallas completas. Para ver las 2 pantallas distintas, póngase las gafas 3D. Pulse el botón **Player 1/2** de las gafas para que éstas alternen entre la pantalla del jugador 1 y la del jugador 2.

## Activación y desactivación de la vista de pantalla dividida

En la vista de pantalla dividida puede alternar entre la pantalla dividida y la vista combinada para poder leer el menú del juego o la puntuación.

Para alternar las vistas, pulse OK en el mando a distancia del televisor.

## Detener la partida de dos jugadores

Para cerrar la vista de pantalla dividida de dos jugadores, pulse h (Inicio) y seleccione otra actividad.

## Datos específicos

Para que la opción de dos jugadores esté disponible en el menú, seleccione 3D en el mismo menú, seleccione 2D en la lista y pulse OK.
## 3.6 Texto

## Páginas del teletexto

#### Abrir el teletexto

Para acceder al teletexto, pulse TEXT mientras ve un canal de televisión.

Para cerrarlo, vuelva a pulsar TEXT.

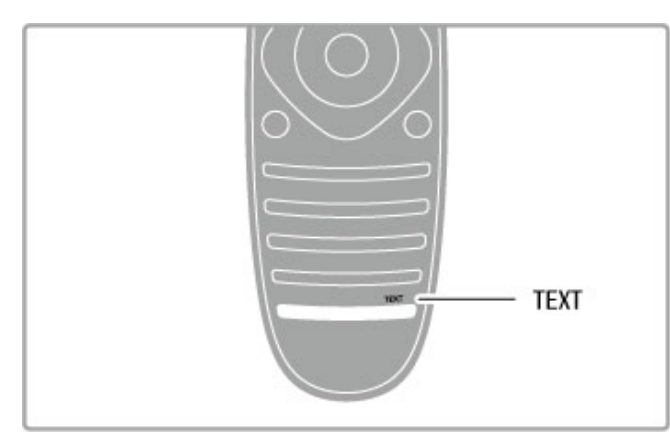

#### Seleccionar una página de teletexto

Para seleccionar una página:

- Introduzca el número de página con los botones numéricos.
- $\cdot$  Pulse  $\blacktriangleright$  o  $\blacktriangleright$
- Pulse  $\blacktriangle$  o  $\blacktriangledown$ .

• Pulse un botón de color para seleccionar una de las secciones codificadas por colores que figuran en la parte inferior de la pantalla.

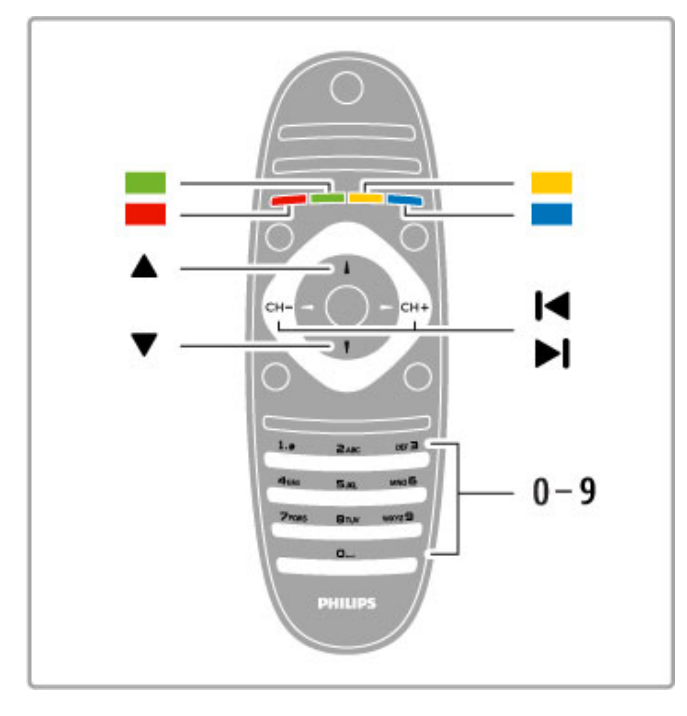

#### Subpáginas del teletexto

Una página de teletexto puede contener varias subpáginas, cuyo número se muestra junto al de la página principal, separado por una barra.

Para seleccionar una subpágina, pulse  $\triangleleft$  o  $\triangleright$ .

#### Páginas de teletexto T.O.P.

Algunos centros emisores ofrecen teletexto T.O.P. Para acceder al teletexto T.O.P. desde el teletexto, pulse  $\equiv$ OPTIONS y seleccione Resumen T.O.P.

#### Búsqueda en el teletexto

Puede seleccionar una palabra y explorar el teletexto para ver las repeticiones de esta palabra.

Abra una página de teletexto y pulse OK. Mediante los botones de navegación, seleccione una palabra o un número. Pulse OK de nuevo para pasar inmediatamente a la siguiente repetición. Para pasar a las siguientes repeticiones, vuelva a pulsar OK. Para detener la búsqueda, pulse  $\blacktriangle$  hasta que no aparezca seleccionado ningún elemento.

#### Teletexto procedente de dispositivos conectados

Algunos dispositivos con recepción de televisión también ofrecen teletexto.

Para acceder al teletexto desde un dispositivo conectado, pulse  $\hat{\mathbf{\tau}}$ , seleccione el dispositivo y pulse OK. Pulse  $\Xi$  OPTIONS mientras ve un canal del dispositivo, seleccione Mostrar botones del dispositivo, luego el botón  $\mathbf{F}$  y, a continuación, pulse OK. Para ocultar los botones del dispositivo, pulse  $\supset$  (Volver). Para cerrar los servicios de teletexto, vuelva a pulsar  $\blacktriangleright$  (Volver).

#### MHEG (sólo Reino Unido)

Algunos centros emisores de televisión digital ofrecen servicios interactivos o de MHEG exclusivos en sus canales de televisión digital. Dichos servicios funcionan como un teletexto normal con los botones de navegación, de colores y numéricos para seleccionar y desplazarse.

Para cerrar los servicios de MHEG, pulse  $\supset$  (Volver).

## Opciones del teletexto

En el teletexto, pulse  $\equiv$  OPTIONS para seleccionar las siguientes opciones:

- Congelar página
- Pantalla dual
- Resumen T.O.P.
- Ampliar
- Mostrar
- Recorrer subpáginas
- Idioma

#### Congelar página

Para detener la rotación automática de las subpáginas, pulse  $\equiv$ OPTIONS y seleccione Congelar página.

#### Pantalla dual/Pantalla completa

Para mostrar el teletexto y el canal de televisión uno al lado del otro, pulse  $\equiv$  OPTIONS y seleccione Pantalla dual. Seleccione Pantalla completa para volver al formato de pantalla completa.

#### Resumen T.O.P.

Para abrir el teletexto T.O.P., pulse  $\equiv$  OPTIONS y seleccione Resumen T.O.P.

#### Ampliar

Para ampliar la página de teletexto a fin de facilitar la lectura, pulse  $\equiv$  OPTIONS y seleccione Ampliar. Para desplazarse por la página, pulse  $\blacktriangledown$  o  $\blacktriangle$ .

#### Mostrar

Para mostrar la información oculta de una página, pulse $\equiv$ OPTIONS y seleccione Mostrar.

#### Recorrer subpáginas

Para recorrer subpáginas cuando estén disponibles, pulse  $\equiv$ OPTIONS y seleccione Recorrer subpáginas.

#### Idioma

Para que el teletexto muestre el grupo de caracteres correcto, pulse  $\equiv$  OPTIONS y seleccione Idioma.

### Configuración del teletexto

#### Idioma del teletexto

Algunos centros emisores de televisión digitales tienen disponibles varios idiomas de teletexto.

Para establecer el idioma principal y el secundario, pulse  $\bigoplus$  > Configuración > Ajustes de canal y seleccione Teletexto de idioma preferido o Teletexto de idioma alternativo y los idiomas que desee.

#### Teletexto 2.5

Teletexto 2.5, disponible en determinados canales, ofrece más colores y mejores gráficos. Teletexto 2.5 está activado como ajuste de fábrica estándar.

Para desactivarlo, seleccione  $\bigcap$  > Configuración > Ajustes de TV > Preferencias > Teletexto 2.5.

## 4 Configuración

#### $\overline{41}$ Imagen y sonido

## Imágenes

En el menú Imagen, puede ajustar todas las opciones de imagen de forma individual.

Para abrir los ajustes de imagen, pulse  $\bigoplus$  > Configuración > Ajustes de TV > Imagen.

#### • Contraste

- Ajusta el nivel de contraste de la imagen.
- Brillo

Ajusta el nivel de brillo de la imagen.

• Color

Ajusta el nivel de saturación de color.

#### • Matiz

Si se sintoniza NTSC, el matiz compensa las variaciones del color. • Realce

Ajusta el nivel de realce de los detalles.

## • Reducción del ruido

Filtra y reduce el ruido de la imagen.

#### • Matiz

Establece los colores como Normal, Cálido (rojizo) o Frío (azulado). Seleccione Personalizado para crear un ajuste propio en el menú Personalizado.

#### • Tono personalizado

Utilice la barra deslizante para configurar la fase del color de la imagen.

#### • Perfect Pixel HD

Controla los ajustes avanzados de Perfect Pixel HD Engine. Perfect Natural Motion elimina la vibración del movimiento y lo reproduce de manera fluida, sobre todo en las películas.

- Clear LCD ofrece un extraordinario realce del movimiento, mejora el nivel de negro, muestra un contraste alto sin parpadeos, una imagen estable y un ángulo de visualización más amplio.

Súper resolución permite un realce superior, especialmente en las líneas y los contornos de la imagen.

— Contraste perfecto establece el nivel al que el televisor realza automáticamente los detalles de las zonas oscuras, intermedias y claras de la imagen.

- Retroiluminación dinámica establece el nivel al que se puede reducir el consumo de energía atenuando la intensidad de brillo de la pantalla. Elija las opciones necesarias para un mejor consumo de energía o para ver la imagen con la mejor intensidad de brillo.

#### — Reducción de distorsiones de MPEG suaviza las transiciones digitales de la imagen.

- Realce del color hace los colores más vivos y mejora la resolución de los detalles en colores claros.

- Gamma es un ajuste no lineal de luz y contraste de la imagen. Utilice la barra deslizante para ajustar un valor de gamma más alto o más bajo.

#### • Modo PC

Configura el televisor según el ajuste óptimo predefinido del ordenador en el caso de que se haya conectado uno.

#### • Sensor de luz

Ajusta la imagen y los ajustes de Ambilight automáticamente según las condiciones de iluminación de la habitación.

#### • Formato de pantalla

Consulte Ayuda > C. básicos > Ver televisión > Formato de pantalla.

#### • Bordes de pantalla

Amplía ligeramente la imagen para ocultar los bordes distorsionados.

#### • Desplazamiento de imagen

Permite subir, bajar o mover la imagen hacia la derecha/izquierda mediante los botones del cursor.

## Sonido

En el menú Sonido, puede ajustar todas las opciones de sonido de forma individual.

Para abrir los ajustes de sonido, pulse  $\bigoplus$  > Configuración > Ajustes de TV > Sonido.

#### • Graves

Ajusta los tonos bajos del sonido.

• Agudos

Ajusta los tonos altos del sonido.

• Surround

Ajusta el efecto del sonido Surround procedente de los altavoces internos.

#### • Volumen auricular

Ajusta el volumen de la conexión para auriculares del televisor. • Nivelador automático de volumen

Reduce las diferencias repentinas de volumen, como al principio de los anuncios o cuando se cambia de un canal a otro.

#### • Balance

Ajusta el balance de los altavoces izquierdo y derecho para ajustarse del mejor modo posible a la posición de escucha.

## Ajustes ecológicos

Los ajustes ecológicos activan ajustes del televisor que permiten un mayor ahorro energético.

Pulse el botón verde mientras ve la televisión para abrir Ajustes ecológicos. Los ajustes activos aparecen marcados con el símbolo  $\bigotimes$  .

Para salir, vuelva a pulsar el botón.

#### Ahorro de energía

Este ajuste de imagen inteligente configura la imagen y Ambilight de forma que se consiga el mayor ahorro energético. Para activarlo, seleccione Ahorro de energía en Ajustes ecológicos y pulse OK.

Para desactivar el ahorro de energía, seleccione otro ajuste inteligente de imagen.

#### Apagar pantalla

Si sólo desea escuchar música, puede silenciar la pantalla del televisor para ahorrar energía. Seleccione Apagar pantalla y pulse OK. Si desea volver a activar la pantalla, pulse cualquier botón del mando a distancia.

#### Sensor de luz

El sensor de luz integrado ajusta automáticamente tanto la imagen como Ambilight a las condiciones de iluminación de la habitación. Para activarlo, seleccione Sensor de luz y pulse OK. Para desactivarlo, vuelva a pulsar OK.

#### Apagado automático

Si transcurre un período de 4 horas sin que se pulse ningún botón del mando a distancia del televisor, el televisor se apaga automáticamente para ahorrar energía. Puede desactivar esta función en Apagado automático.

Si usa el televisor de monitor o emplea un receptor digital (sintonizador) para ver la televisión y no utiliza el mando a distancia del televisor, desactive el apagado automático.

#### Ajustes inteligentes

Si selecciona una opción de Ajustes inteligentes en el menú de ajustes, puede volver a cambiar la configuración del ajuste inteligente seleccionado mediante los ajustes de imagen y sonido de Configuración. Los ajustes inteligentes almacenan los cambios.

#### Restablecimiento de los ajustes inteligentes

Para restablecer la opción Ajustes inteligentes a sus valores originales, seleccione el ajuste inteligente que desee restablecer en el menú ADJUST. A continuación, pulse  $\hat{\mathbf{\pi}}$ , seleccione Configuración > Ajustes de TV > Imagen, seleccione Reiniciar, pulse OK y confirme la acción.

Si desea obtener más información sobre los ajustes inteligentes de imagen y sonido, consulte Ayuda > C. básicos > Ver televisión > Ajustes inteligentes de sonido e imagen.

## Calibración ISF

Saca el máximo partido de tu televisor de alta definición con la calibración ISF. Un experto en calibración ISF acudirá a su casa para configurar el televisor con el ajuste de imagen óptimo. Además, dicho experto puede configurar una calibración ISF para Ambilight.

Consulte a su distribuidor si desea realizar una calibración ISF en su televisor.

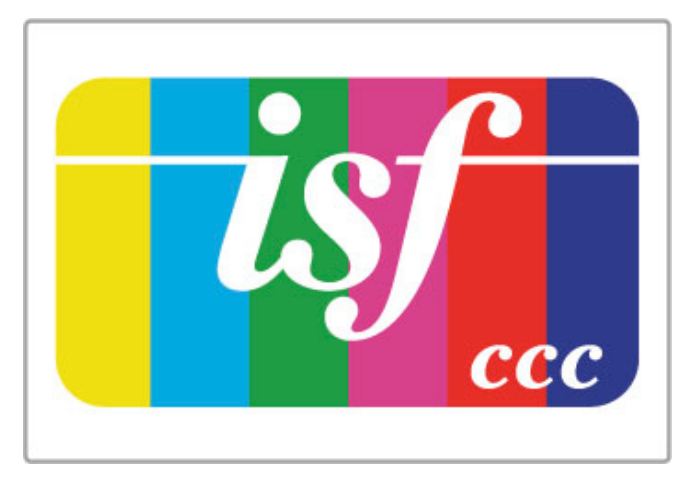

El experto en calibración ISF almacena y bloquea los ajustes ISF como 2 ajustes de imagen. Una vez realizada la calibración ISF, pulse **III ADJUST**, seleccione Ajuste imagen y pulse OK. Seleccione ISF Día para ver la televisión en condiciones de mucho brillo y seleccione ISF Noche para condiciones oscuras.

Se puede realizar una calibración ISF en todas las actividades en el menú de inicio, por ejemplo, para ver la televisión o para ver contenidos de un reproductor de Blu-ray Disc.

Las ventajas de la calibración son:

- Mejor nitidez y claridad de imagen
- Mejores detalles en zonas brillantes y oscuras
- Negros más profundos y oscuros
- Más pureza y calidad del color
- Consumo de energía reducido

#### Ajustes de imagen avanzados

Si se selecciona ISF Día o ISF Noche cuando todavía no se ha realizado una calibración ISF en el televisor, estarán disponibles algunos ajustes de imagen avanzados. Pulse  $\bigoplus$  (Inicio) > Configuración > Ajustes de TV > Imagen > Ajustes ISF  $avanzados > OK$ .

#### Restablecer los ajustes de imagen inteligentes

Para restablecer un ajuste inteligente a sus valores originales, seleccione el ajuste inteligente que desee restablecer en el menú ADJUST. A continuación, pulse  $\bigoplus$  (Inicio), seleccione Configuración > Ajustes de TV > Imagen > Restablecer, pulse OK y confirme la acción.

## 4.2 Ambilight

## Ubicación

Para conseguir el mejor efecto Ambilight:

• Atenúe la iluminación de la habitación y coloque el televisor a

una distancia de un máximo de 25 cm de la pared.

• Regule el ajuste de Ambilight según el color de la pared de su casa con la opción Color de la pared.

• Para evitar recibir interferencias de infrarrojos en el mando a distancia, coloque los dispositivos alejados del efecto Ambilight.

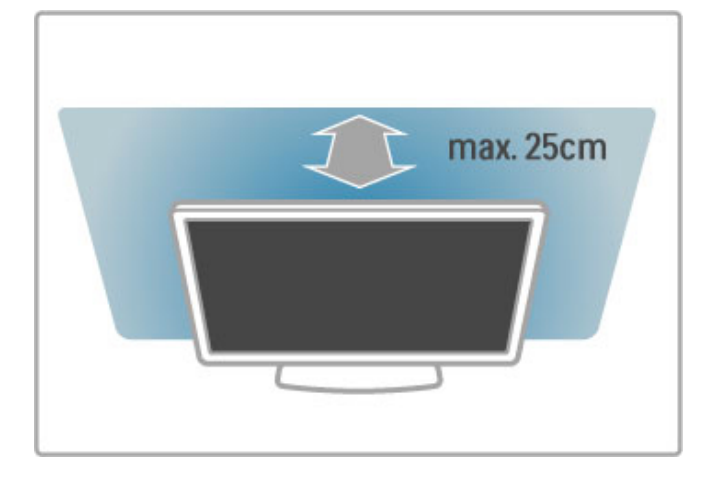

## Ajuste

Para abrir el menú de ajustes, pulse **III ADJUST**. Para cerrarlo, vuelva a pulsar **III**.

#### Activación o desactivación de Ambilight

En el menú de ajustes, seleccione Ambilight y pulse OK. Ajuste Ambilight como Encendido o Apagado. También puede pulsar el botón Ambilight del televisor.

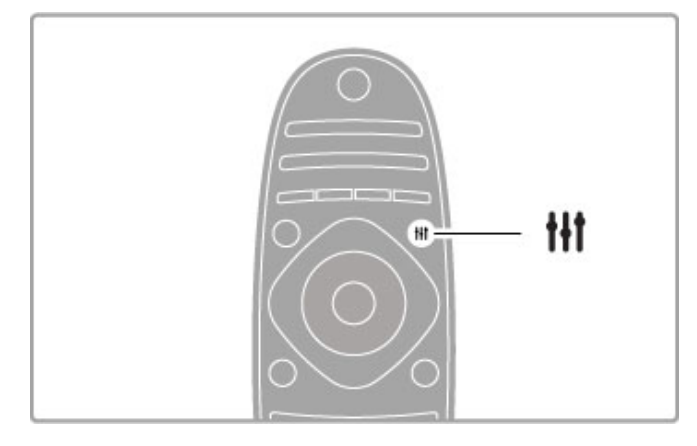

#### Ambilight dinámica

En el menú de ajustes, seleccione Ambilight dinámica y pulse OK. A continuación, regule la velocidad a la que Ambilight responderá a las imágenes mostradas en pantalla.

Si desea obtener más información sobre otros ajustes de Ambilight, consulte  $Ayuda > Configuración > Ambiliight >$ Ajustes.

### **A**justes

Tiene a su disposición más ajustes de Ambilight en el menú Ambilight de la opción Configuración. Para cambiar estos ajustes, pulse  $\bigoplus$  y seleccione Configuración > Ajustes de TV > Ambilight.

#### Brillo de Ambilight

Para establecer el brillo de Ambilight, seleccione Brillo de Ambilight y pulse OK. Regule la intensidad de la luz de Ambilight.

#### Color de Ambilight

Para ajustar el color de Ambilight, seleccione Color de Ambilight y pulse OK. Seleccione Dinámico, si desea que el efecto Ambilight responda a las imágenes de la pantalla, o bien, seleccione uno de los colores fijos. Seleccione **Personalizado** si desea ajustar un color fijo específico.

#### Color personalizado

Para seleccionar un color de Ambilight personalizado, seleccione Personalizado en el menú Color. A continuación, abra el menú Color personalizado. Seleccione Paleta para elegir el color. El ajuste Color personalizado de Ambilight es un ajuste fijo (no dinámico).

#### Separación

Si desea ajustar la diferencia del nivel de color entre las luces de cada lado del televisor, seleccione Separación. Si elige Apagado, se aplicará un color Ambilight dinámico, pero uniforme.

#### Apagado del televisor

Si desea ajustar Ambilight para que se desvanezca y se apague unos segundos después de haber apagado el televisor, seleccione Apagado del televisor. Espere a que el sistema Ambilight se atenúe y se apague por completo antes de volver a encender el televisor.

#### Efecto lounge light

Si desea obtener más información sobre el efecto lounge light, consulte Ayuda > Configuración > Ambilight > Efecto lounge light.

#### Scenea lounge light

Si desea que Ambilight se apague siempre que se active Scenea, seleccione Scenea lounge light y, a continuación, Apagado.

#### Color de la pared

El color de la pared que se encuentra tras el televisor puede incidir en el efecto cromático de Ambilight. Para suavizarlo, seleccione Color de la pared y, a continuación, un color que se corresponda con el de la pared. Ambilight corregirá los colores para que se adapten de forma óptima al de la pared.

### Lounge light

Cuando el televisor está en modo de espera, puede activar la función Ambilight para crear un efecto lounge light en la habitación.

Para activar la función Ambilight mientras el televisor está en modo de espera, pulse el botón Ambilight del televisor.

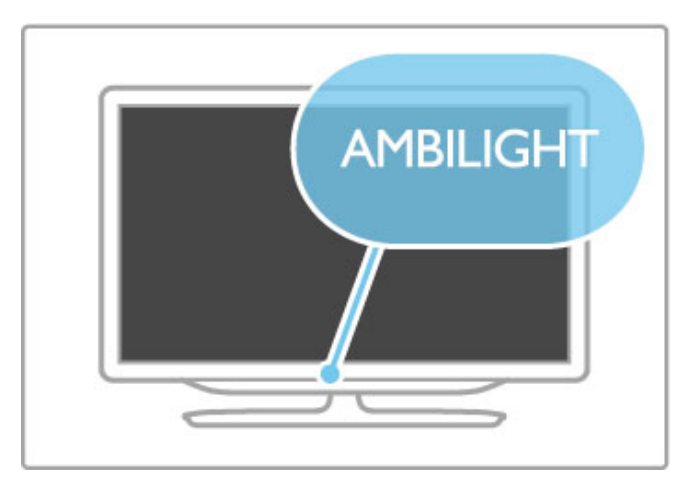

Para cambiar la gama de colores del efecto lounge light, vuelva a pulsar el botón Ambilight del televisor.

Para desactivar el efecto lounge light, mantenga pulsado el botón Ambilight durante 3 segundos en el televisor.

Además, también puede configurar la gama de colores desde el menú de configuración.

Con el televisor encendido, pulse  $\bigoplus$  y seleccione **Configuración**. Seleccione Ajustes de TV > Ambilight > Efecto lounge light. A continuación, seleccione la gama de colores con la que se iniciará el efecto lounge light.

## 4.3 Canales

## Reordenación y cambio de nombre

Puede reordenar y renombrar un canal de la lista de canales.

Para obtener información sobre cómo reordenar o renombrar un canal, consulte Ayuda > C. básicos > Ver televisión > Lista de canales.

### Actualizar canales

El televisor coloca todos los canales instalados en la lista de canales. Si recibe canales digitales, puede ajustar el televisor para que actualice automáticamente la lista con los canales nuevos. También puede iniciar la actualización de la lista de canales manualmente.

#### Actualización automática de canal

Una vez al día, a las seis de la mañana, el televisor actualizará los canales y guardará nuevos canales. Los canales vacíos se eliminan. Si se añaden o eliminan canales, aparecerá un mensaje al encender el televisor. Para llevar a cabo la actualización automática, el televisor debe estar en modo de espera.

Para desactivar el mensaje mostrado al encender el televisor, pulse  $\bigoplus$  > Configuración > Ajustes de canal > OK. A continuación, seleccione Instalación de canales > Mensaje de actualización de canales > Apagado.

Para desactivar la actualización automática de canales, pulse  $\biguparrow$  > Configuración > Ajustes de canal > OK. A continuación, seleccione Instalación de canales > Actualización automática de canal > Apagado.

#### Inicio de la actualización

Para iniciar manualmente la actualización, pulse  $\bigoplus$ , seleccione Configuración > Buscar canal y pulse OK. Seleccione Actualizar canales y pulse OK. Pulse Iniciar. Este proceso puede llevar unos minutos. Siga las instrucciones en pantalla.

### Reinstalar canales

#### Reinstalar canales

Para volver a instalar únicamente los canales, pulse  $\bigwedge^2$ Configuración > Buscar canal > Reinstalar canales > OK. Seleccione la opción de TDT o TDC. La búsqueda de canales puede llevar unos minutos. Siga las instrucciones que aparecen en pantalla.

#### Instalación completa

Para volver a realizar una instalación de TV completa, pulse  $\bigoplus$  > Configuración > Ajustes de TV > Reinstalar TV y pulse OK. La instalación puede llevar unos minutos. Siga las instrucciones que aparecen en pantalla.

Puede reordenar y renombrar un canal de la lista de canales.

#### Copia de la lista de canales

La opción Copia de la lista de canales está dirigida a distribuidores y usuarios expertos.

Con la opción Copia de la lista de canales puede copiar los canales instalados de un televisor a otro televisor Philips de la misma gama. Con esta opción ahorrará tiempo al evitar la búsqueda de canales y podrá ofrecer una configuración de lista de canales predefinida. El pequeño archivo que se ha de copiar cabe en cualquier dispositivo de memoria USB.

#### Condiciones

• Ambos televisores deben ser de la misma gama y de un mismo año.

• Ambos televisores deben tener el mismo sufijo de tipo de producto para TD (H, K, M, T o D/00) en el número de tipo y deben tener la misma configuración de país.

• Ambos televisores deben tener el mismo tipo de hardware. Puede comprobar el tipo de hardware en la placa de identificación del televisor situada en la parte posterior del mismo. Normalmente se indica como Q . . . LA

• Ambos televisores deben tener versiones de software compatibles. Cuando cargue el archivo, aparecerá un mensaje en pantalla que le advertirá si las versiones de software no son compatibles.

#### Copiar una lista de canales

1 Encienda el televisor que tiene los canales instalados. Conecte un dispositivo de memoria USB.

2 Pulse  $\bigoplus$  > Configuración > Ajustes de TV > Preferencias > Copia de la lista de canales > Copiar en dispositivo USB > OK. Para copiar la lista de canales desde este televisor, puede que se le pida que introduzca el código PIN del televisor que introdujera durante la instalación.

3 Cuando finalice la copia, desconecte el dispositivo de memoria USB.

Ahora ya puede cargar la lista de canales copiada en otro televisor Philips.

#### Cargar una lista de canales

#### En un televisor que aún no tenga los canales instalados:

1 Enchufe el cable de alimentación y encienda el televisor para que comience la instalación. Seleccione el idioma y el país. Omita la búsqueda de canales y finalice la instalación.

2 Conecte el dispositivo de memoria USB donde se encuentra la lista de canales de otro televisor.

3 Para iniciar la carga de la lista de canales, pulse  $\biguparrow$  > Configuración > Ajustes de TV > Preferencias > Copia de la lista de canales > Copiar en televisor > OK. Puede que se le pida que introduzca el código PIN de este televisor. 4 En la pantalla del televisor se le avisará cuando la lista de canales se haya copiado correctamente. Desconecte el dispositivo de memoria USB.

#### En un televisor que ya tiene instalados los canales:

1 Compruebe el ajuste de país del televisor. Para hacerlo, pulse  $\hat{\mathbf{H}}$  > Configuración > Buscar canal > Reinstalar canales y pulse OK. Pulse  $\supset$  (Volver) y, luego, Cancelar para abandonar la búsqueda de canales.

Si el ajuste de país es el correcto, continúe con el paso 2 que se indica a continuación.

Si el ajuste de país no es correcto, debe llevar a cabo una reinstalación. Para iniciar la reinstalación, pulse  $\bigoplus$ , seleccione Configuración > Ajustes de TV > Reinstalar TV y pulse OK. Seleccione el país correspondiente, omita la búsqueda de canales y finalice la instalación. Cuando termine, vuelva al paso 2.

2 Conecte el dispositivo de memoria USB donde se encuentra la lista de canales de otro televisor.

3 Para iniciar la carga de la lista de canales, pulse  $\bigoplus$ Configuración > Ajustes de TV > Preferencias > Copia de la lista de canales > Copiar en televisor > OK. Puede que se le pida que introduzca el código PIN de este televisor.

4 En la pantalla del televisor se le avisará cuando la lista de canales se haya copiado correctamente. Desconecte el dispositivo de memoria USB.

## TDT o TDC

Si dispone tanto de recepción TDT como TDC en su país, y este televisor está preparado tanto para la TDT como para la TDC de su país, habrá seleccionado una de las dos opciones al instalar los canales.

Si desea cambiar el ajuste de TD para instalar de nuevo los canales, pulse  $\bigoplus$  > Configuración > Aiustes de canal > OK. Seleccione Instalación de canales > TV dig. cable/antena y pulse OK. A continuación, seleccione el ajuste de TD que desee.

#### Instalación de canales TDC

Para facilitar su uso, todos los ajustes de TDC están establecidos en modo automático. Si su proveedor de TDC le ha facilitado ajustes de TDC concretos, tales como frecuencias o niveles de símbolo, introduzca estos valores cuando se soliciten durante la instalación.

#### TDT + TDC

Puede configurar su televisor para que reciba TDT y TDC. Instale primero un sistema y luego el otro. Una vez finalizadas ambas instalaciones, en la lista de canales se mostrarán tanto los canales de TDT como los de TDC.

## Calidad de recepción

Si recibe canales de televisión digital, puede comprobar la calidad y la intensidad de la señal de dichos canales.

Si utiliza una antena, puede cambiar su posición para tratar de mejorar la recepción.

Para comprobar la calidad de recepción de un canal digital, selecciónelo y pulse  $\bigcap$  > Configuración > Ajustes de canal > OK. Seleccione Instalación de canales > Digital: prueba de recepción y pulse OK.

Aparecerá la frecuencia digital correspondiente a dicho canal. Si la recepción es débil, puede cambiar la posición de la antena. Para volver a comprobar la calidad de la señal de dicha frecuencia, seleccione **Buscar** y pulse OK.

Para introducir manualmente una frecuencia digital específica, seleccione la frecuencia, coloque las flechas sobre un número mediante  $\blacktriangleright$  y  $\blacktriangleleft$ , y modifíquelo con  $\blacktriangle$  o  $\blacktriangleright$ . Para comprobar la frecuencia, seleccione Buscar y pulse OK.

Si recibe canales a través de TDC, se mostrarán las opciones Modo de nivel de símbolo y Nivel de símbolo. En el modo Nivel de símbolo, seleccione **Automático** a menos que su operador de cable le haya suministrado un valor específico. Puede introducir el valor correspondiente mediante los botones numéricos.

### Instalación manual: analógico

Los canales de televisión analógicos se pueden sintonizar uno a uno manualmente.

Para ello, pulse  $\hat{\mathbf{m}}$  > Configuración > Ajustes de canal > OK. Seleccione Instalación de canales > Analógico: instalación manual  $>$  OK.

#### 1 Sistema

Para configurar el sistema de televisión, seleccione Sistema y pulse OK. Seleccione el país o región donde se encuentra.

#### 2 Buscar canal

Para buscar un canal, seleccione **Buscar canal** y pulse OK. Seleccione **Buscar** y pulse OK. También puede introducir una frecuencia manualmente. Si la recepción es débil, vuelva a pulsar Buscar. Para memorizar el canal, seleccione Hecho y pulse OK.

#### 3 Sintonía fina

Para sintonizar de forma precisa un canal, seleccione Sintonía fina y pulse OK. Utilice los botones ▲ o ▼ para ajustar la sintonía. Si desea memorizar el canal, seleccione Hecho y pulse OK.

#### 4 Memorizar

Puede memorizar el canal en el número de canal actual o en uno nuevo. Seleccione Guardar canal actual o Almacenar como canal nuevo.

Puede repetir estos pasos hasta encontrar todos los canales de televisión analógicos disponibles.

## Ajustes del reloj

La televisión digital de algunos países no transmite información de coordinación de hora universal (UTC). Por lo tanto, podría no tenerse en cuenta el cambio de hora de verano y el televisor podría mostrar una hora incorrecta.

Para ajustar el reloj del televisor, pulse  $\bigoplus$  > Configuración > Ajustes de TV > Preferencias > Reloj y seleccione Depende del país. Seleccione Horario de verano y, a continuación, el ajuste .<br>correspondiente.

Para configurar manualmente la fecha y la hora, seleccione Manual. A continuación, seleccione Hora o Fecha.

## 4.4 Red

### Ventajas

#### Explorar PC

Si conecta el televisor a una red doméstica, puede reproducir fotografías, música y vídeo desde su PC o dispositivo de almacenamiento. Una vez instalada la red, podrá buscar y reproducir los archivos de su equipo en el televisor.

#### Net TV

Si conecta el televisor a una red doméstica con conexión a Internet, puede vincularlo a Net TV, que le ofrece sitios Web y servicios de Internet adaptados a su televisor, con opciones para escuchar música, ver vídeos y documentales, y alquilar películas, entre muchos otras. Una vez instalada la red, podrá disfrutar de los mejores contenidos de Internet para su televisor.

#### Televisión interactiva

Con el televisor conectado a Internet, puede disfrutar de todas las ventajas de la televisión interactiva. Los sistemas como HbbTV, MHP, etc. emplean Internet para comunicarse con el televisor.

#### Wi-Fi MediaConnect

Wi-Fi MediaConnect se ejecuta desde un PC y le permite proyectar de forma inalámbrica la pantalla del ordenador en el televisor.

## Qué necesita

Para conectar el televisor a una red doméstica e Internet, necesita un router que esté conectado a la red doméstica, tenga DHCP activado y disponga de conexión a Internet de alta velocidad (banda ancha). El televisor se puede conectar de forma inalámbrica o mediante cable.

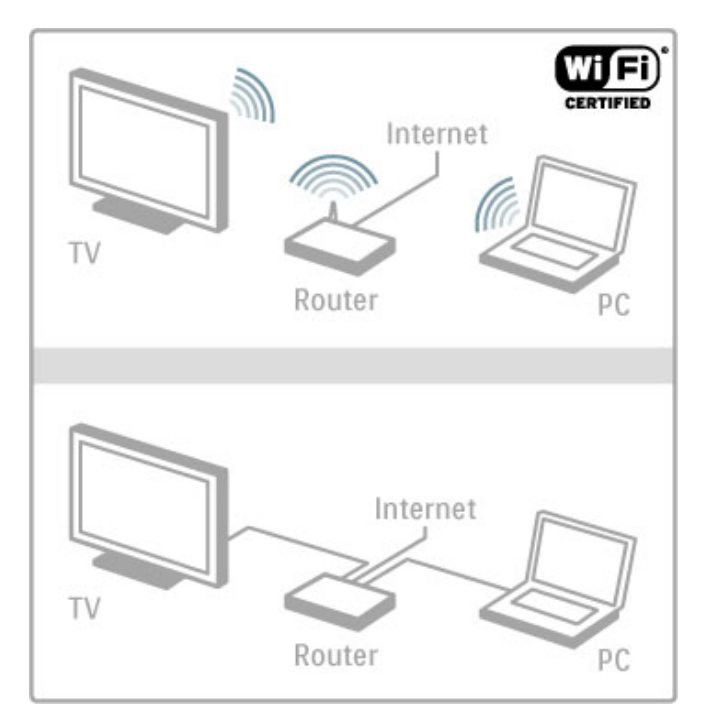

Si desea realizar una conexión mediante cable al router, necesitará un cable de red (Ethernet).

El televisor utiliza un protocolo con certificado DLNA. Puede usar un ordenador con los sistemas operativos Microsoft Windows XP, Windows Vista o Windows 7, Intel Mac OSX y Linux.

#### Búsqueda de archivos en el PC

Para seleccionar en pantalla archivos del PC, debe tener instalado un software de servidor de medios reciente en el ordenador, como Windows Media Player 11 o similares. Para buscar archivos en el televisor, en algunos casos deberá configurar el software de manera que permita el uso compartido de archivos con el televisor.

Si desea ver la lista de software de servidor multimedia compatible, consulte Ayuda > Especificaciones > Multimedia.

### Instalación inalámbrica

Encienda el router antes de comenzar la instalación de la red.

Para iniciar la instalación de la red inalámbrica, pulse  $\hat{\mathbf{\pi}}$ , seleccione Configuración > Conectar a la red y pulse OK. Siga las instrucciones en pantalla.

#### WPS: configuración protegida de Wi-Fi

Si su router cuenta con WPS (Configuración protegida de Wi-Fi), pulse el botón WPS en el router. Espere 2 minutos, seleccione WPS en su televisor y pulse OK. El televisor se conectará a la red, proceso que puede llevar 2 minutos. Finalice la instalación.

La mayoría de los routers inalámbricos más recientes cuentan con el sistema WPS y llevan el logotipo WPS. Este sistema utiliza tecnología de cifrado de seguridad WPA y no se puede combinar con dispositivos de la red que utilicen cifrado WEP. Si necesita utilizar un dispositivo WEP en su red, instálelo mediante Escaneado > Estándar.

#### Análisis de routers

Si cuenta con varios routers en la red, puede seleccionar el que desee utilizar. Para seleccionar un router concreto, pulse Escaneado en la primera página del proceso de instalación. Los routers con WPS y mejor señal aparecerán al principio de la lista.

Seleccione el router que desee utilizar y pulse WPS si dispone de WPS o Código PIN si puede introducir este código en el software del router para conectarse. Alternativamente, también puede pulsar Estándar para introducir la clave de cifrado de forma manual.

#### Código PIN

Para establecer una conexión segura mediante código PIN, seleccione Código PIN y pulse OK. Anote los 8 dígitos que se mostrarán e introdúzcalos en el PC. Consulte el manual del router para obtener más información sobre dónde introducir el código PIN.

#### Estándar

Para introducir manualmente la clave de cifrado (o clave de seguridad), seleccione Estándar y pulse OK. Si su router dispone de WPA, introduzca la contraseña mediante el mando a distancia. Para acceder al teclado en pantalla, seleccione el campo de texto y pulse OK.

Si tiene habilitado el cifrado de seguridad WEP, el televisor solicitará la clave de cifrado WEP en números hexadecimales. Busque esta clave hexadecimal en el software del router en su PC. Anote la primera clave de la lista de claves WEP e introdúzcala en el televisor con el mando a distancia. Si se acepta la clave de seguridad, el televisor quedará conectado con el router inalámbrico.

Si se le solicita, acepte el acuerdo de licencia de usuario final.

## Wi-Fi MediaConnect

Con Wi-Fi MediaConnect puede proyectar de forma inalámbrica la pantalla de un ordenador en el televisor. Con el CD-ROM de Wi-Fi MediaConnect suministrado puede descargar el software de forma gratuita. Wi-Fi MediaConnect sólo está disponible para PC.

#### Qué necesita

Para utilizar Wi-Fi MediaConnect, debe conectar el televisor a su red doméstica, para lo que necesitará un router inalámbrico. Si desea obtener más información sobre cómo conectarse a una red, consulte Ayuda > Configuración > Red.

#### Instalación de Wi-Fi MediaConnect

1 Inserte el CD-ROM de Wi-Fi MediaConnect en el PC. 2 El PC abrirá el navegador de Internet y accederá a la página de descarga de Wi-Fi MediaConnect (www.philips.com/wifimediaconnect). En este sitio Web, puede comprobar los requisitos de PC necesarios.

3 Introduzca el código impreso en la funda del CD-ROM. 4 Haga clic en el botón 'Download now' (Descargar ahora) para iniciar la descarga del software gratuito Wi-Fi MediaConnect. 5 Una vez descargado, ejecute el archivo 'Wi-Fi MediaConnect\_setup.exe' y siga las instrucciones en pantalla.

#### Nombre de red del televisor

Si dispone de más de un televisor en la red doméstica, puede cambiar el nombre de este televisor. Para cambiar el nombre de este televisor en la red doméstica, pulse  $\bigoplus$  > Configuración > Ajustes de red y seleccione Nombre de la red TV. Para introducir el nombre, pulse OK si desea acceder al teclado en pantalla o utilice el teclado del mando a distancia.

Para obtener información sobre cómo utilizar Wi-Fi MediaConnect en el PC, consulte Ayuda > Smart TV > Vídeos, fotos y música > Wi-Fi MediaConnect.

#### Requisitos del PC

Windows XP, Windows Vista, Windows 7 (sólo PC)

Requisitos mínimos del PC

- Intel® Pentium Core™ 2 Duo de 1,8 GHz
- 512 MB de RAM
- 200 MB de espacio libre en el disco duro
- Wi-Fi 802.11g
- Conexión a Internet de banda ancha

Requisitos recomendados del PC

- Intel® Pentium Core™ 2 Duo de 2,1 GHz
- 1 GB de RAM
- 200 MB de espacio libre en el disco duro
- Wi-Fi 802.11n para router y PC
- Conexión a Internet de banda ancha

#### Instalación con cable

Conecte el router al televisor y enciéndalo antes de iniciar la instalación de la red.

Para iniciar la instalación de la red, pulse **f**, seleccione Configuración > Conectar a la red y pulse OK. Siga las instrucciones en pantalla.

El televisor buscará constantemente una conexión de red. Para que la conexión sea posible, el router debe tener DHCP activado.

Si se le solicita, acepte el acuerdo de licencia de usuario final.

Si desea obtener más información sobre cómo conectarse, consulte Ayuda > Conexiones > Red > Con cables.

Para acceder a los ajustes de red, pulse  $\hat{\mathbf{r}}$  > Configuración > Aiustes de red y pulse  $OK$ .

Aquí se indicará el tipo de red, la dirección MAC e IP, la fuerza de la señal, la velocidad y el método de cifrado, entre otros valores. Puede configurar los ajustes de DHCP, IP automática, configuración de IP y DMR, así como el nombre de red del televisor.

## 4.5 Dispositivos

## EasyLink HDMI-CEC

La función EasyLink HDMI-CEC permite controlar al televisor y los dispositivos a la vez. Puede usar el mando a distancia del televisor para controlar dispositivos con EasyLink. Debe conectar el dispositivo con un cable HDMI. Los dispositivos con EasyLink aparecen automáticamente en el menú de inicio.

#### Configuración

El televisor tiene activada la función EasyLink de manera predeterminada.

Asegúrese de que todos los ajustes HDMI-CEC se hayan configurado correctamente en los dispositivos con EasyLink conectados. EasyLink podría no funcionar con dispositivos de otras marcas.

#### Desactivación del mando a distancia de EasyLink

Si no desea controlar los dispositivos con el mando a distancia del televisor, puede desactivar el mando a distancia de EasyLink para controlar los dispositivos por separado.

Pulse  $\hat{\mathbf{\pi}}$  (Inicio) y seleccione Configuración > Ajustes de TV > EasyLink > Mando a distancia de EasyLink > Apagado.

#### Desactivación de EasyLink

Para desactivar la función EasyLink por completo, pulse  $\biguparrow$ (Inicio) y seleccione Configuración > Ajustes de  $TV$  > EasyLink > EasyLink Encendido/Apagado > Apagado.

#### Denominación de HDMI-CEC en otras marcas

La funcionalidad HDMI-CEC posee diferentes nombres en función de la marca. Algunos ejemplos son: Anynet, Aquos Link, Bravia Theatre Sync, Kuro Link, Simplink y Viera Link. No todas las marcas son totalmente compatibles con EasyLink.

Si desea obtener más información sobre la función EasyLink, consulte Ayuda > C. básicos > Mando a distancia > Control de dispositivos.

## Adición de un dispositivo nuevo

Las actividades de los dispositivos con EasyLink HDMI-CEC se muestran automáticamente en el menú de inicio. Un mismo dispositivo puede añadir varias actividades, siempre que esté conectado a través de un cable HDMI.

Si un dispositivo conectado no aparece en el menú de inicio, es posible que EasyLink esté desactivado.

Si el dispositivo conectado no dispone de EasyLink o no está conectado mediante un cable HDMI, necesitará añadirlo manualmente mediante la opción Añadir dispositivos del menú de inicio.

#### Añadir dispositivos

En el menú de inicio, seleccione Añadir dispositivos y pulse OK. Siga las instrucciones en pantalla.

El televisor le pedirá que seleccione el dispositivo, así como el tipo de conexión.

A continuación, el dispositivo o sus actividades se añadirán al menú de inicio.

#### Cambio del nombre de un dispositivo

Para cambiar el nombre de un dispositivo en el menú de inicio, seleccione el dispositivo, pulse  $\equiv$  OPTIONS y seleccione Renombrar. Utilice el teclado del mando a distancia de igual forma que cuando escribe un SMS/mensaje de texto para introducir el nombre nuevo o pulse OK para abrir el teclado en pantalla.

#### Eliminación de un dispositivo

Para eliminar un dispositivo o una actividad del menú de inicio, seleccione el elemento, pulse  $\equiv$  OPTIONS y, a continuación, seleccione Quitar este dispositivo.

Si tras eliminarlos, el dispositivo o la actividad vuelven a aparecer en el menú de inicio, desactive la opción EasyLink del dispositivo para que el icono no se vuelva a añadir automáticamente.

## Sincronización de audio y vídeo

Cuando se conecte un sistema de cine en casa (HTS) al televisor, la imagen del televisor y el sonido del sistema de cine en casa deben sincronizarse. De lo contrario, podrá observarse un desfase en las escenas en las que aparezca gente hablando (las frases terminarán antes de dejar de mover los labios).

#### Sincronización automática de audio y vídeo

Con sistemas de cine en casa recientes, la sincronización de audio y vídeo se realiza automáticamente y siempre es correcta.

#### Retardo de sincronía de audio

Es posible que otros sistemas de cine en casa necesiten ajustar el retardo de audio para sincronizar el audio y el vídeo. En el sistema de cine en casa, aumente el retardo hasta que la imagen coincida con el sonido. Es posible que necesite un retardo de 180 ms. Para obtener más información, consulte el manual del usuario del sistema de cine en casa.

Tras configurar el retardo del sistema de cine en casa, deberá desactivar la opción Retardo de salida de audio del televisor si el HTS establece un retardo idéntico para todas sus conexiones de entrada de audio. Para desactivar la opción Retardo de salida de audio, pulse  $\bigoplus$  y seleccione Configuración > Ajustes de TV > Preferencias > Retardo de salida de audio. Seleccione Apagado y pulse OK.

Si no puede establecer un retardo en el sistema de cine en casa o el ajuste máximo no es suficiente, puede desactivar el procesamiento de imágenes Perfect Natural Motion del televisor. Para ello, pulse  $\bigoplus$  y seleccione Ajustes de TV > Imagen > Perfect Natural Motion. Seleccione Apagado y pulse OK.

#### Desplazamiento de subtítulos automático

Si reproduce un DVD o Blu-ray Disc en un modelo reciente de reproductor Philips, el televisor le ofrece la opción de subir los subtítulos. De esta manera, estarán siempre visibles, independientemente del formato de pantalla seleccionado. El televisor tiene la función Desplazamiento de subtítulos automático activada como ajuste estándar.

Para desactivar el desplazamiento de subtítulos automático, pulse  $\bigwedge$  > Configuración > Ajustes de TV > EasyLink > Desplazamiento de subtítulos automático y seleccione Apagado.

## Enlace Pixel Plus

Otros dispositivos, como reproductores de DVD o de Blu-ray Disc, pueden incluir sus propios sistemas de procesamiento de calidad de imagen. Para evitar que se produzcan problemas con la calidad de imagen debido a interferencias con el procesamiento del televisor, deberá desactivar el procesamiento de imágenes de estos dispositivos. El televisor tiene la función de enlace Pixel Plus activada de manera predeterminada y desactiva el procesamiento de calidad de imagen de los dispositivos Philips recientes que estén conectados a él.

Para desactivar Enlace Pixel Plus, pulse  $\bigcap$  > Configuración > Ajustes de TV > EasyLink > Enlace Pixel Plus y seleccione Apagado.

## 4.6 Acceso universal

### Activar

Con la opción Acceso universal activada, el televisor estará adaptado para las personas con deficiencias visuales o auditivas.

#### Activar

Si no activó Acceso universal durante la instalación, puede hacerlo ahora desde el menú de configuración.

Para ello, pulse  $\bigoplus$  > Configuración > Ajustes de TV > Preferencias > Acceso universal. Seleccione Encendido y pulse OK.

Si Acceso universal se ha activado en Configuración, esta opción se añadirá al menú de opciones y le permitirá configurar ajustes específicos para personas con deficiencias visuales o auditivas.

## Deficiente auditivo

Algunos canales de televisión digitales emiten subtítulos y audio especiales adaptados para las personas con deficiencias auditivas. Al activar la opción Deficiente auditivo, el televisor cambiará automáticamente al audio y a los subtítulos adaptados cuando estén disponibles.

#### Activar

Para activar la opción Deficiente auditivo, pulse  $\Xi$  OPTIONS, seleccione Acceso universal y pulse OK. Seleccione Deficiente auditivo  $>$  Encendido  $\gamma$  pulse OK.

Para comprobar si hay un idioma de audio disponible para deficientes auditivos, pulse **E** OPTIONS, seleccione Idioma de audio y busque un idioma de audio con el icono  $\mathbb{S}^p$ .

Si Acceso universal no aparece en el menú de opciones, actívelo en el menú de configuración. Para obtener más información, consulte Ayuda > Configuración > Acceso universal > Encendido.

#### Deficientes visuales

Algunos canales de televisión digital emiten un audio especial denominado audiodescripción para las personas con deficiencias visuales. El audio consiste en un narrador que describe lo que ocurre en el programa durante las pausas del sonido normal.

#### Activar

Para activar esta opción de audio para deficientes visuales, pulse **E OPTIONS**, seleccione Acceso universal y pulse OK. Seleccione Deficientes visuales y, a continuación, Encendido; o bien, si están disponibles, seleccione los altavoces desde los que se reproducirá el audio adaptado. Si está disponible el audio adaptado, el televisor lo reproducirá.

#### Volumen: deficientes visuales

Puede cambiar el volumen del comentario adicional, si se encuentra disponible.

Para comprobar si hay un idioma de audio disponible para deficientes visuales, pulse  $\equiv$  OPTIONS, seleccione Idioma de audio y busque un idioma de audio con el icono  $\mathbf{\dot{\bullet}}$ .

Si Acceso universal no aparece en el menú de opciones, actívelo en el menú de configuración. Para obtener más información, consulte Ayuda > Configuración > Acceso universal > Encendido.

### Pitido de botón

Esta función emite un sonido cada vez que pulse un botón del mando a distancia. El volumen del pitido no se puede ajustar.

#### Activar

Para activar la opción Pitido de botón, pulse  $\Xi$  OPTIONS, seleccione Acceso universal y pulse OK. Seleccione Pitido de botón y, a continuación, Encendido.

Si Acceso universal no aparece en el menú de opciones, actívelo en el menú de configuración. Para obtener más información, consulte Ayuda > Configuración > Acceso universal > Encendido.

## **Software**

## Versión actual

Para ver la versión actual del software del televisor, pulse  $\bigcap$ Configuración > Configuración de software > OK. Seleccione Información actual del software y los datos se mostrarán en Versión:

## Actualización desde Internet

Si el televisor está conectado a Internet, es posible que reciba un mensaje de TP Vision para que actualice el software del televisor. Para ello, necesitará una conexión a Internet de alta velocidad (banda ancha).

Se recomienda realizar la actualización siempre que se reciba este mensaje. Para ello, seleccione Actualizar y siga las instrucciones en pantalla.

También puede buscar las actualizaciones manualmente. Para ello, pulse  $\hat{\mathbf{\pi}}$  > Configuración > Actual. software y pulse OK y siga las instrucciones en pantalla.

Cuando haya terminado la actualización, el televisor se apagará y volverá a encenderse de forma automática. Espere a que se encienda y no utilice el interruptor de encendido  $\bigcup$  del televisor.

## Actualización con USB

Es posible que sea necesario actualizar el software del televisor. Para ello, necesitará un PC con conexión a Internet de alta velocidad y un dispositivo de memoria USB para cargar el software al televisor. Utilice un dispositivo de memoria USB con 256 MB de espacio libre y asegúrese de que esté desactivada la protección contra escritura.

- 1 Inicio
- 2 Identificación
- 3 Descarga
- 4 Actualización del televisor

#### 1 Inicio de la actualización del televisor

Para iniciar la actualización del software, pulse  $\bigcap$  y seleccione Configuración > Actual. software. A continuación, seleccione USB.

#### 2 Identificación del televisor

Introduzca el dispositivo de memoria USB en el puerto situado en el lateral del televisor, seleccione Iniciar y pulse OK. Se guardará un archivo de identificación en el dispositivo de memoria USB.

#### 3 Descarga del software del televisor

Introduzca el dispositivo de memoria USB en el PC. En el dispositivo USB, busque el archivo update.htm y haga doble clic en él. Haga clic en Enviar ID. Si hay nuevo software disponible, descargue el archivo .zip. Finalizada la descarga, descomprima y copie el archivo autorun.upg en el dispositivo de memoria USB. No guarde este archivo en una carpeta.

#### 4 Actualización del software del televisor

Conecte de nuevo el dispositivo de memoria USB al televisor. La actualización se iniciará automáticamente. El televisor se apagará automáticamente durante unos 10 segundos y volverá a encenderse. Espere. No:

- Utilice el mando a distancia
- Retire el dispositivo de memoria USB del televisor

Si se produce un corte de energía durante la actualización, no extraiga bajo ninguna circunstancia el dispositivo de memoria USB del televisor. Cuando se recupere la energía, proseguirá la actualización.

Al final de la actualización, aparecerá en pantalla el mensaje Operation succesful (La operación se ha realizado correctamente). Extraiga el dispositivo de memoria USB y pulse C<sup>1</sup> en el mando a distancia.

#### No:

- Pulse (<sup>1</sup>) dos veces
- Utilice el interruptor  $\bigcirc$  del televisor
- El televisor se apagará automáticamente durante unos

10 segundos y volverá a encenderse de forma automática. Espere.

El software se ha actualizado y puede volver a utilizar el televisor.

Para evitar que se actualice por error el software del televisor, elimine el archivo autorun.upg del dispositivo de memoria USB.

# 5 Conexiones

#### $\overline{5.1}$ Conexiones iniciales

## Cable de alimentación

Conecte el cable de alimentación a la toma del televisor.

Al desconectar el cable de alimentación, tire siempre del enchufe, nunca del cable.

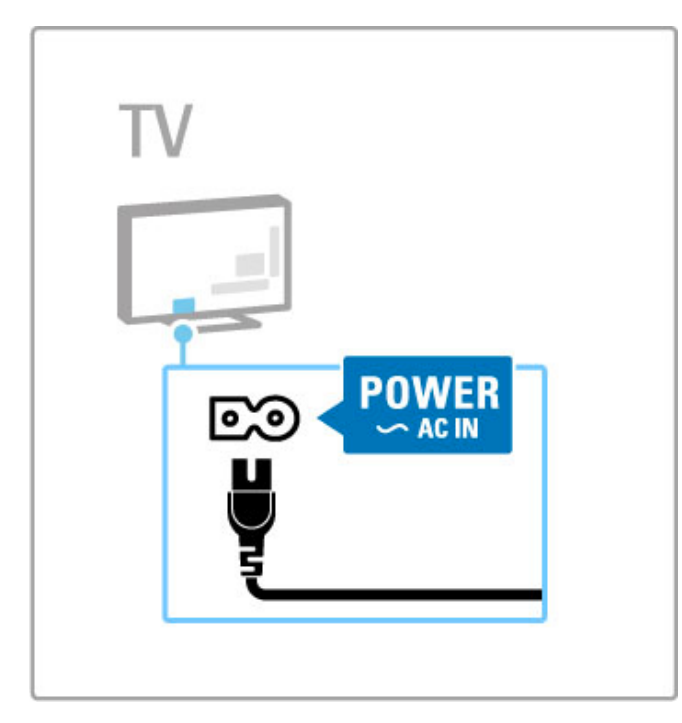

Aunque este televisor tiene un consumo de energía muy bajo en el modo de espera, apáguelo mediante el interruptor de encendido para ahorrar energía si no va a usarse durante un largo período de tiempo.

Si desea obtener más información sobre el interruptor de encendido, consulte Ayuda > Introducción > Botones del televisor > Interruptor de encendido.

Asegúrese de que el cable de alimentación esté bien insertado en el televisor. Asegúrese de que la toma de alimentación esté accesible en todo momento.

## Cable de antena

Localice la conexión de la antena en la parte posterior del televisor. Inserte el cable de antena con firmeza en la toma de antena  $\P$ .

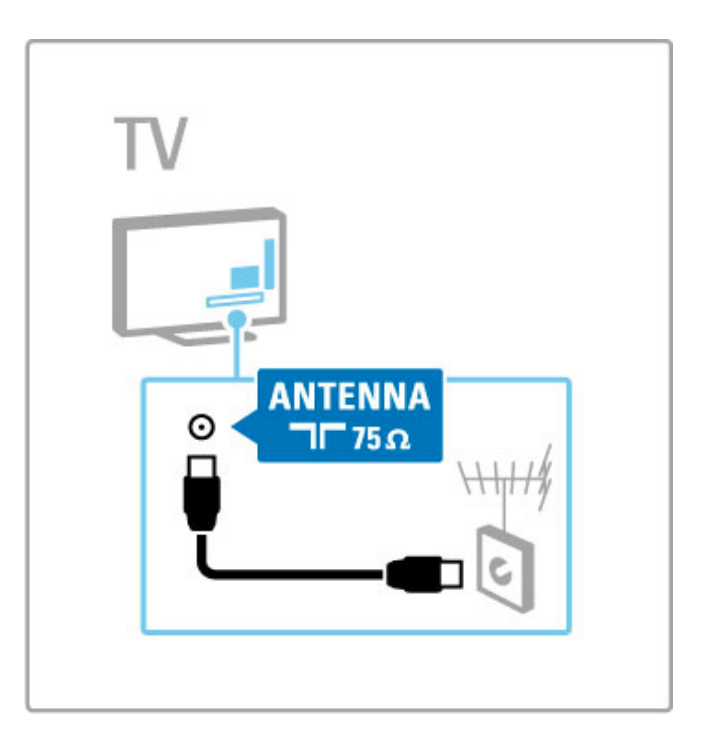

## 5.2 Cables y conexiones

## Calidad del cable

Antes de conectar cualquier dispositivo al televisor, compruebe qué conectores hay disponibles en el dispositivo. Conecte el dispositivo al televisor con la conexión de mayor calidad disponible. Los cables de buena calidad garantizan una correcta transmisión de la imagen y el sonido. Para obtener más información, consulte el resto de los capítulos de Cables y conexiones.

Los diagramas de conexiones mostrados en Ayuda > Conexiones > Conexión de dispositivos son recomendaciones. Son posibles otras soluciones.

Visite el sitio Web de asistencia de Philips en www.philips.com/support e inicie la Guía de conectividad para televisores. Esta guía puede ayudarle a conectar los dispositivos que tenga en su hogar.

## HDMI

Las conexiones HDMI le ofrecen la mayor calidad de imagen y sonido. Utilice cables HDMI, que combinan las señales de vídeo y audio, para las señales de televisión de alta definición. Estos cables transmiten señales de imagen y sonido en una sola dirección (excepto HDMI ARC). No utilice cables HDMI de más de 5 m.

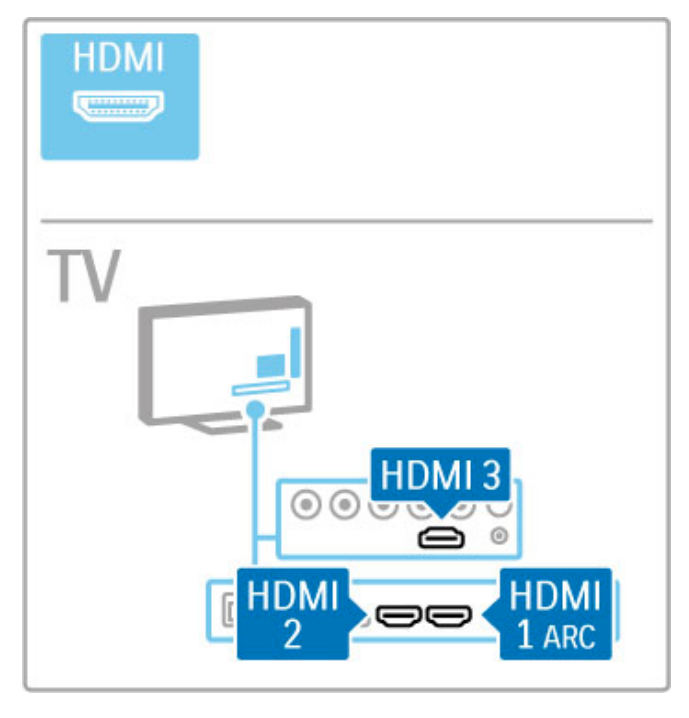

#### EasyLink HDMI-CEC

Si los dispositivos son compatibles con EasyLink y se han conectado a través de HDMI, puede controlarlos desde el mando a distancia del televisor. Si desea obtener más información sobre EasyLink, consulte Ayuda > C. básicos > Mando a distancia > Control de dispositivos.

#### Conexión de HDMI ARC

Conecte un sistema de cine en casa a la conexión HDMI ARC (del inglés Audio Return Channel, canal de retorno de audio). Con HDMI ARC, no es necesario conectar el cable de audio adicional del televisor al sistema de cine en casa. Con un cable HDMI conectado a la conexión HDMI ARC ambos cables se combinan.

#### Desconexión de HDMI ARC

En caso de que desee desconectar la señal de retorno de audio de la conexión HDMI ARC, pulse  $\spadesuit$ , seleccione Configuración > Ajustes de TV > EasyLink > HDMI 1 ARC > Apagado y pulse OK.

#### DVI a HDMI

Use un adaptador de DVI a HDMI si su dispositivo tiene sólo una conexión DVI. Utilice uno de los conectores HDMI y, para el sonido, conecte un cable de audio L/R (miniconector de 3,5 mm) a la entrada Audio In VGA/HDMI, situada en la parte posterior del televisor.

#### Protección contra copia

Los cables DVI y HDMI admiten la protección del contenido digital de ancho de banda alto (HDCP). HDCP es una señal de protección contra copia que impide copiar contenidos de DVD o Blu-ray Disc. Esta tecnología también es conocida como gestión de derechos digitales (DRM, del inglés Digital Rights Management).

## Y Pb Pr

Utilice la conexión YPbPr de vídeo por componentes junto con una conexión de audio izquierda y derecha para el sonido.

Cuando realice la conexión, haga coincidir los colores del conector YPbPr con los enchufes. YPbPr puede manejar señales de televisión de alta definición.

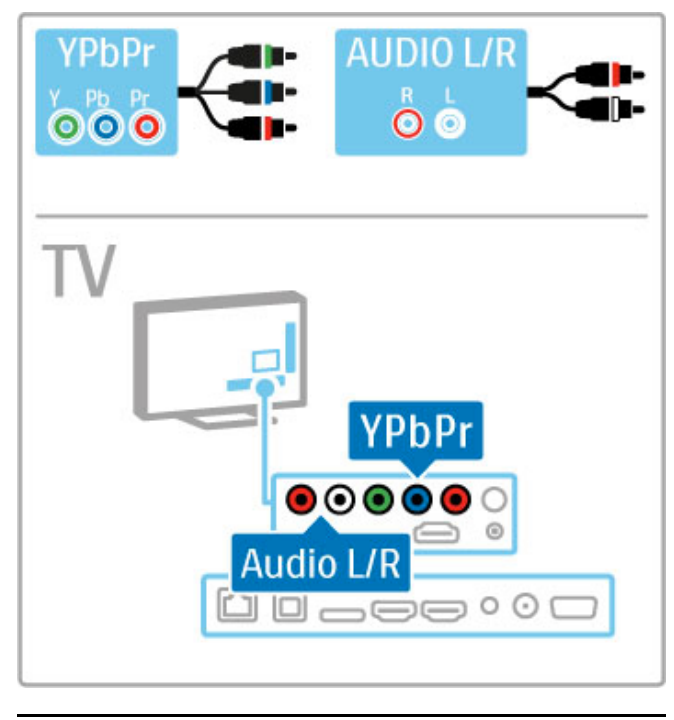

## SCART

Los cables SCART combinan las señales de vídeo y audio. Los conectores SCART pueden admitir vídeo RGB, pero no señales de televisión de alta definición.

Utilice el adaptador SCART incluido para conectar un cable SCART.

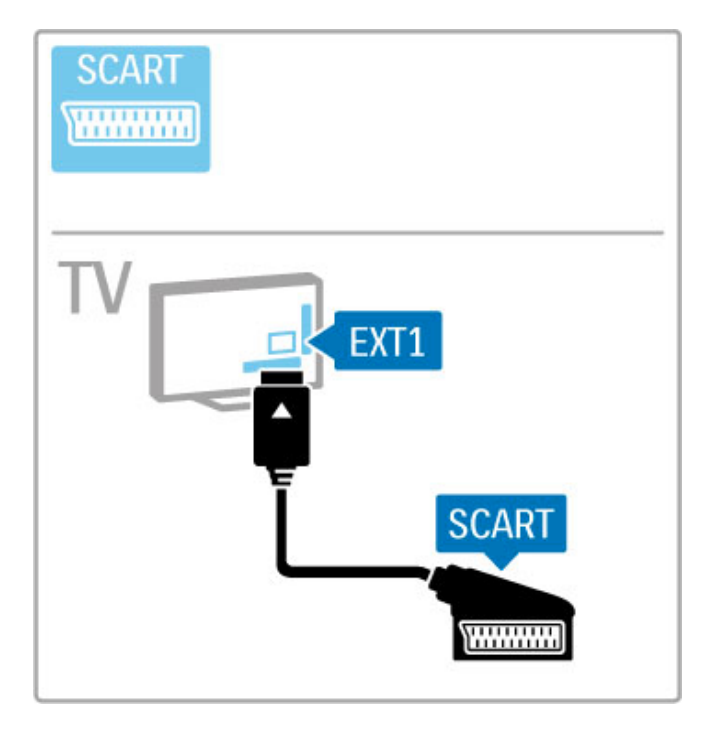

## Vídeo

Si dispone de un dispositivo cuya única conexión es de vídeo (CVBS), necesitará un adaptador de vídeo a SCART (no incluido). Conecte el adaptador de vídeo a SCART al adaptador para SCART del televisor. Puede añadir las conexiones de audio L/R.

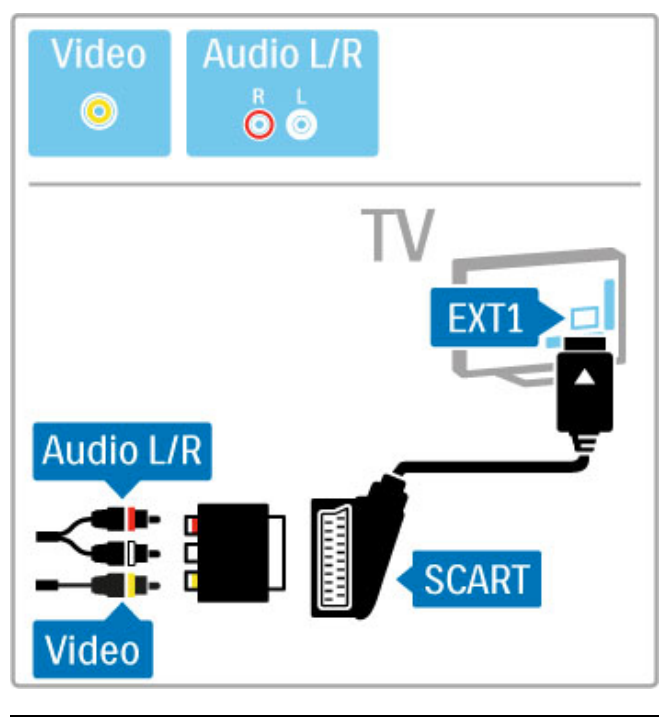

## VGA

Utilice un cable VGA (conector DE15) para conectar un ordenador al televisor. Con esta conexión puede utilizar el televisor como monitor de ordenador. Puede añadir un cable de audio L/R para el sonido (miniconector de 3,5 mm).

Para conectar un ordenador con VGA, consulte Ayuda > Conexiones > Conectar más dispositivos > Televisor como monitor de PC.

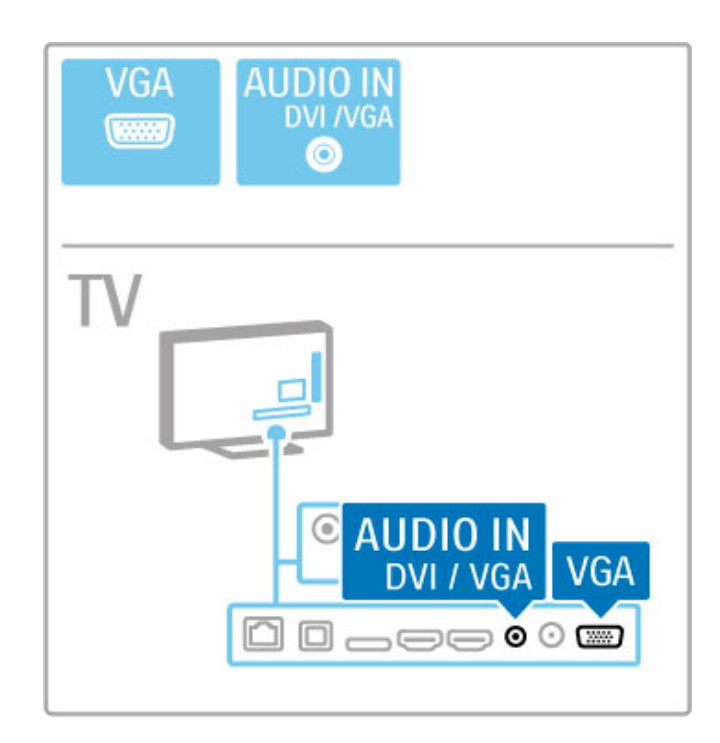

## 5.3 Conexión de dispositivos

## **SoundBar**

Utilice un cable HDMI para conectar el dispositivo al televisor.

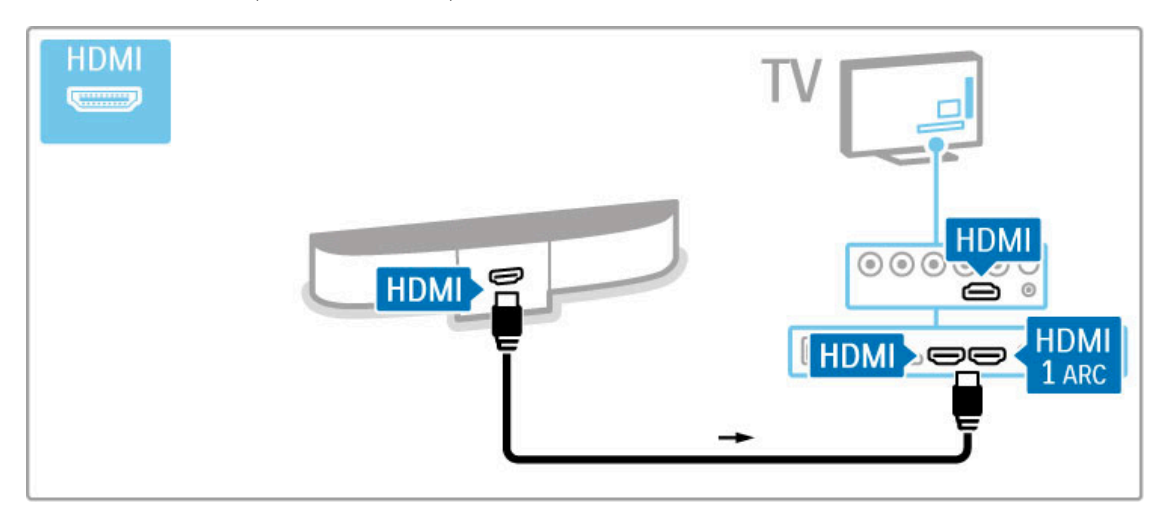

Si utiliza conexiones HDMI-ARC tanto en el televisor como en el dispositivo, no necesitará ningún otro cable. De lo contrario, siga leyendo.

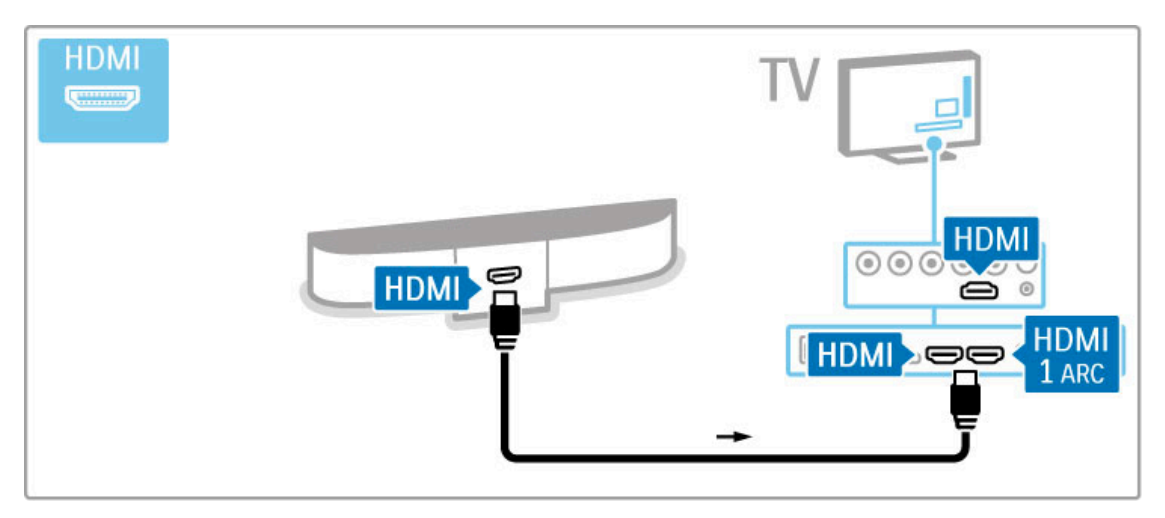

Si no utiliza conexiones HDMI-ARC, utilice también un cable de audio digital (óptica).

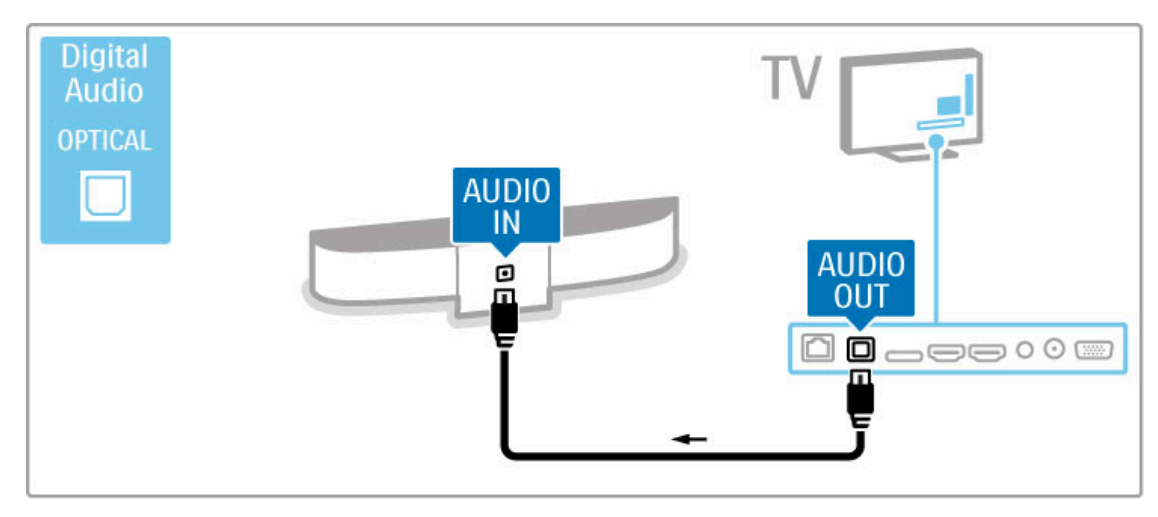

Reproductor de Blu-ray Disc o de DVD

Utilice un cable HDMI para conectar el dispositivo al televisor.

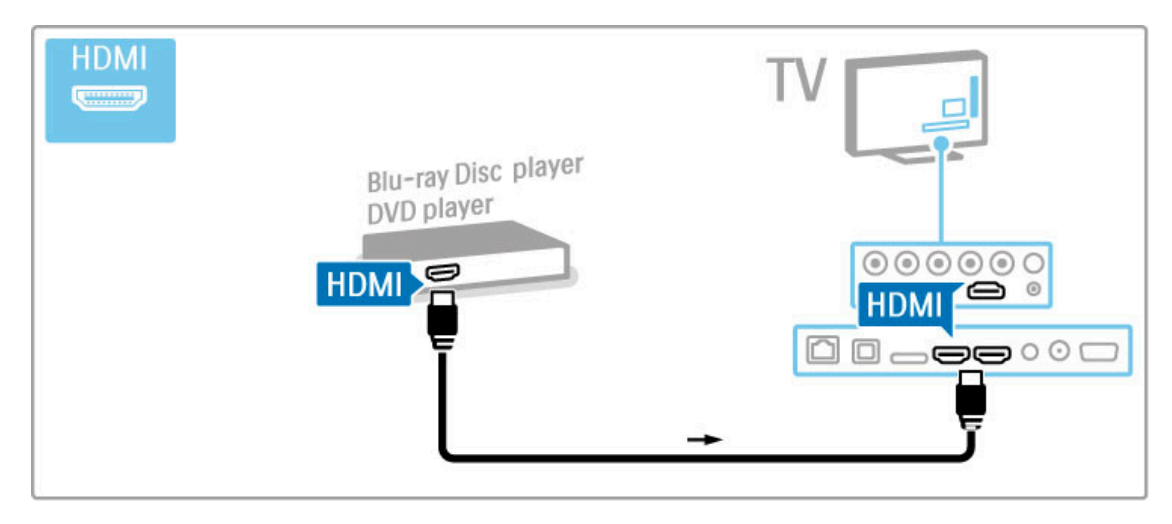

### Sistema de cine en casa con reproductor de discos

Utilice un cable HDMI para conectar el dispositivo al televisor.

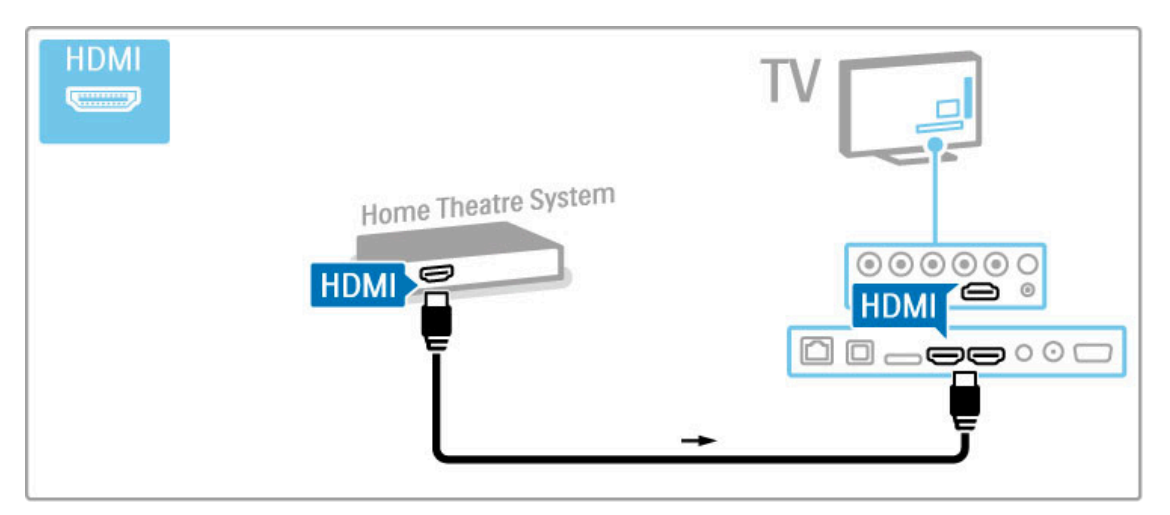

Si utiliza conexiones HDMI-ARC tanto en el televisor como en el dispositivo, no necesitará ningún otro cable. De lo contrario, siga leyendo.

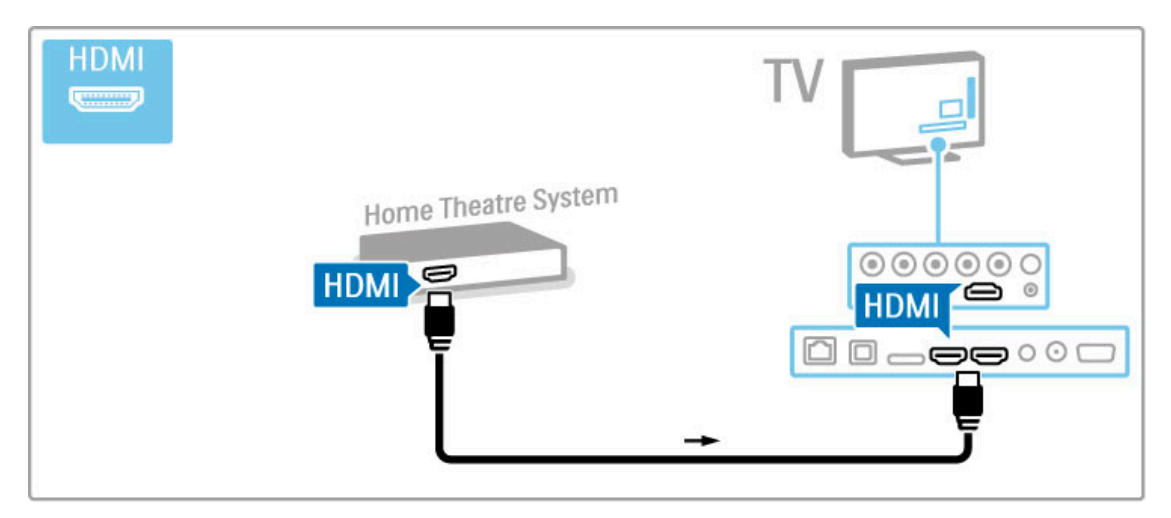

Si no utiliza conexiones HDMI-ARC, utilice también un cable de audio digital (óptica).

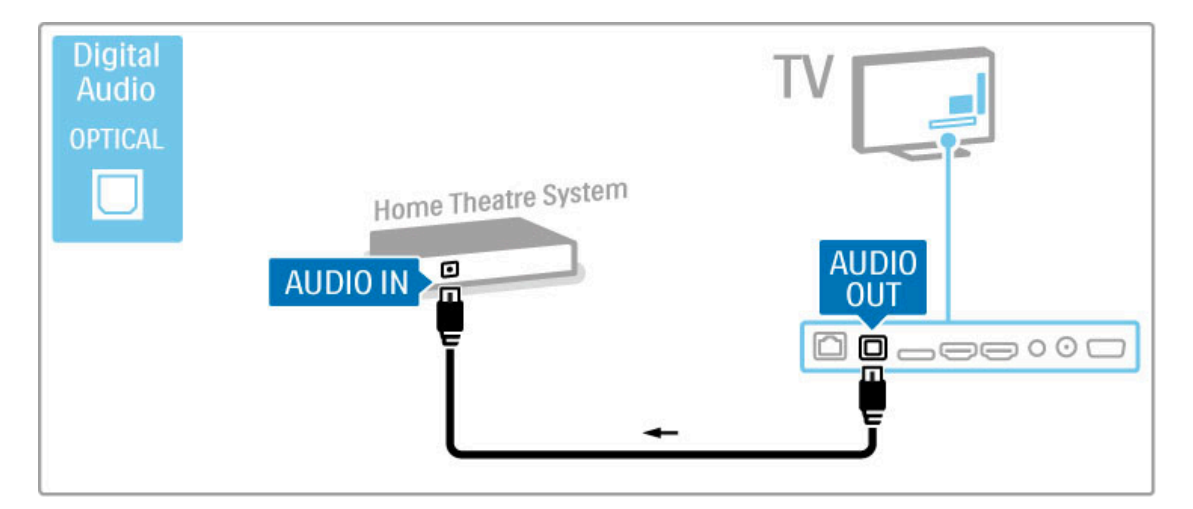

#### Sincronización de audio y vídeo (sinc.)

Si el sonido no coincide con el vídeo que aparece en la pantalla, en la mayoría de los sistemas de cine en casa con DVD puede establecer un retardo para que el sonido y el vídeo coincidan. Si desea obtener más información sobre la sincronización de audio y vídeo, consulte Ayuda > Configuración > Dispositivos > Sincronización de audio y vídeo.

No conecte la señal de audio de un reproductor de DVD u otro dispositivo directamente al sistema de cine en casa. Primero, dirija siempre el sonido a través del televisor.

## Grabador

Utilice 2 cables de antena para conectar la antena al dispositivo y al televisor.

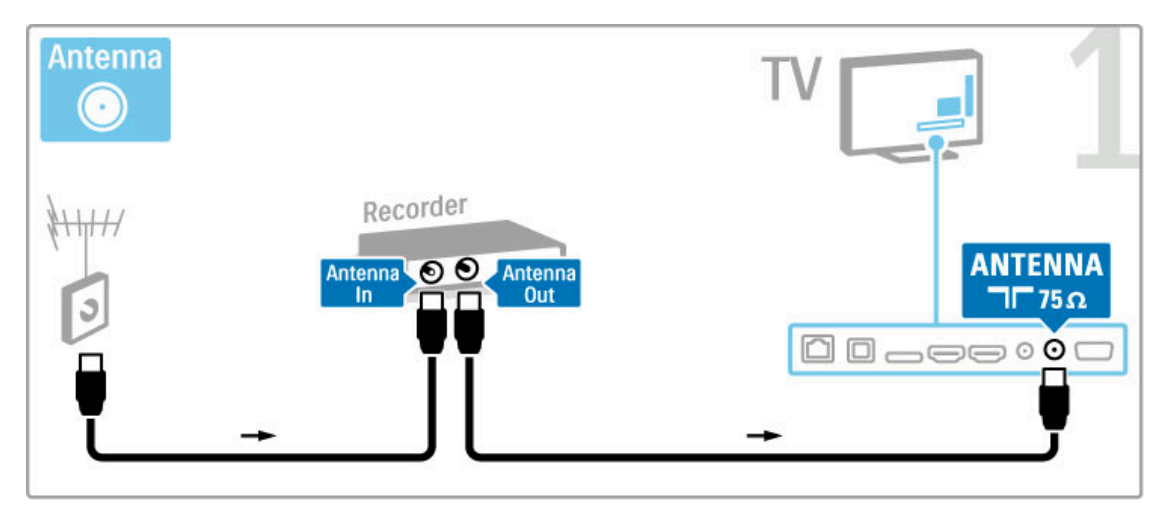

Utilice también un cable HDMI para conectar el dispositivo al televisor.

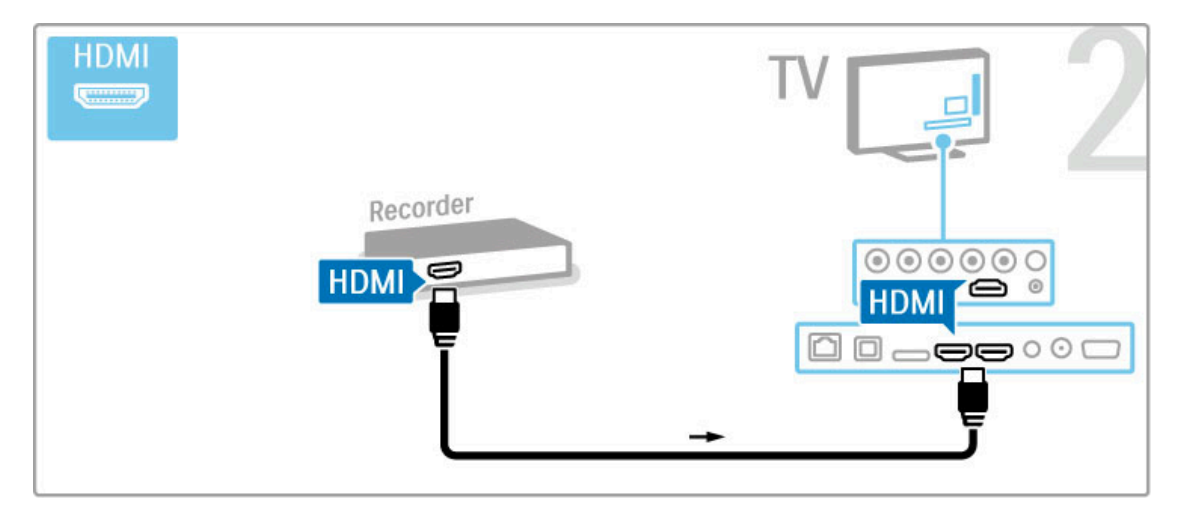

## Receptor satélite/digital

Si emplea un receptor digital para ver la televisión (un sintonizador) y no utiliza el mando a distancia del televisor, desactive el apagado automático. Esto evita que el televisor se apague automáticamente transcurrido un período de 4 horas sin pulsar un botón del mando a distancia del televisor.

Para desactivar la función de apagado automático, pulse el botón verde mientras ve un canal de televisión. A continuación, seleccione Apagado automático y Apagado.

Utilice 2 cables de antena para conectar la antena al dispositivo y al televisor.

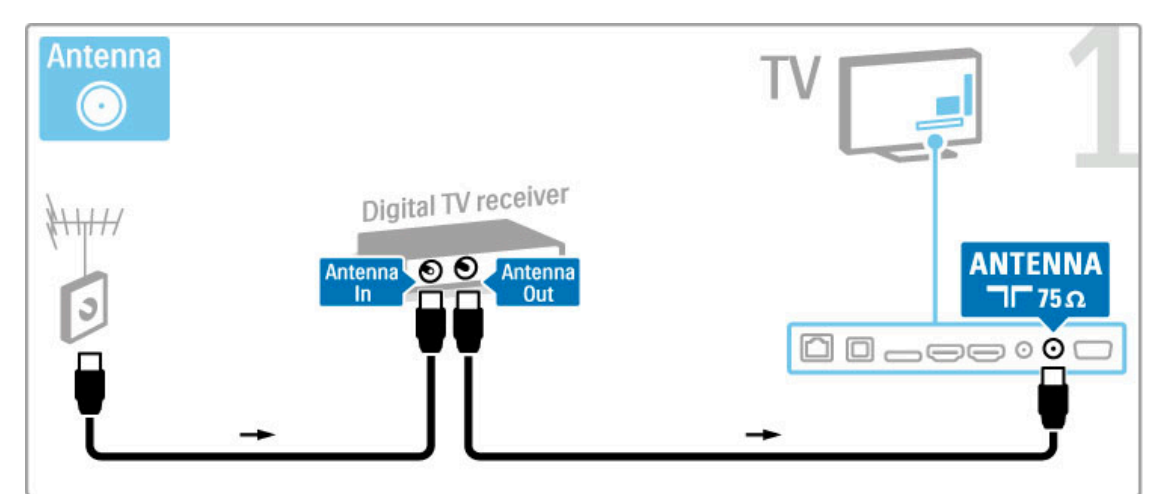

Utilice también un cable HDMI para conectar el dispositivo al televisor.

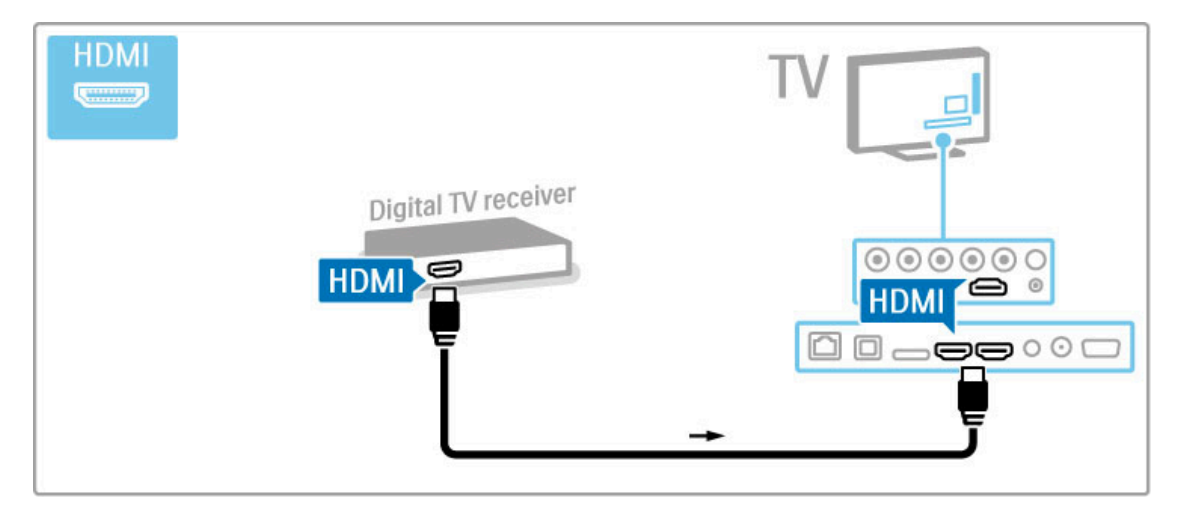

## Receptor digital y grabador de discos

Si emplea un receptor digital para ver la televisión (un sintonizador) y no utiliza el mando a distancia del televisor, desactive el apagado automático. Esto evita que el televisor se apague automáticamente transcurrido un período de 4 horas sin pulsar un botón del mando a distancia del televisor.

Para desactivar la función de apagado automático, pulse el botón verde mientras ve un canal de televisión. A continuación, seleccione Apagado automático y Apagado.

En primer lugar, utilice 3 cables de antena para conectar los dispositivos al televisor.

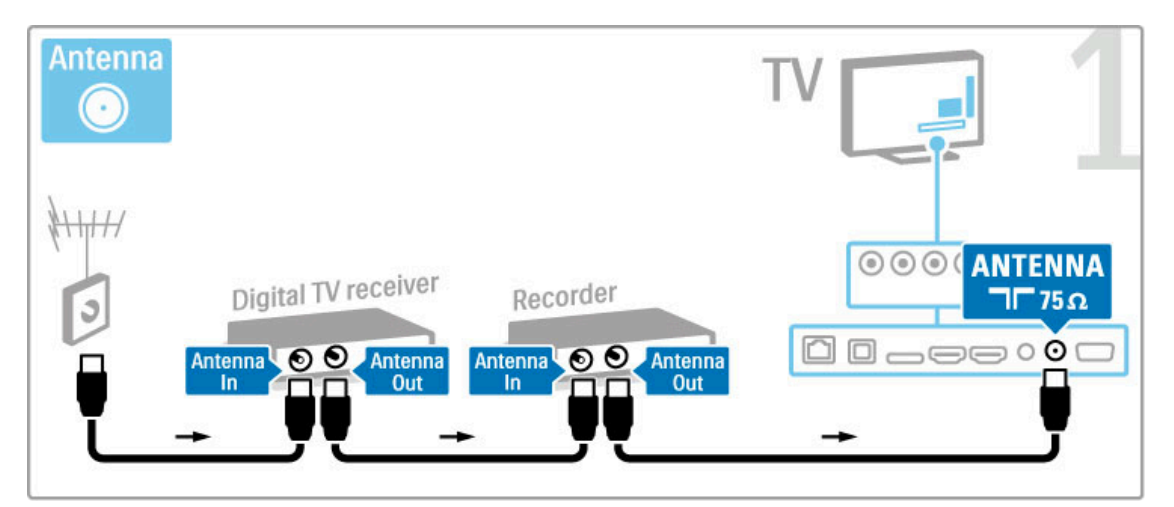

A continuación, utilice un cable HDMI para conectar el receptor digital al televisor.

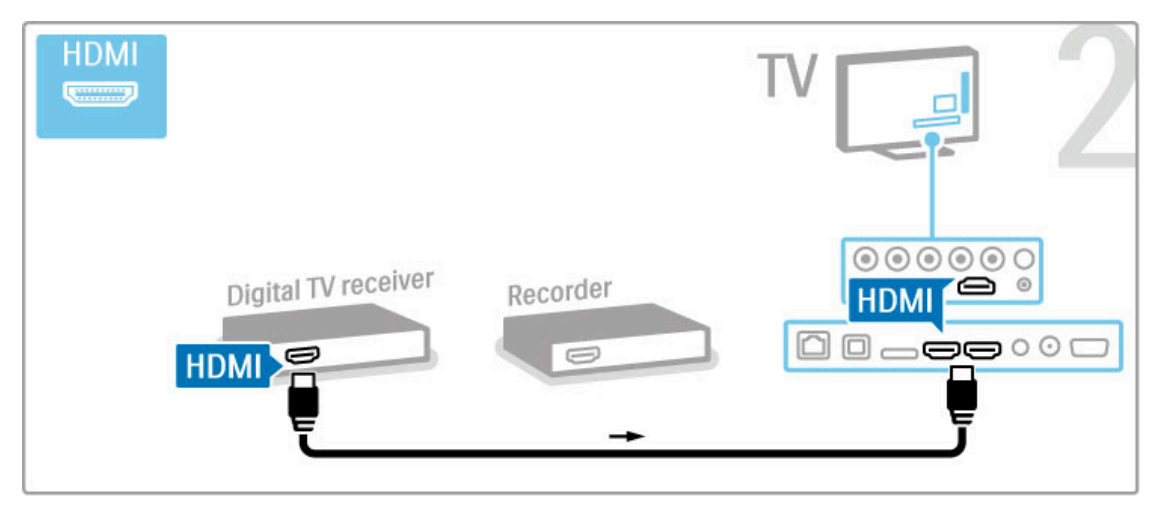

Por último, utilice un cable HDMI para conectar el grabador de discos al televisor.

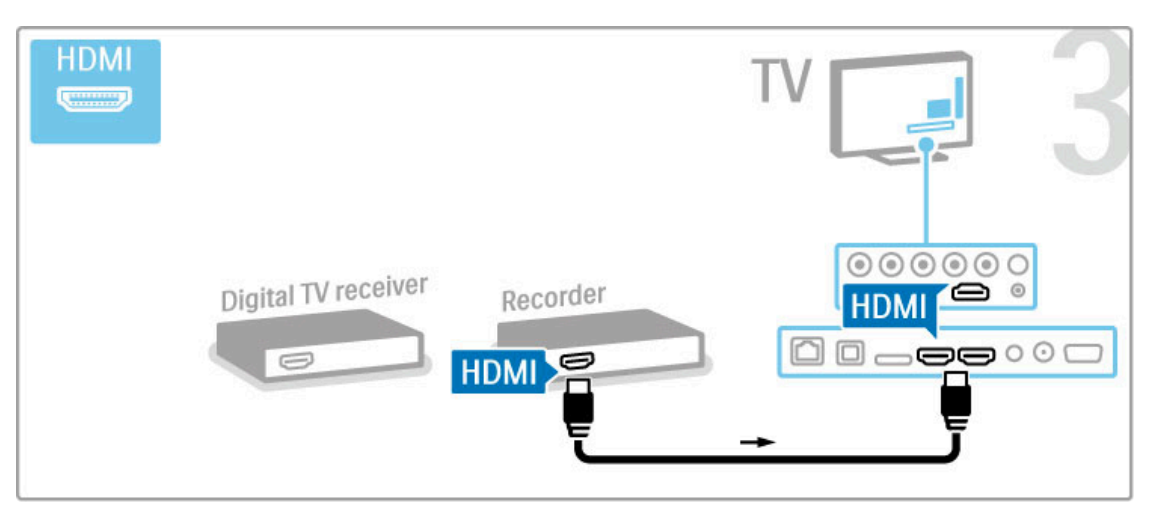

#### Receptor digital, grabador de discos y sistema de cine en casa

Si emplea un receptor digital para ver la televisión (un sintonizador) y no utiliza el mando a distancia del televisor, desactive el apagado automático. Esto evita que el televisor se apague automáticamente transcurrido un período de 4 horas sin pulsar un botón del mando a distancia del televisor.

Para desactivar la función de apagado automático, pulse el botón verde mientras ve un canal de televisión. A continuación, seleccione Apagado automático y Apagado.

En primer lugar, utilice 3 cables de antena para conectar los dispositivos al televisor.

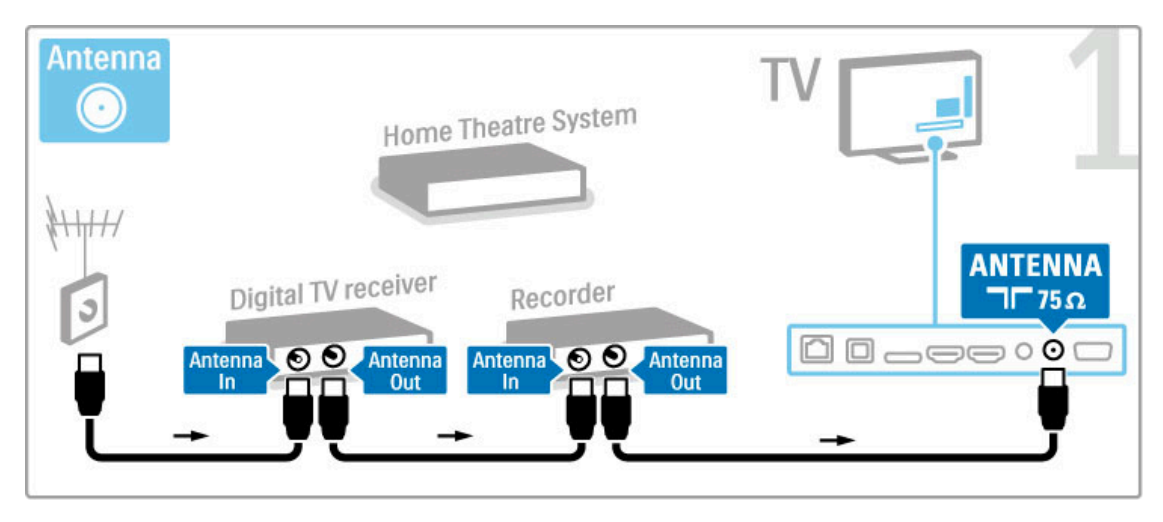

A continuación, utilice un cable HDMI para conectar el receptor digital al televisor.

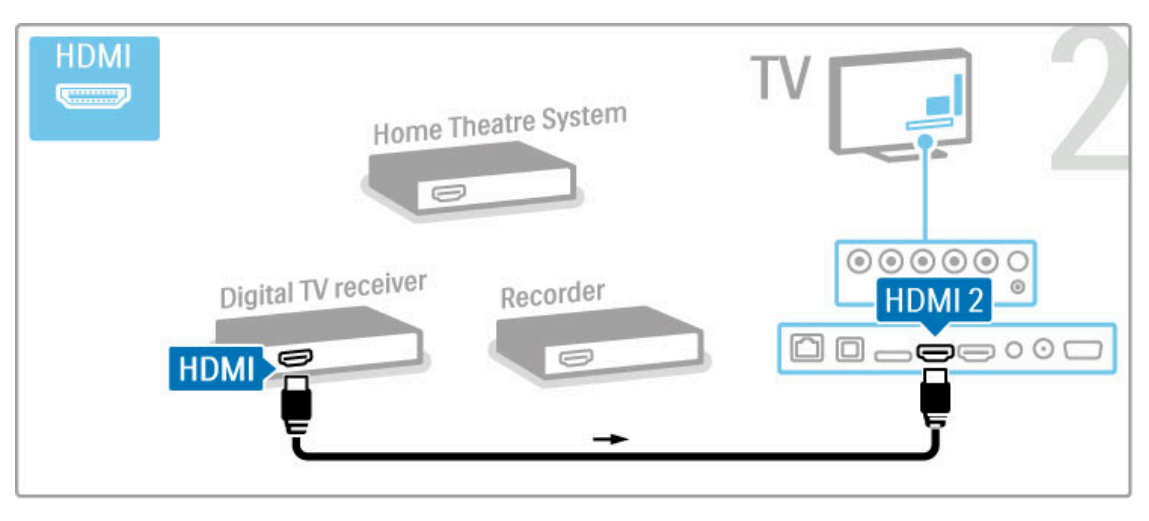

A continuación, utilice un cable HDMI para conectar el grabador de discos al televisor.

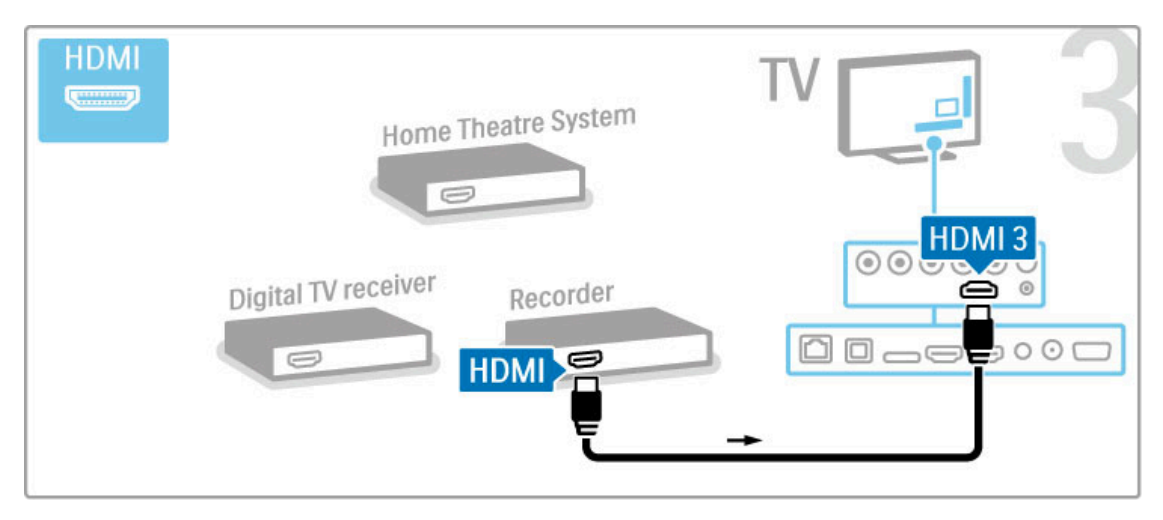

A continuación, utilice un cable HDMI para conectar el sistema de cine en casa al televisor.

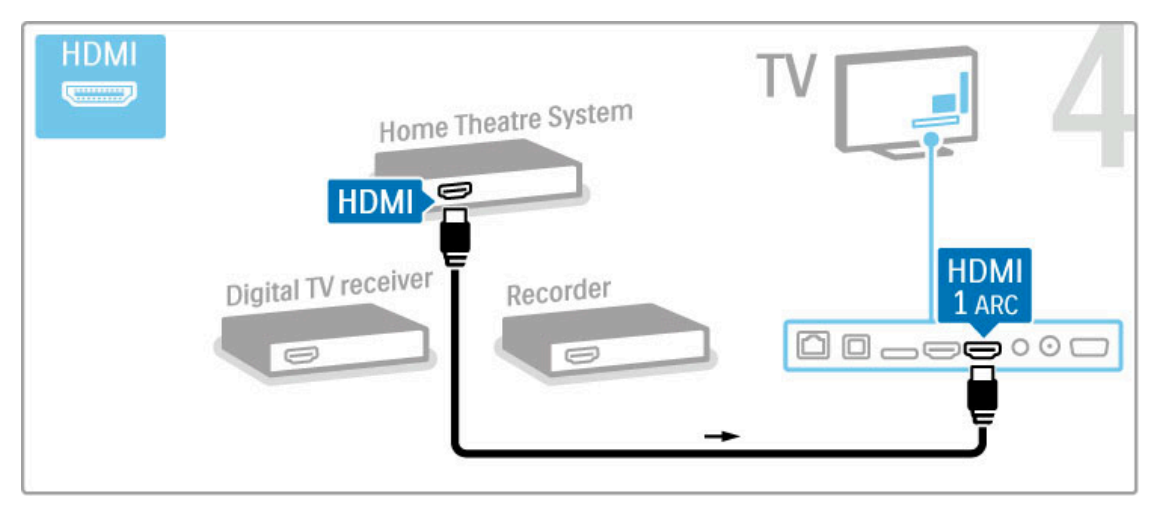

Si no utiliza la conexión HDMI-ARC en el televisor y el dispositivo, deberá utilizar también un cable de audio digital (coaxial cinch).

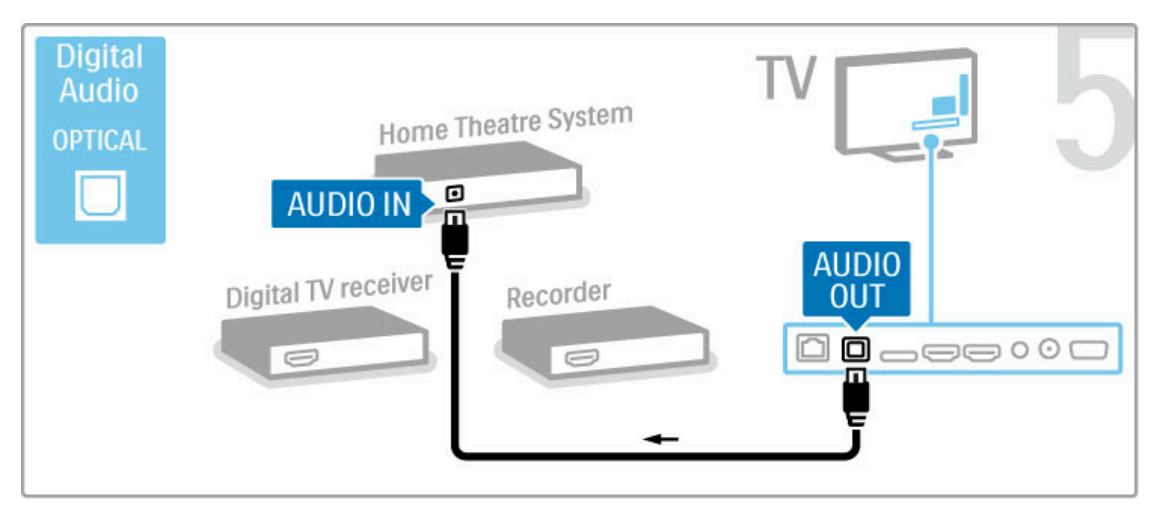

## Receptor HD digital

Si emplea un receptor digital para ver la televisión (un sintonizador) y no utiliza el mando a distancia del televisor, desactive el apagado automático. Esto evita que el televisor se apague automáticamente transcurrido un período de 4 horas sin pulsar un botón del mando a distancia del televisor.

Para desactivar la función de apagado automático, pulse el botón verde mientras ve un canal de televisión. A continuación, seleccione Apagado automático y Apagado.

En primer lugar, utilice 2 cables de antena para conectar el dispositivo al televisor.

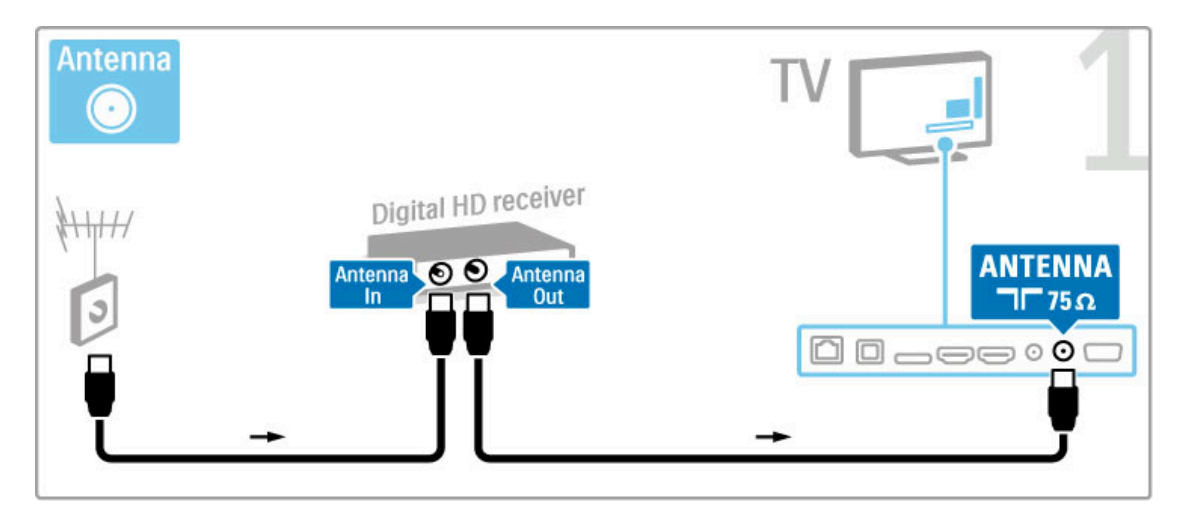

Utilice un cable HDMI para conectar el dispositivo al televisor.

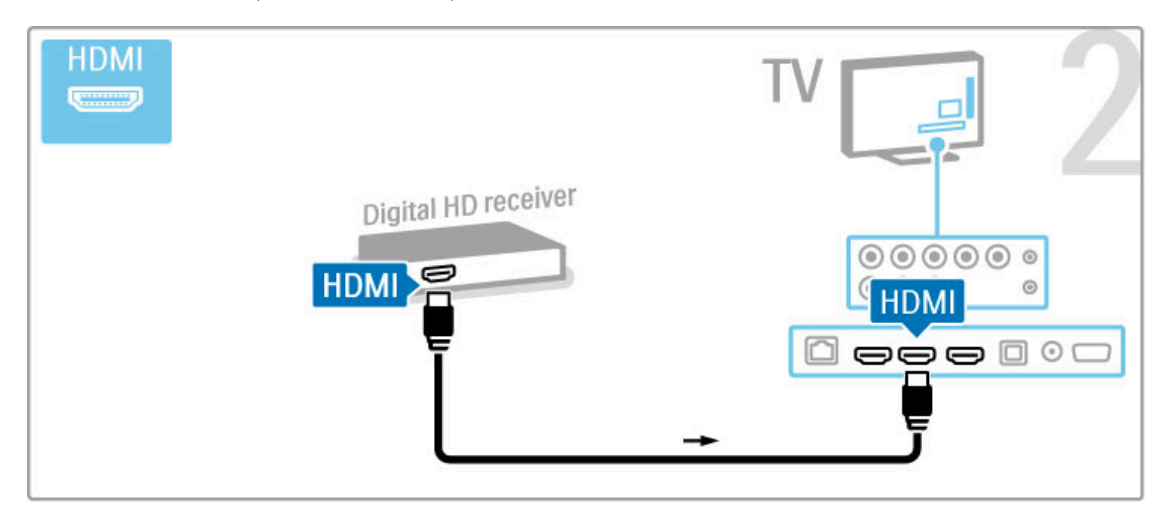

## 5.4 Conectar más dispositivos

## Juego

Conecte una videoconsola a la parte lateral o posterior del televisor. Puede emplear una conexión HDMI, YPbPr o SCART. Si la videoconsola sólo dispone de salida Audio L/R y vídeo (CVBS), conéctela a la conexión SCART mediante un adaptador de vídeo y audio L/R a SCART.

Si desea obtener más información sobre los juegos, consulte Ayuda > Smart TV > Juegos.

Utilice un cable HDMI para conectar el dispositivo a la parte lateral del televisor.

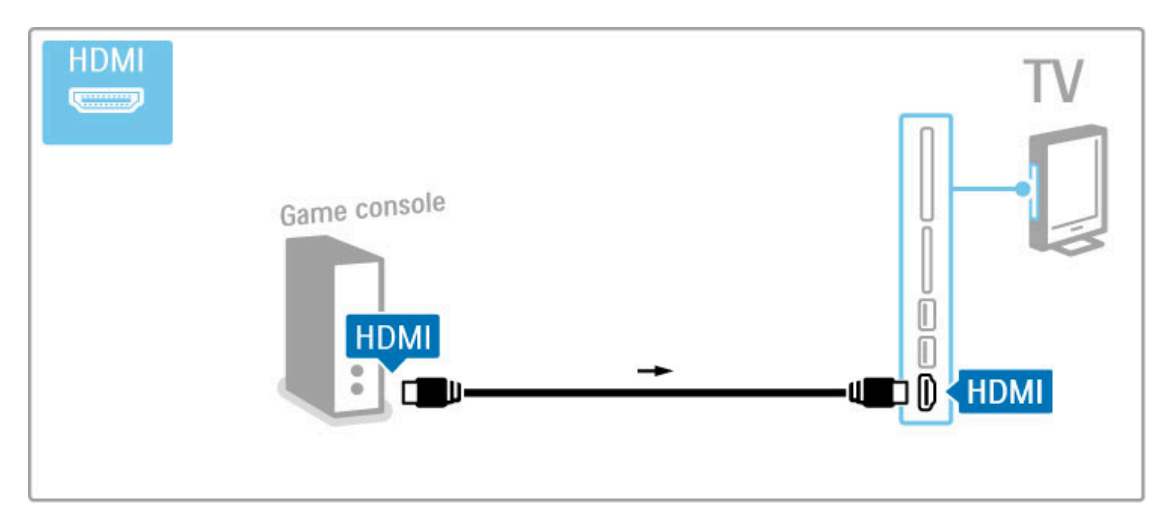

También puede utilizar un adaptador de SCART para conectar el dispositivo al televisor.

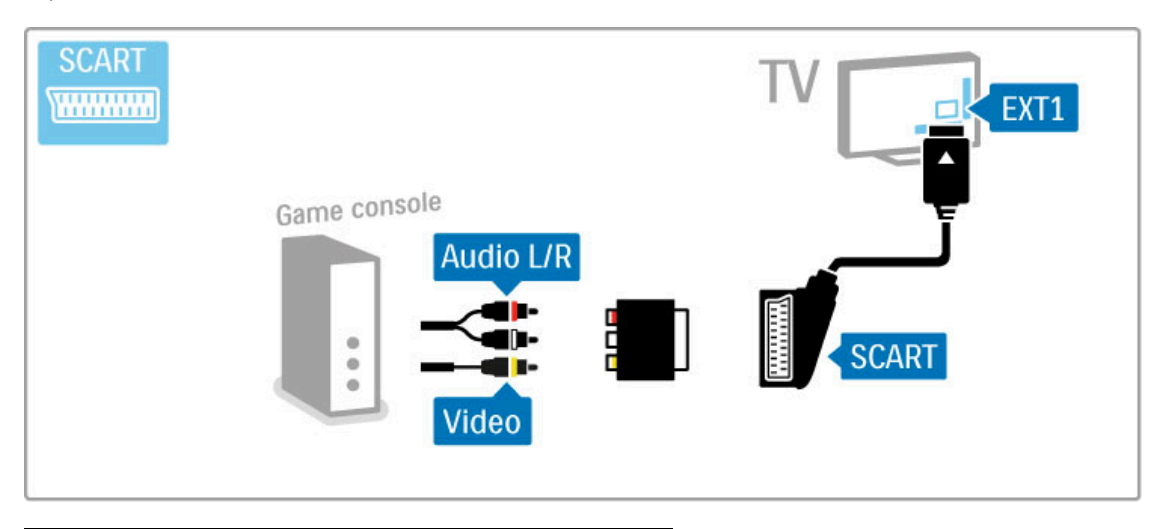

## Juego de alta definición

Utilice un cable HDMI, YPbPr o audio L/R para conectar una videoconsola de alta definición al televisor.

Para conectar una videoconsola de alta definición, consulte Ayuda > Conexiones > Conectar más dispositivos > Juego.

## Cámara de fotos

Para ver las fotografías almacenadas en la cámara de fotos digital, puede conectar la cámara directamente al televisor. Utilice la conexión USB situada en el lateral del televisor para realizar la conexión. Encienda la cámara cuando haya realizado la conexión.

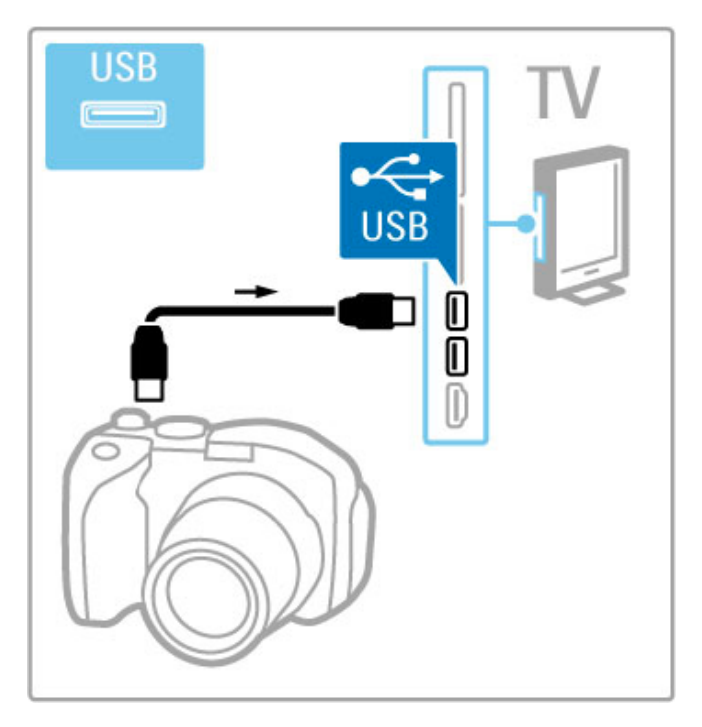

Si no aparece automáticamente la lista con el contenido de la cámara, puede que haya que configurar la cámara para transferir su contenido con el protocolo de transferencia de imágenes (PTP, del inglés Picture Transfer Protocol). Consulte el manual de usuario de la cámara de fotos digital.

## Videocámara

Conecte una videocámara a la parte lateral o posterior del televisor. Puede emplear una conexión HDMI, YPbPr o SCART. Si la videocámara sólo dispone de salida Audio L/R y vídeo (CVBS), conéctela a la conexión SCART mediante un adaptador de vídeo y audio L/R a SCART.

Consulte las páginas siguientes para conectar una videocámara.

Utilice un cable HDMI para conectar una videocámara a la parte lateral del televisor.

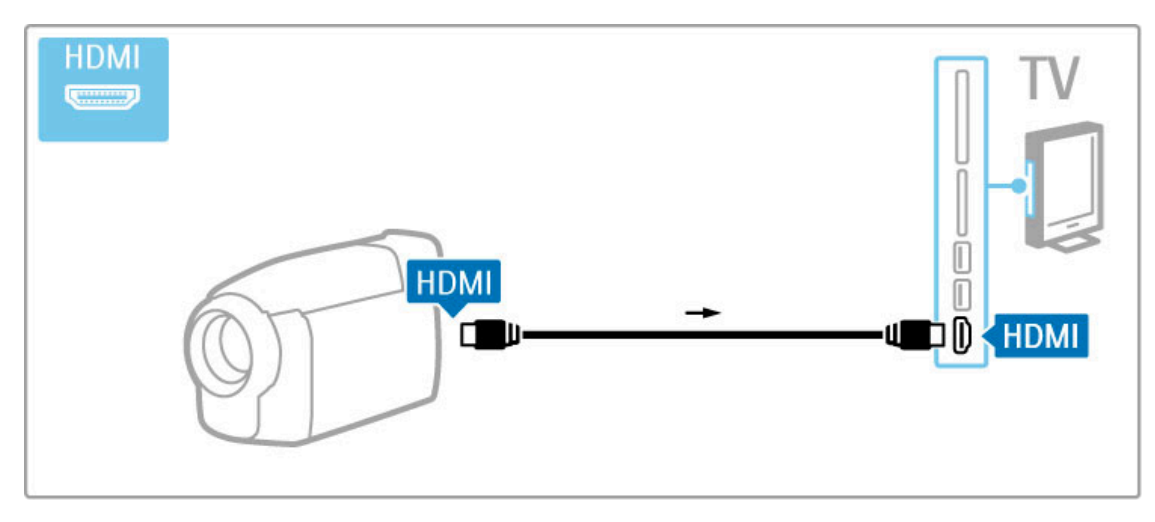

También puede utilizar un adaptador de SCART para conectar el dispositivo al televisor.

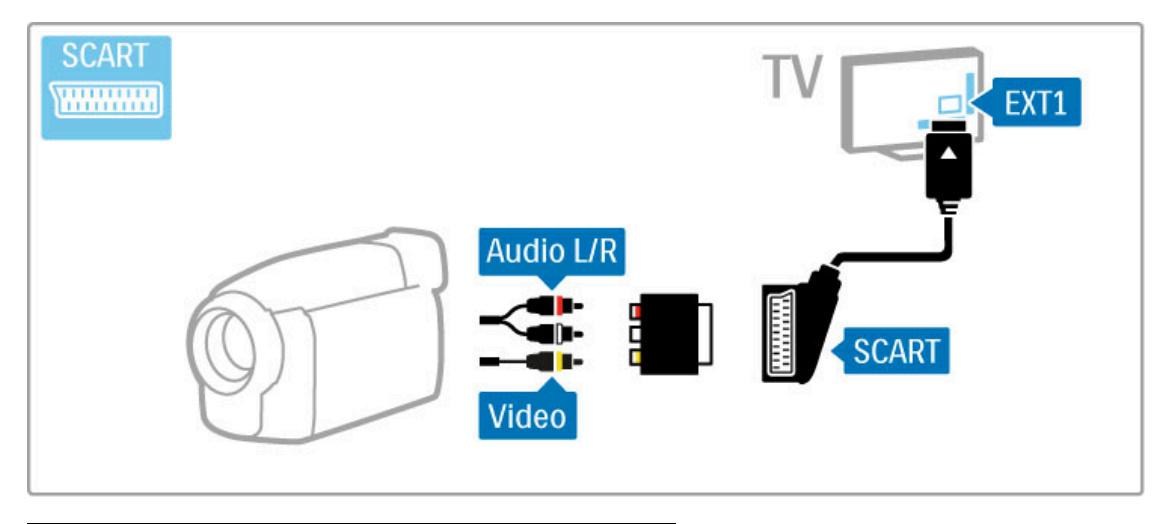

## Teclado y ratón

#### Teclado USB

Puede conectar un teclado USB para introducir texto en el televisor. Así podrá, por ejemplo, escribir un nuevo nombre de canal o escribir el texto de búsqueda en la aplicación YouTube de Net TV.

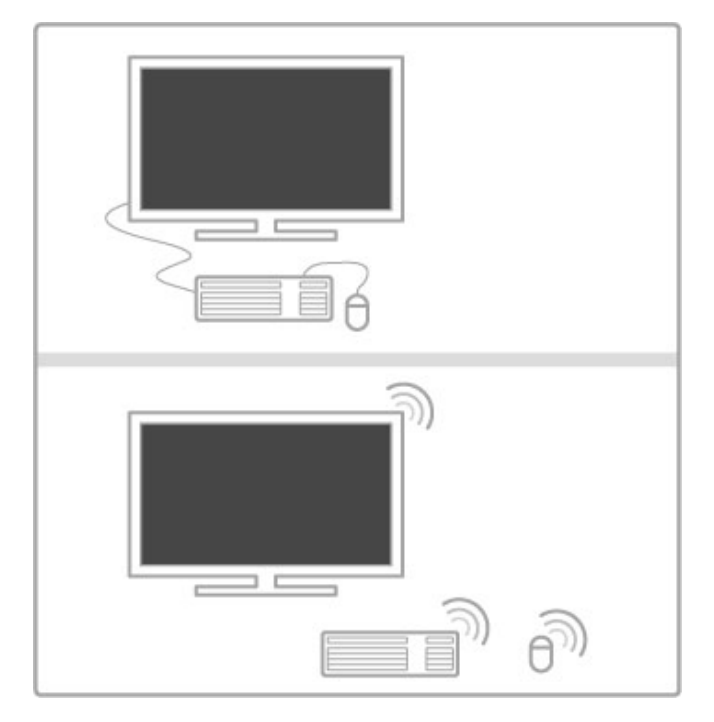

#### Instalación

Encienda el televisor y conecte el teclado USB en una de las conexiones USB del lateral del televisor. Cuando el televisor detecte el teclado, puede seleccionar el diseño del mismo y probarlo.

Si selecciona en primer lugar un diseño de teclado cirílico o griego, puede seleccionar un diseño de teclado latino secundario. Para cambiar el ajuste de diseño del teclado, pulse  $\, \, \P$  , seleccione Configuración > Ajustes de TV > Preferencias > Ratón/teclado USB > Ajustes del teclado y pulse OK.

#### Botones del televisor en el teclado

Para cambiar el nombre de los canales:

- Intro  $\leftarrow$  = Aceptar
- Retroceso  $\leftarrow$  = eliminar el carácter anterior al cursor
- Botones de navegación = navegar dentro de un campo de texto - Para alternar los diseños de teclado, si hay un diseño secundario establecido, pulse los botones  $Alt + Mayús$  simultáneamente.

Para utilizar con Net TV:

- Tabulador y Mayús tabulador  $=$  Siguiente y anterior
- $\overline{\phantom{a}}$  Inicio = desplazarse hasta el principio de la página
- Fin = desplazarse hasta el final de la página
- Re Pág = saltar a la página anterior
- Av Pág = saltar a la página siguiente
- $+ =$  aumenta un nivel de zoom
- - = disminuye un nivel de zoom
- $*$  = ajusta al ancho de pantalla

#### Ratón USB

Puede conectar un ratón USB para navegar por las páginas de Internet. Así podrá seleccionar enlaces y hacer clic en ellos más fácilmente. Con el ratón USB no se puede navegar por las páginas de las aplicaciones de Net TV ni navegar en los menús del televisor.

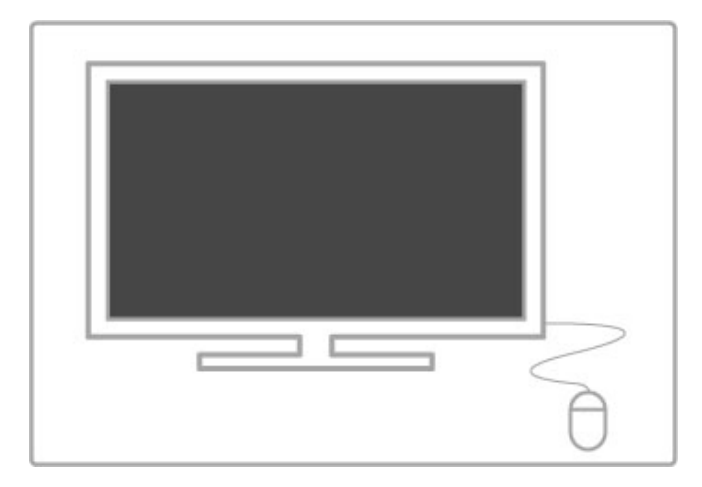

#### Instalación

Encienda el televisor y conecte el ratón USB en una de las conexiones USB del lateral del televisor. También puede conectar el ratón USB a un teclado USB conectado.

#### Clics con el ratón

- Clic izquierdo = Aceptar

- Clic derecho = Volver  $\blacktriangleright$ 

Puede utilizar la rueda de desplazamiento para desplazarse por las páginas hacia arriba y hacia abajo.

## Televisor como monitor de PC

Puede conectar el televisor a la red inalámbrica doméstica y, gracias a Wi-Fi MediaConnect, podrá utilizar el televisor como monitor de PC. Para obtener más información, consulte Ayuda > Configuración > Red > Wi-Fi MediaConnect.

Para conectar un ordenador al televisor como monitor de PC mediante cables, siga leyendo. Puede utilizar un cable VGA o un adaptador de DVI a HDMI.

Utilice un cable VGA para conectar el PC al conector VGA y un cable de audio L/R para conectar a la toma VGA Audio L/R situada en el lateral del televisor.

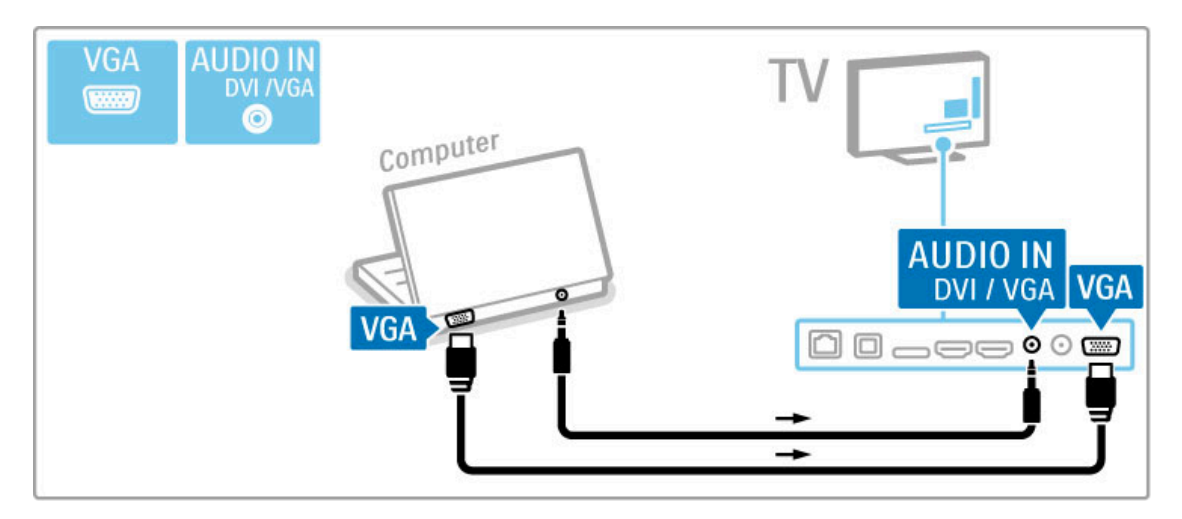

Utilice un adaptador de DVI a HDMI para conectar el PC a HDMI y un cable de audio L/R para conectar a la toma Audio L/R situada en la parte posterior del televisor.

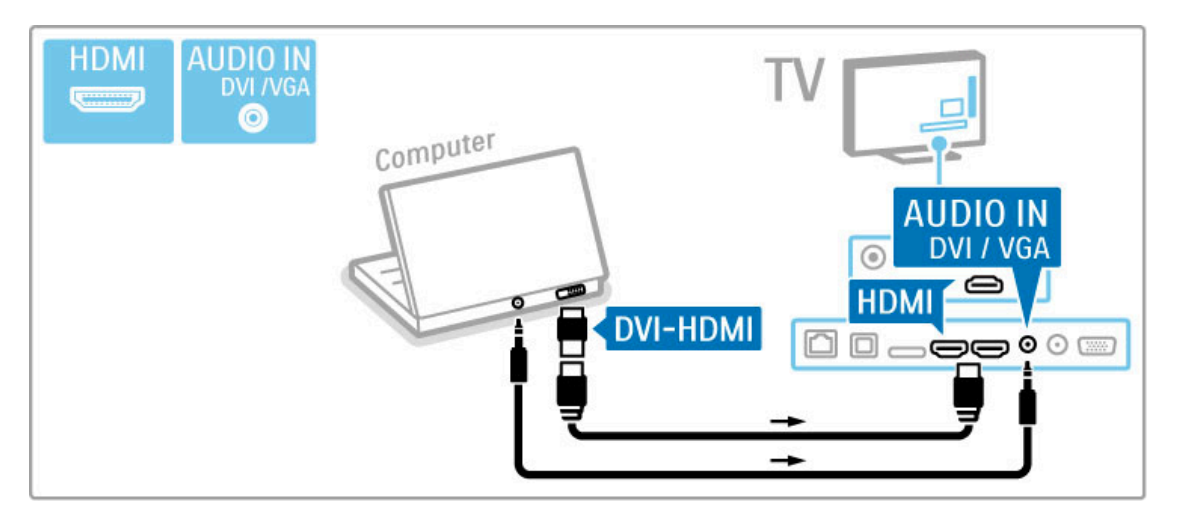

#### Configuración idónea del televisor

Configure el formato de pantalla del televisor en la opción Sin escala para obtener un realce máximo de la imagen. Mientras ve la televisión, pulse *III ADJUST*, seleccione Formato de pantalla y, a continuación, Sin escala.

Para obtener la lista de las resoluciones admitidas, consulte Ayuda > Especificaciones > Resoluciones de pantalla.

## 5.5 Red

## Sin cables

Para configurar la conexión de red inalámbrica, consulte Ayuda > Configuración > Red.

## Con cables

Para configurar la conexión de red con cables, consulte Ayuda > Configuración > Red.

Conecte el router al televisor mediante un cable de red. Para cumplir con la normativa EMC, utilice un cable Ethernet Cat.5E FTP blindado.

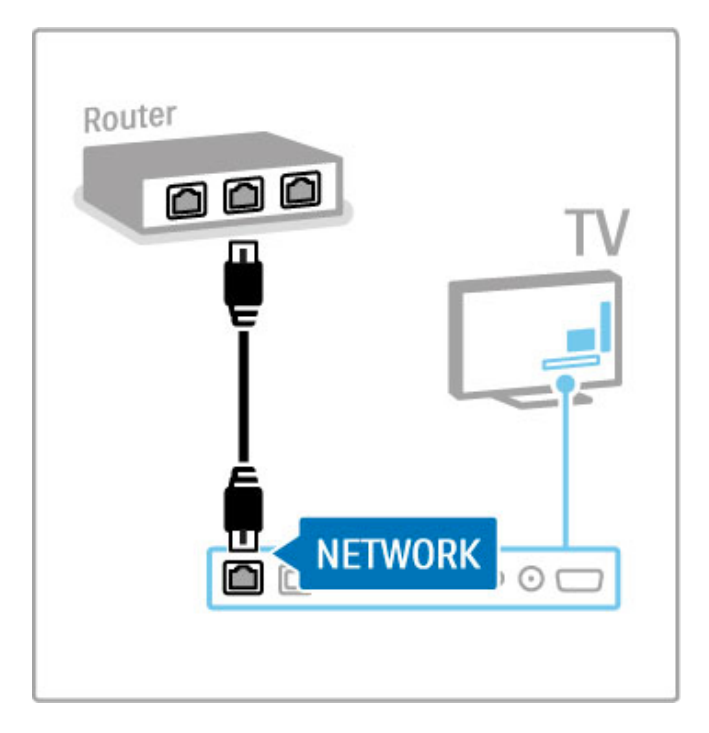

## 5.6 Tarjeta SD

## Tamaño de la memoria

Para almacenar los vídeos descargados de un videoclub de Net TV, deberá introducir una tarjeta de memoria SD en la ranura correspondiente del televisor. Tras formatearla, deje la tarjeta en la ranura de forma permanente.

### Tamaño de la tarjeta de memoria SD

Use una tarjeta de memoria SD de gran capacidad (HC) con al menos 4 GB de capacidad de almacenamiento. Para vídeo de alta definición (HD), utilice una tarjeta SD con al menos 8 GB de capacidad de almacenamiento. Utilice una tarjeta Speed Class 2 o superior.

Si desea obtener más información sobre el alquiler de vídeos, consulte Ayuda > Smart TV > Net TV > Videoclubes.

## Inserción de una tarjeta

Asegúrese de desbloquear la tarjeta de memoria SD antes de introducirla.

Para formatear la tarjeta SD, encienda el televisor e introdúzcala en la ranura para tarjetas SD. El televisor empezará a formatearla automáticamente. Deje la tarjeta en la ranura de forma permanente.

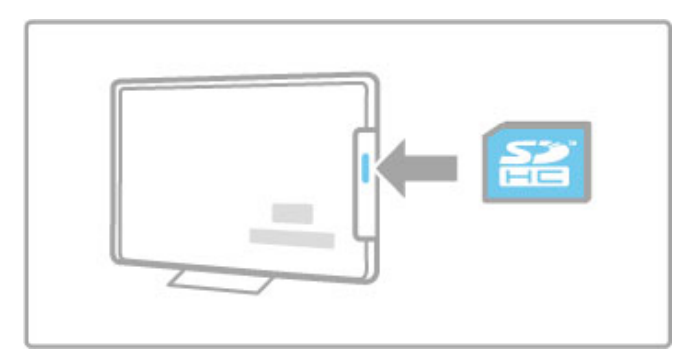

## 5.7 CAM de interfaz común

## **CAM**

Los canales de televisión digital codificados pueden descodificarse mediante un módulo de acceso condicional (CAM, del inglés Conditional Access Module). Los operadores de servicios de televisión digital ofrecen el CAM con la suscripción a sus servicios. Póngase en contacto con el operador de servicios de televisión digital para obtener más información y conocer los términos y condiciones.

#### Introduzca un CAM

Apague el televisor antes de insertar un CAM. Fíjese en el CAM para realizar la inserción en la dirección correcta. Si la inserción fuese incorrecta, se podría dañar el CAM y el televisor.

Busque la ranura de interfaz común en la parte posterior del televisor. Inserte el CAM suavemente y déjelo en la ranura de manera permanente.

Es posible que transcurran unos minutos antes de que se active el CAM. La desinstalación del CAM desactivará el servicio en el televisor.

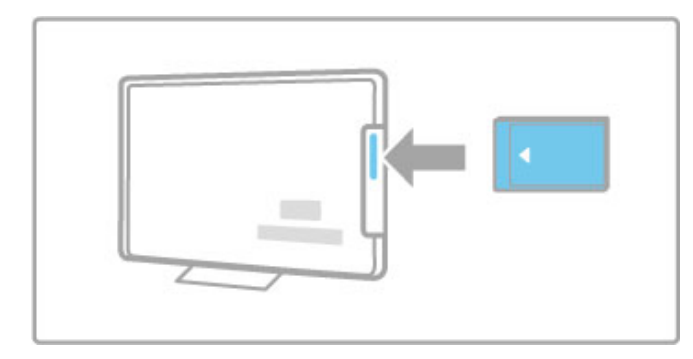

#### Ver un servicio en CAM

Si se ha insertado un CAM y se paga la cuota de suscripción, el televisor muestra el programa del proveedor de servicios de televisión digital. Las aplicaciones y su función, el contenido y los mensajes en pantalla procederán del servicio del CAM.

#### Ajustes CAM

Para definir contraseñas o códigos PIN para el servicio CAM, pulse  $\bigoplus$  > Configuración > Ajustes de canal > Interfaz común. Seleccione el proveedor del CAM y pulse OK.

## CI+

Este televisor admite el acceso condicional mediante CI+. El estándar CI+ permite a los proveedores de servicios ofrecer programas digitales de alta definición y calidad, como deportes o películas, con un nivel avanzado de protección contra copia.

Para insertar un CAM CI+, consulte el capítulo CAM: Módulo de acceso condicional.

# 6 Solución de problemas

#### 6.1 Información de contacto

Si los consejos y las sugerencias de Solución de problemas no le ayudan a resolver el problema, pruebe a apagar el televisor y volver a encenderlo.

#### Advertencia

Si el televisor se estropea, no trate NUNCA de repararlo usted mismo.

#### Servicio de atención al consumidor

Si el problema del televisor no se resuelve, puede llamar al servicio de atención al consumidor de su país. Anote el modelo y el número de serie antes de realizar la llamada. Encontrará el número de teléfono en la documentación impresa incluida con el televisor. También puede consultar nuestro sitio Web www.philips.com/support.

#### Número de serie y número de modelo del televisor

Podrá encontrar dichos números en la etiqueta de la caja o en la etiqueta de identificación situada en la parte posterior del televisor.

## 6.2 Mando a distancia del televisor

#### El televisor no se enciende.

- Apague y vuelva a encender el televisor mediante el interruptor que se encuentra en la parte inferior.
- Compruebe la conexión del cable de alimentación.
- Intente encenderlo mediante los botones del televisor.

#### El televisor no se enciende desde el modo en espera.

• Compruebe si las pilas del mando a distancia están agotadas o con poca carga. Compruebe la orientación de los polos +/-. • Intente encenderlo mediante los botones del televisor.

#### El televisor no responde al mando a distancia.

• Compruebe si las pilas del mando a distancia están agotadas o con poca carga. Compruebe la orientación de los polos +/-. • Limpie el mando a distancia y la lente del sensor del televisor.

• Durante el arranque, que puede tardar hasta dos minutos en el caso de que haya dispositivos externos conectados, es posible que el televisor y algunos dispositivos externos no reaccionen de inmediato a los comandos del mando a distancia. El dispositivo funciona correctamente y no está averiado.

#### El televisor se apaga y la luz roja parpadea.

• Apague y vuelva a encender el televisor mediante el interruptor que se encuentra en la parte inferior. Compruebe que hay suficiente espacio para la ventilación. Espere hasta que el televisor se haya enfriado.

Si el televisor no vuelve a funcionar desde el modo de espera y el piloto vuelve a parpadear, llame al servicio de atención al cliente.

¿Ha olvidado el código para desbloquear el bloqueo infantil? Consulte Ayuda > Smart TV > Bloqueos y temporizadores > Bloqueo infantil .
# 6.3 Canales de TV

Han desaparecido algunos canales de televisión. • Compruebe si se ha elegido la lista correcta en la lista de canales. Pulse **Q FIND** para abrir la lista de canales y, a continuación, pulse  $\equiv$  OPTIONS y seleccione la lista que necesite con la opción Seleccionar lista.

• Podría haber un canal oculto en la lista de canales. Si desea obtener más información sobre la lista de canales, consulte Ayuda > C. básicos > Ver televisión > Lista de canales.

No se ha encontrado ningún canal digital durante la instalación. • Compruebe si el televisor es compatible con TDT o TDC en su país. Consulte la etiqueta de compatibilidad de televisión digital por países "Digital TV Country Compatibility", situada en la parte posterior del televisor.

# 6.4 Imagen y sonido

#### No hay imagen.

- Compruebe si la antena está conectada correctamente. • Compruebe que se ha seleccionado el dispositivo correcto y
- que está debidamente conectado.

• Compruebe el ajuste de brillo o contraste en  $\biguparrow$  >

Configuración > Ajustes de TV > Imagen > Contraste o Brillo.

#### La imagen del televisor es mala.

- El mal tiempo puede influir en la calidad de la imagen.
- Compruebe si la antena está conectada correctamente.

• Los dispositivos de audio sin toma de tierra, las luces de neón, los edificios altos o las montañas pueden influir en la calidad de la imagen. Trate de mejorar la imagen cambiando la dirección de la antena o aleje los dispositivos del televisor.

• Compruebe si se ha elegido el sistema de televisión correcto en el menú Instalación manual.

• Si sólo se trata de una mala recepción de un determinado

canal, intente ajustar con precisión la sintonización de dicho canal con el menú Sintonía fina.

Consulte Ayuda > Configuración > Canales > Instalación manual: Analógico.

#### El color de la imagen es malo.

• Compruebe los ajustes de color en  $\bigoplus$  > Configuración > Ajustes de TV. O bien, pulse  $\equiv$  OPTIONS para seleccionar un valor de Ajustes imagen.

La imagen se retarda cuando se conecta una videoconsola.

• Para evitar el retardo de la imagen, pulse  $\equiv$  **OPTIONS** y seleccione Ajustes imagen > Juego.

#### El televisor no recuerda mis ajustes cuando vuelvo a encenderlo.

• Compruebe si el televisor está configurado en la ubicación Inicio. Pulse  $\hat{\mathbf{\pi}}$  > Configuración > Ajustes de TV > Preferencias > Ubicación.

#### La imagen no encaja en la pantalla.

 $\cdot$  Pulse  $\equiv$  OPTIONS, Formato de pantalla y seleccione Relleno automático.

#### La posición de la imagen en pantalla no es correcta.

• Para corregir una mala posición de la imagen, pulse  $\equiv$ OPTIONS y seleccione Desplazamiento de imagen. Ajuste la posición de la imagen mediante los botones de navegación. Pulse OK para detener el desplazamiento de la imagen.

• Si aparecen bordes distorsionados, pulse  $\bigoplus$  > Configuración > Ajustes de TV > Imagen > Bordes de pantalla y amplíe ligeramente la imagen mediante la barra deslizante.

#### Hay imagen pero no sonido.

- Compruebe que el volumen no esté ajustado a 0.
- Compruebe que no se haya silenciado el sonido con  $\mathbf{\&}$ .
- Compruebe que todos los cables estén correctamente conectados.

• Si no se detecta la señal de sonido, el televisor desactiva automáticamente el sonido. Éste es el funcionamiento correcto y no indica ninguna avería.

#### El sonido es malo.

• Pruebe cualquier ajuste inteligente de sonido. Para ello, pulse

- $\equiv$  OPTIONS y seleccione Ajustes sonido.
- Compruebe si el sonido está ajustado a Estéreo.

#### El sonido procede sólo de un altavoz.

• Compruebe el ajuste Balance. Para ello, pulse  $\bigcap$  > Configuración > Ajustes de TV > Sonido > Balance. Ajuste el balance mediante la barra deslizante.

#### Retardo en el sonido

• Si existe un desfase entre la imagen y el sonido cuando éste procede de un sistema de cine en casa, es necesario configurar un retardo para la sincronía de audio. Para obtener más información sobre la sincronización de audio y vídeo, consulte Ayuda > Configuración > Dispositivos > Sincronización de audio y vídeo.

# 6.5 Dispositivos

#### Conexiones HDMI

• El procedimiento HDMI-HDCP podría tardar unos segundos antes de que se muestre la imagen de un dispositivo.

• Si el televisor no reconoce el dispositivo y no se muestra ninguna imagen, pruebe a cambiar de un dispositivo a otro y reinicie de nuevo el procedimiento HDCP. O bien, apague el dispositivo y vuelva a encenderlo.

• Si se producen interrupciones de sonido continuamente, consulte el manual de usuario del dispositivo para comprobar los ajustes de salida. Si esto no ayuda, conecte un cable de audio adicional.

• Si se utiliza un adaptador DVI a HDMI, compruebe si se ha realizado una conexión de audio adicional para completar la conexión de DVI.

#### EasyLink HDMI-CEC

• Asegúrese de que el dispositivo conectado sea compatible con el estándar HDMI-CEC y que esté bien configurado. Consulte el manual de usuario incluido con el dispositivo.

• Compruebe si el cable HDMI está bien conectado.

• Compruebe si EasyLink está activado en el televisor y el dispositivo está encendido.

• Asegúrese de que el control de sonido del sistema de los dispositivos de audio HDMI-CEC esté bien configurado. Consulte el manual de usuario incluido con el dispositivo de audio.

#### Pantalla del PC

• La frecuencia de actualización de un PC conectado al televisor con un adaptador de VGA o DVI a HDMI debe establecerse a 60 Hz.

• Compruebe si se ha seleccionado el modo de resolución

correcto en el PC. Consulte la lista en Ayuda > Especificaciones > Resoluciones de pantalla.

# 6.6 Vídeos, fotos y música

#### No se muestran los archivos del dispositivo USB.

• Ajuste su dispositivo (cámara) para que sea compatible con la "clase de almacenamiento masivo".

• El dispositivo USB podría necesitar un software de controlador específico. Desafortunadamente, este software no se puede descargar al televisor.

• No se admiten todos los archivos de audio e imagen. Consulte la lista en Ayuda > Especificaciones > Multimedia.

#### Los archivos del dispositivo USB no se reproducen de forma fluida.

• El rendimiento de transferencia del dispositivo USB limita la velocidad de transferencia.

#### No se muestran los archivos del PC.

• Para poder buscar archivos en la red doméstica mediante Explorar red PC, el software de servidor de medios del PC debe permitir el uso compartido de archivos con el televisor. Consulte la lista de software de servidor de medios compatible en Ayuda > Especificaciones > Multimedia.

# 6.7 Red

#### No se encuentra la red inalámbrica o ésta pierde calidad

• Los hornos microondas, los teléfonos Dect u otros dispositivos WiFi 11b próximos podrían interferir con la red inalámbrica. • Asegúrese de que los firewalls de la red permitan acceder a la

conexión inalámbrica del televisor.

• Si la red inalámbrica no funciona correctamente en su casa, pruebe la instalación de la red con cable. Para obtener más información, consulte Ayuda > Configuración > Red > Instalación con cable.

#### Net TV no funciona.

• Si la conexión al router es correcta, compruebe la conexión del router a Internet.

#### Explorar red PC o Net TV funciona de forma lenta.

• Consulte en el manual de usuario de su router inalámbrico el alcance en interiores, la velocidad de transferencia y otros factores de la calidad de la señal.

• Necesitará una conexión a Internet de alta velocidad (banda ancha) para el router.

# 7 Accesorios

# 7.1 Software

# Versión de software

Para ver la versión del software actual del televisor, pulse  $\bigcap$ Configuración > Configuración de software > OK. Seleccione Información del software actual y los datos se mostrarán en Versión.

## Software de código fuente abierto

Este televisor contiene software de código fuente abierto. Por la presente, TP Vision Netherlands B.V. ofrece la entrega, previa solicitud, de una copia completa del código fuente correspondiente a los paquetes de software de código fuente abierto con copyright utilizados en este producto y para los que la entrega de dicha copia sea necesaria de conformidad con sus respectivas licencias.

Esta oferta es válida hasta tres años después de la compra del producto para cualquier persona que reciba esta información. Para obtener el código fuente, póngase en contacto con open.source@philips.com.

Si prefiere no usar el correo electrónico o si no recibe confirmación en una semana tras enviarnos un correo a esta dirección de correo electrónico, escriba una carta en inglés a:

Open Source Team, TP Vision Netherlands B.V. Intellectual Property & Standards P.O. Box 220 5600 AE Eindhoven Países Bajos

Consulte las licencias de código abierto en Ayuda > Introducción > Licencias de código fuente abierto.

# 7.2 Medio ambiente

## Etiqueta energética europea

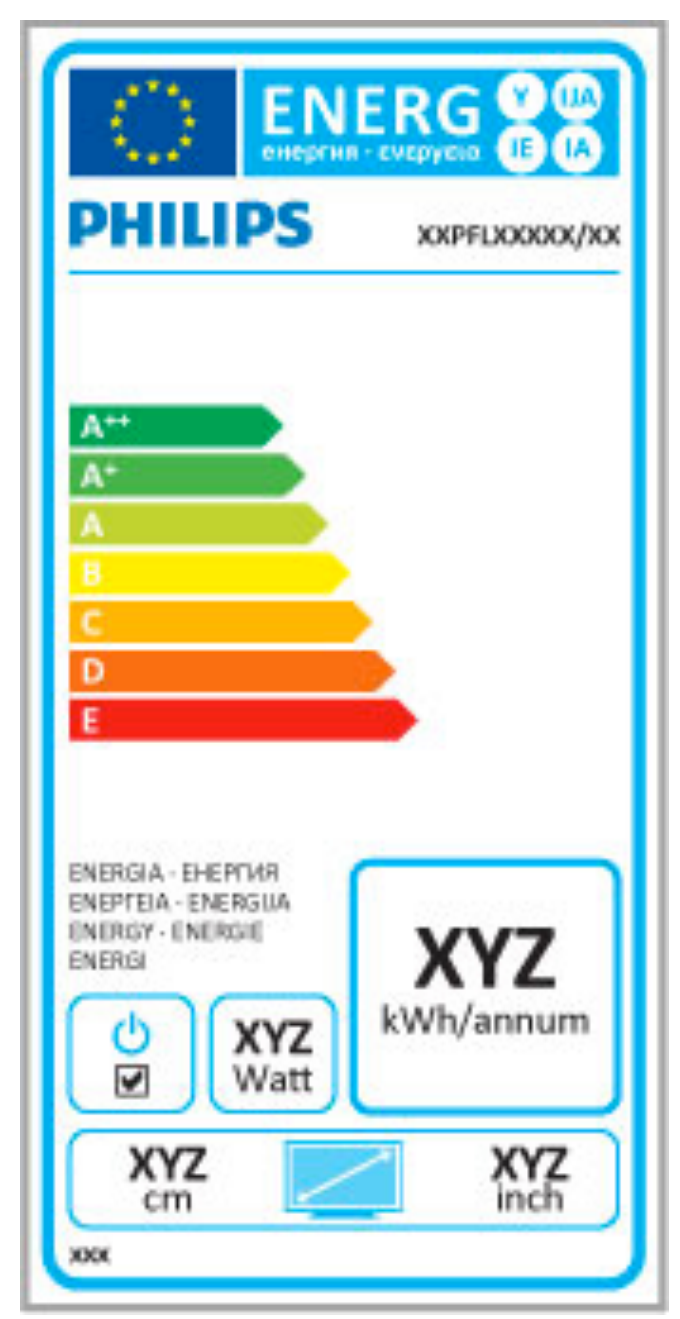

#### Etiqueta energética europea

La etiqueta energética europea le informa de la clase de eficiencia energética de este producto. Cuanto más ecológica sea la clase de eficiencia energética, menos energía consumirá el producto.

En la etiqueta aparece la clase de eficiencia energética, el consumo de energía medio de este producto en funcionamiento, así como el consumo medio durante 1 año. Los valores de consumo de energía de este producto también se indican en la página correspondiente a su país del sitio web de Philips en www.philips.com/TV

## Ahorro de energía

#### Sensor de luz

Para ahorrar energía, el sensor de iluminación ambiental incorporado disminuye el brillo de la pantalla del televisor cuando se reduce la iluminación existente.

#### Ahorro de energía

El ajuste de imagen inteligente de ahorro de energía combina varios ajustes del televisor que permiten ahorrar energía.

#### Bajo consumo en modo de espera

Los circuitos de alimentación altamente avanzados y líderes en su categoría reducen el consumo de energía del televisor a un nivel extremadamente bajo, sin que esto afecte en modo alguno a la funcionalidad continuada del modo de espera.

#### Gestión de energía

La gestión avanzada de la energía de este televisor garantiza el consumo de energía más bajo posible. Puede comprobar la forma en que los ajustes personales del televisor, el nivel de brillo de las imágenes que se muestran en pantalla, así como las condiciones de iluminación existentes, determinan el consumo relativo de energía.

Para comprobar el consumo relativo de energía, pulse  $\bigcap$ Configuración y pulse ▶. Seleccione Ver demos > Active control y pulse OK. A continuación, seleccione un ajuste inteligente y compruebe los valores.

### Fin de la vida útil

Cómo deshacerse del producto antiguo y de las pilas Este producto ha sido diseñado y fabricado con materiales y componentes de alta calidad que se pueden reciclar y volver a utilizar.

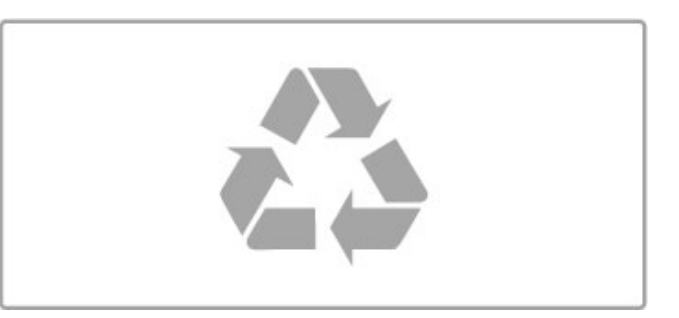

Cuando aparece este símbolo de cubo de basura tachado en un producto, significa que cumple la Directiva europea 2002/96/EC.

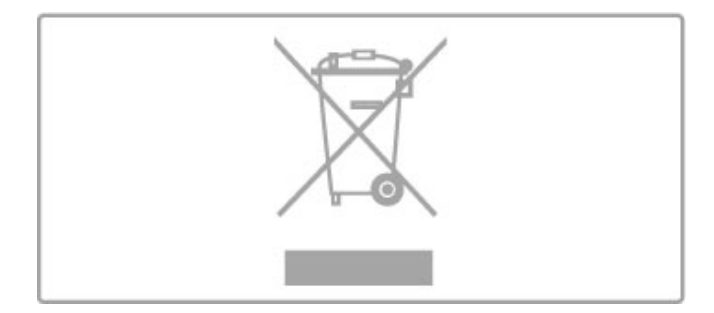

Infórmese acerca del sistema de reciclaje de productos eléctricos y electrónicos de su localidad.

Cumpla la legislación local y no deseche los productos usados con la basura normal del hogar. El desecho correcto del producto usado ayuda a evitar consecuencias potencialmente negativas para el medio ambiente y la salud humana.

El producto contiene pilas cubiertas por la Directiva europea 2006/66/EC, que no se pueden eliminar con la basura doméstica normal.

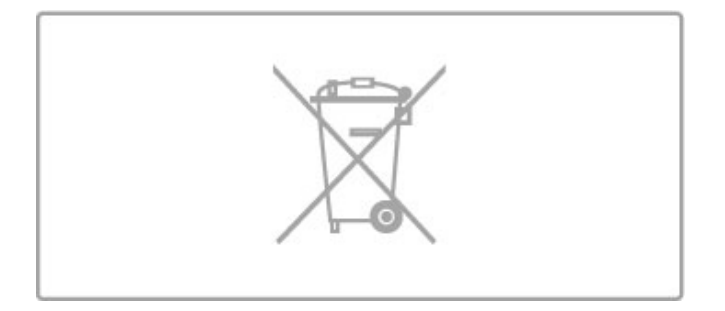

Infórmese sobre la legislación local sobre la recogida de pilas. La eliminación correcta ayuda a evitar consecuencias negativas para el medio ambiente y la salud humana.

# 7.3 Potencia y recepción

### Alimentación

Las especificaciones del producto están sujetas a cambios sin previo aviso. Para obtener más datos sobre las especificaciones de este producto, visite www.philips.com/support.

#### Alimentación

- Corriente de alimentación: CA 220-240 V (+/- 10%)
- Temperatura ambiente: de 5 °C a 35 °C
- Consumo de energía en modo de espera: < 0,15 W

• Funciones de ahorro de energía: sensor de luz, modo económico, silenciar pantalla (para radio), temporizador de apagado automático, menú de ajustes ecológicos.

El índice de potencia indicado en la placa de identificación del producto equivale al consumo de energía de este producto durante un uso doméstico normal (IEC 62087 Ed. 2). El índice de potencia máximo, indicado entre paréntesis, está destinado a la seguridad eléctrica (IEC 60065 Ed. 7.2).

### Recepción

• Entrada de antena: coaxial de 75 ohmios (IEC75)

• Bandas de sintonización: Hyperband, S-Channel, UHF, VHF • TD: TDT (terrestre y con antena) COFDM 2K/8K, TDT-2: sólo para tipos de televisor '. . . T/12', TDC (cable) QAM

- Reproducción de vídeo analógico: NTSC, SECAM y PAL
- Reproducción de vídeo digital: MPEG2 SD/HD (ISO/IEC 13818-
- 2) y MPEG4 SD/HD (ISO/IEC 14496-10)
- Reproducción de audio digital (ISO/IEC 13818-3)
- Consulte los países indicados en la placa de identificación del televisor

# 7.4 Pantalla y sonido

### Pantalla / Imagen

- Tamaño de diagonal:
- 40PFL8606: 102 cm/40"
- 46PFL86x6: 117 cm/46"
- 3D Max
- Realce de imagen: - Perfect Pixel HD Engine
- Wide Color Gamut
- Retroiluminación de escaneado

• Tipo de pantalla: LED Full HD, retroiluminación LED en los bordes

- Resolución del panel: 1920 × 1080p
- Procesamiento del color: 2250 billones de colores 17 bit RGB
- Brillo: 450 cd/m2
- Contraste dinámico:
- $-500.000 : 1$
- Tiempo de respuesta (típico): 1 ms (equiv. BEW)

#### Sonido

- Potencia de salida (RMS): 28 W a 30% THD
- Dolby Digital, Dolby Digital Plus, Dolby Pulse Dolby y el
- símbolo de la doble D son marcas comerciales registradas de Dolby Laboratories.
- Tipos de altavoces: 2 altavoces de graves con soporte **Soundstage**

# 7.5 Resoluciones de pantalla

### Formatos de vídeo

Resolución: frecuencia de actualización

- 480i: 60 Hz
- 480p: 60 Hz
- 576i: 50 Hz
- 576p: 50 Hz
- 720p: 50 Hz, 60 Hz
- 1080i: 50 Hz, 60 Hz
- 1080p: 24 Hz, 25 Hz, 30 Hz
- 1080p: 50 Hz, 60 Hz

#### Formatos informáticos

- Resoluciones (entre otras)
- 640 x 480p: 60 Hz
- 800 × 600p: 60 Hz
- 1024 × 768p: 60 Hz
- 1280 × 768p: 60 Hz
- 1360 × 765p: 60 Hz
- 1360 × 768p: 60 Hz
- 1280 × 1024p: 60 Hz
- 1920 × 1080i: 60 Hz
- $\cdot$  1920  $\times$  1080p: 60 Hz

# 7.6 Multimedia

#### Conexiones

- USB 2.0
- Ethernet LAN RJ-45
- Wi-Fi 802.11b/g/n (integrado)

#### Sistemas de archivos USB admitidos

• FAT 16, FAT 32, NTFS

#### Formatos de reproducción

• Contenedor: flujo de programa y flujo de transporte MPEG, AVI, MPEG-4, Matroska, Windows Media y ASF • Códecs de vídeo: MPEG-1, MPEG-2, MPEG-4 Part 2, MPEG-4

- AVC (H264) y WMV9
- Códecs de audio: MP3, AAC, HE-AAC V1, HE-AAC V2, WMA y AC3
- Códecs de imagen: JPEG

• Limitaciones: WMA (desde V2 hasta V9.2) y MPEG-4 AVC (hasta el nivel 4.0)

#### Software de servidor multimedia con certificado DLNA compatible (DMS)

• Windows Media Player 11 (para Microsoft Windows XP, Vista o Windows 7)

- TVersity 1.9.3 (pro) (para Windows XP)
- Twonky Media PacketVideo 4.4.9 (para PC e Intel MacOX)
- Nero 9 Nero MediaHome (para Microsoft Windows XP)
- Sony Vaio Media Server (para Microsoft Windows XP o Vista)
- Sony PS3 Media Server (para Windows XP)
- Google Media Server (Google Desktop) (para Windows XP)
- DiXiM (para Windows XP)
- Macrovision Network Media Server (para Windows XP)
- Philips NAS SPD8020 (v. 1.2.9.47)
- Fuppes (para Linux)
- uShare (para Linux)

#### Dispositivos móviles con certificado DLNA admitidos (DMS/DMC)

• Nokia N78, N80, N81, N82, N92, N93, N93i, N95, N96, N800 y N810

• Samsung SGH-i780

#### Regulación ESD

Este aparato cumple con los criterios de funcionamiento A para ESD. En caso de que el aparato no se restablezca en modo DLNA debido a una descarga electrostática, será necesaria la intervención del usuario.

# 7.7 Conectividad

### Parte posterior del televisor

• EXT1 SCART (adaptador incluido): Audio L/R, entrada CVBS, RGB

- EXT2 YPbPr: Y Pb Pr y Audio L/R
- VGA (D-sub 15)
- HDMI 1 in ARC (v1.4 3D)
- HDMI 2 in  $(\sqrt{1.4} 3D)$
- HDMI 3 in  $\vec{(} \sqrt{1.4 3D})$
- Audio In (DVI a HDMI/VGA) (miniconector estéreo de 3,5 mm)
- Audio Out L/R: sincronizada con la imagen (óptica)
- Auriculares (miniconector estéreo de 3,5 mm)
- Red LAN: RJ45

#### Parte lateral del televisor

- Entrada lateral HDMI (v. 1.4 3D)
- $\bullet$  2  $\times$  USB
- Ranura de interfaz común (CAM)
- Ranura para tarjetas SD (SD de alta capacidad) para el
- almacenamiento de vídeo en la memoria

# 7.8 Dimensiones y pesos

#### 40PFL8606

Anchura: 950 mm Altura: 582 mm Profundidad: 33 mm Peso: ±15 kg . . . con soporte del televisor Altura: 636 mm Profundidad: 244 mm Peso: ±18 kg

#### 46PFL8606

Anchura: 1088 mm Altura: 662 mm Profundidad: 35 mm Peso: ±20 kg . . . con soporte del televisor Altura: 716 mm Profundidad: 244 mm Peso: ±23 kg

#### 46PFL8686

Anchura: 1088 mm Altura: 662 mm Profundidad: 35 mm Peso: ±20 kg . . . con soporte del televisor Altura: 716 mm Profundidad: 244 mm Peso: ±23 kg

UMv 3104 327 0057.3 - 120229

# Índice

### 3

3D, 2D a 3D 23 3D, iniciar 23

#### A

Acceso universal 49 Adaptador DVI a HDMI 52 Ajustes de imagen 39 Ajustes de sonido 39 Ajustes ecológicos 39 Ajustes inteligentes, restablecer 40 Ajustes inteligentes, sonido 21 Ambilight, activación 41 Ambilight, ajustes 41 Apagado automático 40 Audiodescripción 49 Ayuda, Búsqueda 13

### B

Balance 39 Barras negras 22 Bordes de pantalla 39 Buscar 17

### C

Calibración ISF, imagen 40 Calidad de recepción 44 CAM 70 Canal, actualizar 43 Canal, cambiar 19 Canal, favorito 20 Canal, ocultar 20 Canal, renombrar 20 Canal, reordenar 19 Canales de radio 19 CI+ 70 Cifrado de seguridad WEP 45 Cifrado de seguridad WPA 45 Clip de vídeo en alta definición 6 Color de Ambilight 41 Color de la pared 41 Conexiones 52 Conexiones, guía 52 Conexión de vídeo (CVBS) 53 Conexión HDMI 52 Consumo de energía 80 Control de padres 26 Copia de la lista de canales 43 Código de bloqueo 26

### $\mathsf{D}$

Desplazamiento de imagen 18 Dispositivo, añadir 17 Dispositivo, cambiar nombre 17 Dispositivo, quitar 17 Dispositivo, reordenar 17

#### E

EasyLink, mando a distancia 47 En línea, vídeo de alquiler 29 ESD 85

#### F

Fotografías 32 Fotografías, secuencia 32

#### G

Gafas 3D 23 Gamma 39 Grabaciones fallidas 35

#### Índice 88

Grabación caducada 35 Grabación, instalación 34 Grabación, ver una 35

#### H

HbbTV 31 HbbTV, bloquear 31 HbbTV, páginas 31 HDMI ARC 52

### I

Internet 45

#### $\mathbf{L}$

Lista de canales, opciones 19

#### M

Menú de ajustes 17 Menú de inicio 17 Menú de opciones 18 MHEG 37 MHP 31 Modo de espera del sistema 15 Método de cifrado 45 Música con fotos 32

#### N

Net TV 28 Net TV, conexión 28 Net TV, iniciar 29 Nombre de red del televisor 46

### P

Pause TV 34 Pause TV, instalación 34 PC, conectar 32 PC, explorar 32 PC, monitor 66 Perfect Pixel HD Engine 39 Presentación del televisor 5 Profundidad 3D 23

#### R

Ranura de interfaz común 70 Ratón USB 66 Reciclaje del producto 80 Red, conexión con cables 68 Red, instalación con cable 46 Red, instalación inalámbrica 45 Reloj 44 Reproducción de un sólo toque 15 Reproducción de vídeos 32 Reproductor de DVD, conectar 55 Retardo de salida de audio 47 Router 45

#### S

Seleccionar lista 19 Selección de vídeo 19 Sensor de infrarrojos 15 Servicio de atención al consumidor 71 Software de código fuente abierto 79 Software de servidor de medios 85 Software, actualización con USB 50 Software, actualización desde Internet 50 Software, versión actual 50 Sonido Surround 18 Subtítulos, desplazamiento automático 47 Subtítulos, Encendido si no hay sonido 26 Subtítulos, idioma 26

#### T

Tarjeta SD, instalar 69 TD 44 Teclado USB 65

Teclado, en pantalla 20 Teletexto, configuración 38 Teletexto, congelar 37 Teletexto, pantalla dual 37 Teletexto, Resumen T.O.P. 37 Televisor de alta definición 6 Tipo de Surround 15

#### U

Unidad de disco duro USB 34 Unidad de disco duro USB, instalación 34 USB, explorar 32

#### V

Ver televisión 19 Video de alquiler 29 Videoconsola 36 Volumen de auriculares 39

#### W

WPS (Configuración protegida de Wi-Fi) 45

### Y

YPbPr de vídeo por componentes 52

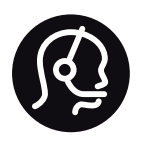

# Contact information

Argentina 0800 444 7749 Buenos Aires 0810 444 7782

België / Belgique  $070$  700 035 (0,15 $\varepsilon$ /min.)

**Brazil** 0800 701 0245 Sao Paulo 2938 0245

Бълария 02 4916 273 - Местен разговор

Česká republika 228880895 (Národní volání)

Danmark 3525 8314

Deutchland 0180 501 04 69 (0,14€/Min.)

Ελλάδα 2111983028 (Εθνική κλήση)

España  $902881083(0,10€ + 0,08€/min)$ 

Estonia 6683061 (riigisisese kõne)

France 01 57 32 40 50 (local)

Hrvatska 01 777 66 01 (nacionalni poziv)

Italia 0245 28 70 14 (chiamata nazionale) Ireland 0818 210 140 (national call)

Northern Ireland 0844 338 04 88 (5p/min BT landline)

Казакстан 8 800 2000 00 04 (free)

Latvia 6616 3263 (Valsts telefona zvans)

Lithuania 8 5 214 0293 (Nacionalinė skambutis)

Luxembourg / Luxemburg 2487 1100 (Nationale Ruf / appel national)

Magyarország 06 1 700 8151 (Országos felhívás)

Nederland 0900 202 08 71 (0.10€/min.)

Norge 22 97 19 14

Österreich 0820 40 11 33 (0,145€/Min.)

Polska 22 397 15 04 (połączenie Narodowy)

Portugal 707 78 02 25 (0,12€/min. - Móvel  $0.30 \in \text{/min.}$ 

Romānä 031 6300042 (naționale de apel telefonic) Россия 8-800-22 00004 (бесплатно)

Suisse / Schweiz / Svizzera 0848 000 291 (0.081 CHF/Min.)

Србија  $+381$  114 440 841 (Lokalni poziv)

Slovakia 2 332 154 93 (Národný telefónny hovor)

Slovenija 1 888 83 12 (Državni telefonski klic)

Suomi 09 88 62 50 40

Sverige 08 5792 9096 (lokalsamtal)

ประเทศไทย (Thailand) 02 652 7650

Türkiye 444 8445

United Kingdom 0844 338 04 88 (5p/min BT landline)

Україна 0-800-500-480 (безкоштовно)

www.philips.com/support

Non-contractual images / Images non contractuelles / Außervertragliche Bilder

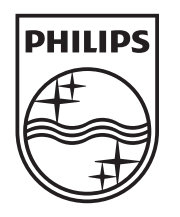

Specifications are subject to change without notice. Philips and the Philips' shield emblem are registered trademarks of Koninklijke Philips Electronics N.V. and are used under license from Koninklijke Philips Electronics N.V. All registered and unregistered trademarks are property of their respective owners. 2012 © TP Vision Netherlands B.V. All rights reserved.

www.philips.com